# WinFXNet ПО конфигурации системы FX NET

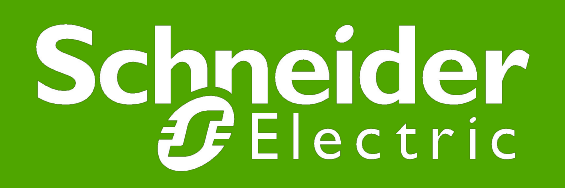

#### Установка WinFXNet

#### ● Приобретаете HASP

- В HASP находятся часы, которые отсчитывают 4 года от получения лицензии
- Приобретаете лицензию на WinFXNet с необходимыми опциями
	- возможность работы с лазерными извещателями
	- разрешение режима задержки тревог
	- разрешение изменения параметров обнаружения пожара
	- разрешение чтения из панели
	- разрешение записи в панель
	- **От TAC получаете файл winfxnet.lic**
- От ТАС получаете программу WinFXNet
- Запускаете Setup. Он установит драйвер HASP и WinFXNet
- Перепишите файл русификации winfxnetru.txt в каталог с файлами WinFXNet
- При первом запуске запросит место положения лицензионного файла (winfxnet.lic). Укажите его.
- Все, программа будет работать.
- Внимание! Программой WinFXNet нельзя конфигурировать панели системы ESA-MESA-FX.

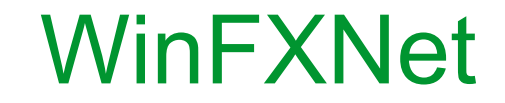

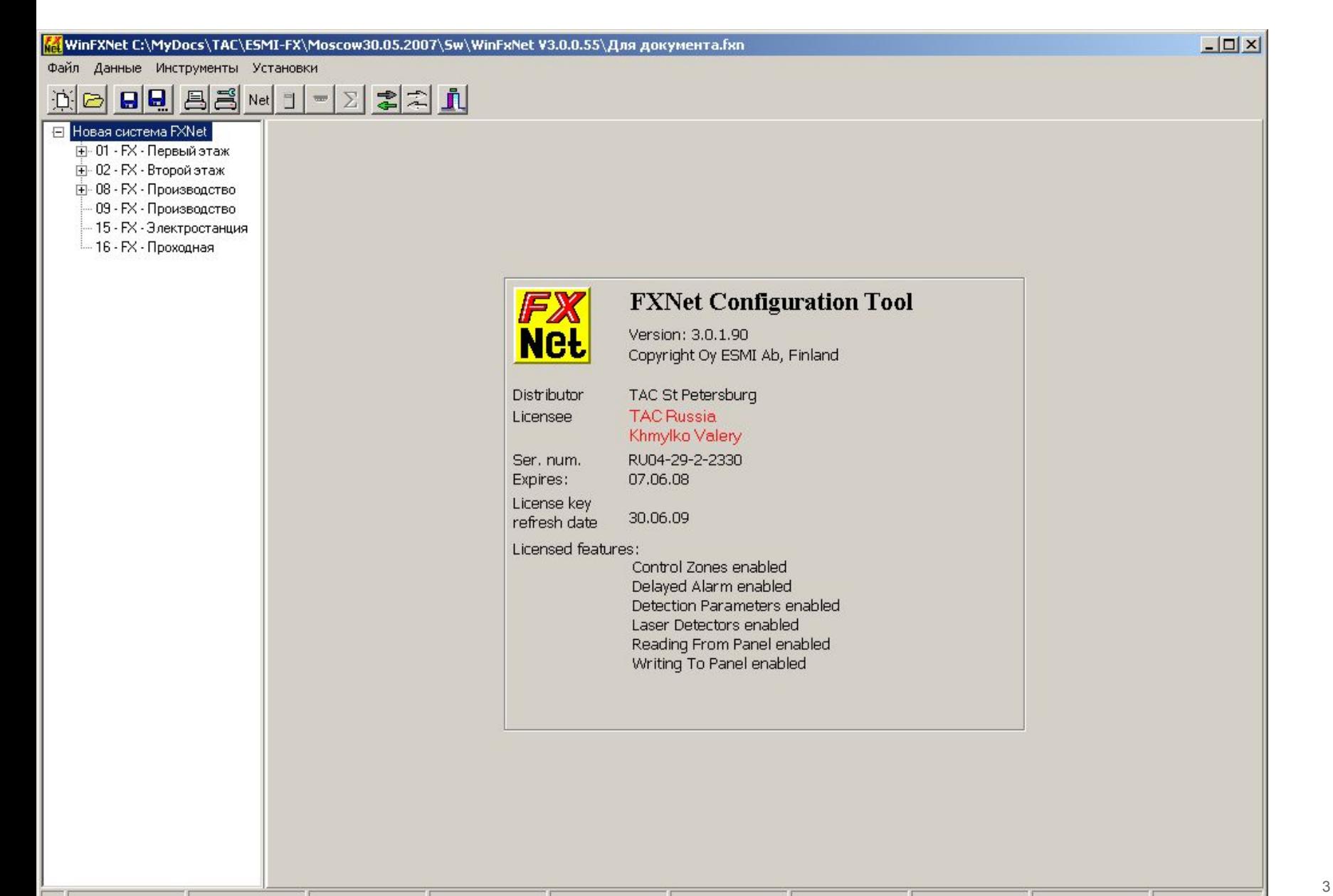

### WinFXNet

- Сначала необходимо разработать проект противопожарной системы на основе системы FX NET
- Для удобства подготовки к конфигурированию системы рекомендуется заполнить формы файла O1708RU3 FXNet-Руководство и данные по конфигурации (д.б. на диске)
- После этого можно приступить к созданию проекта в WinFXNet
- Для создания проекта надо заполнить 3 формы:
- Сеть

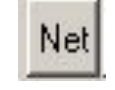

- Данные о панели
- Данные по адресам и тексты

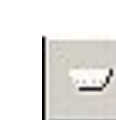

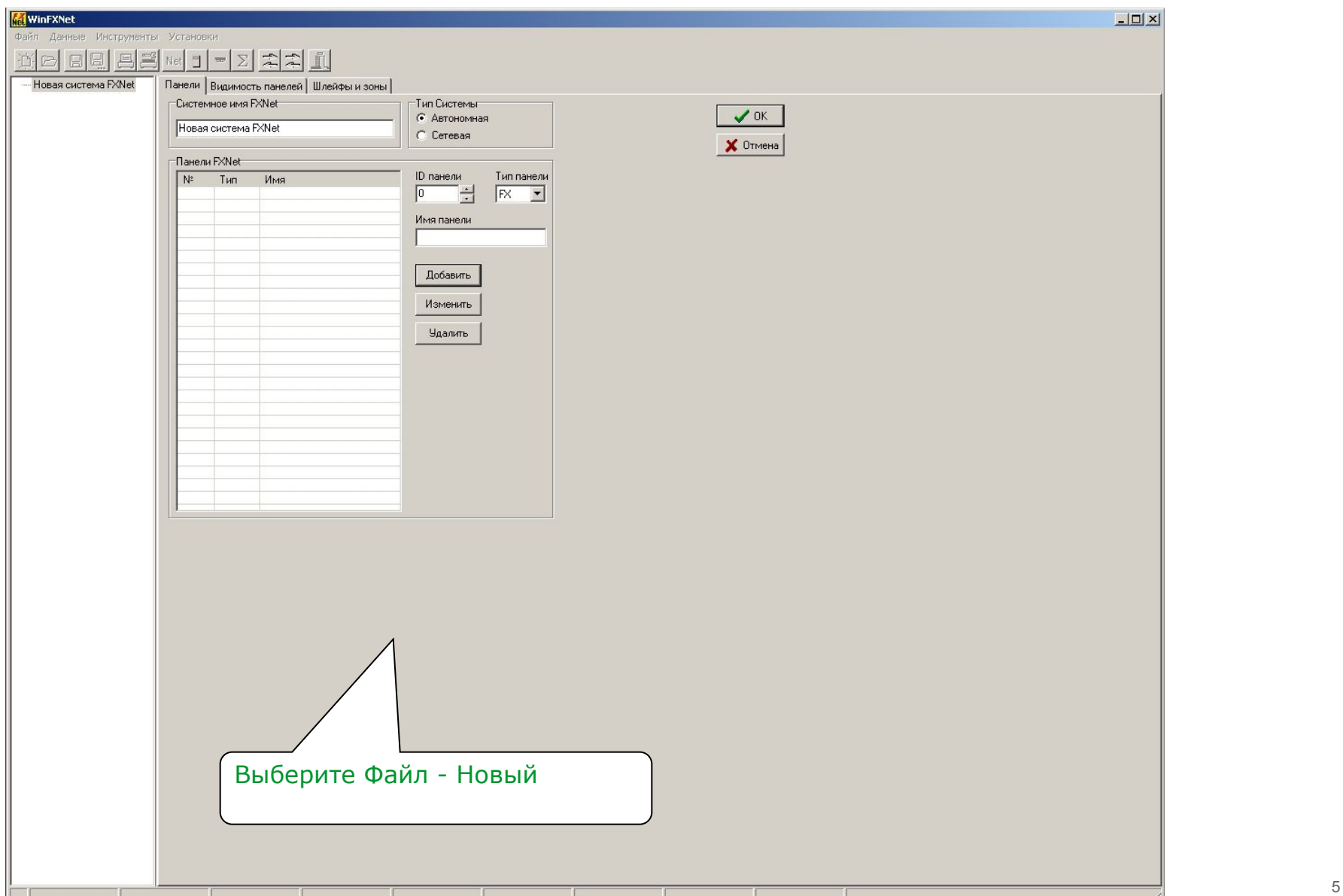

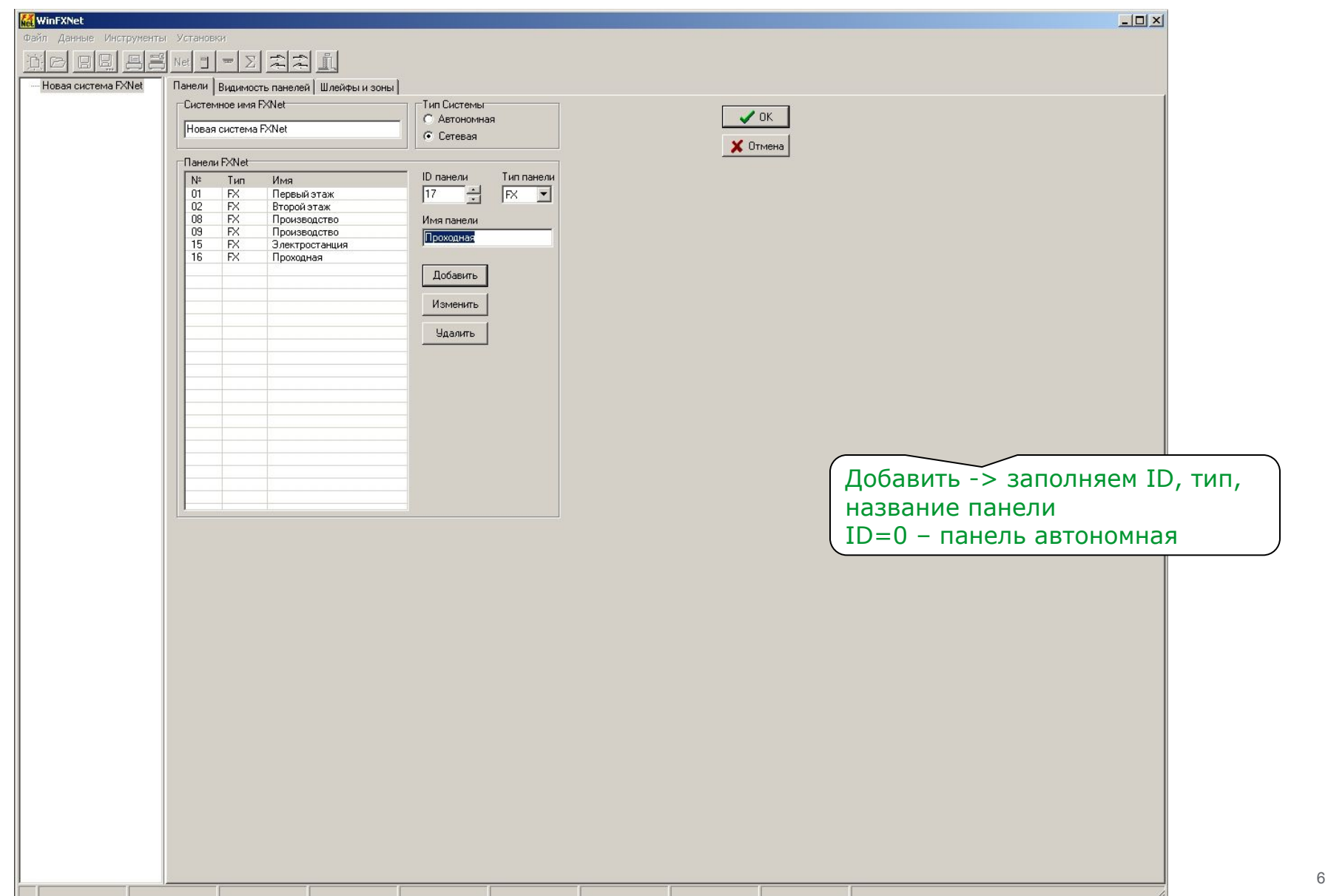

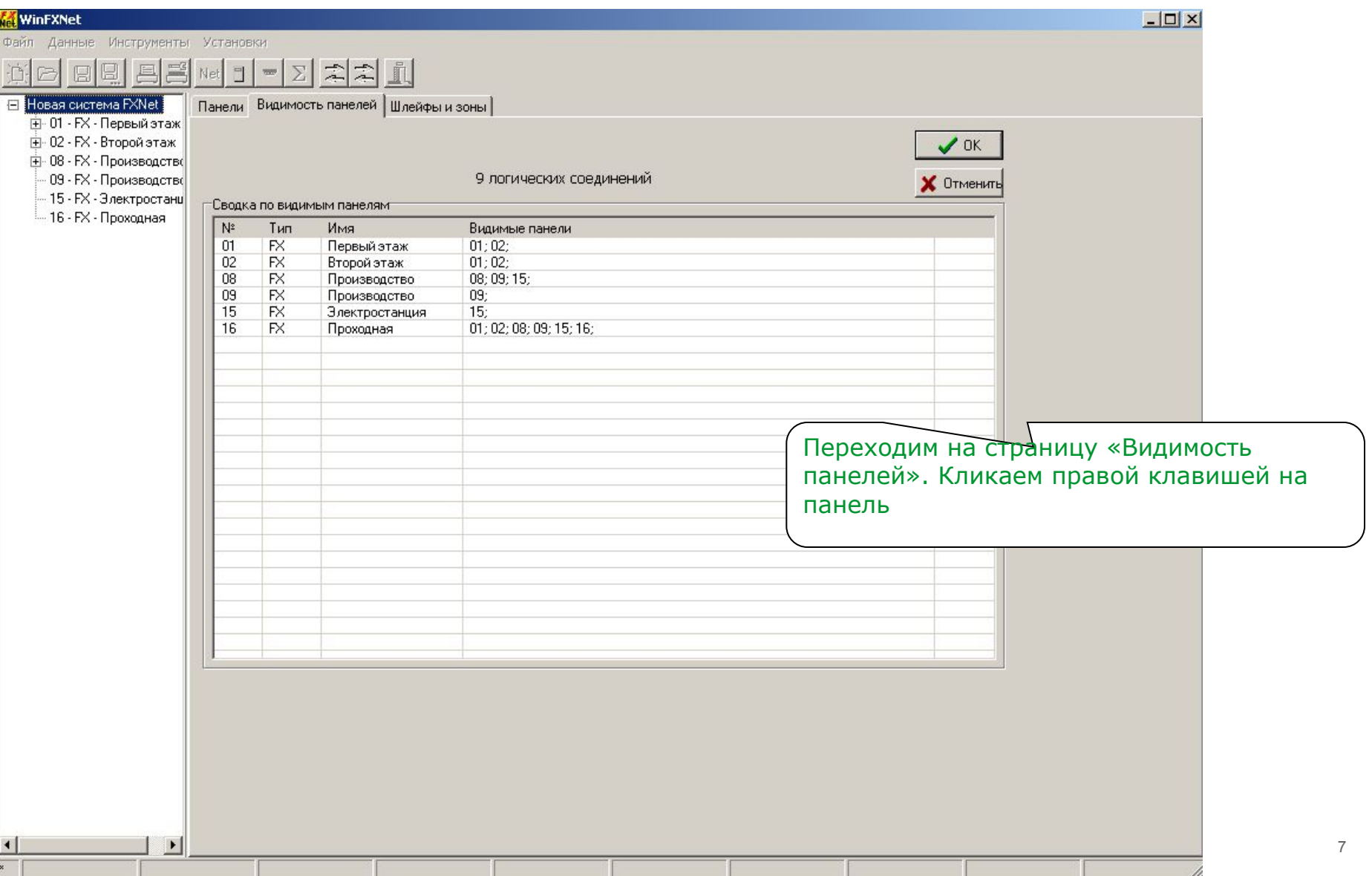

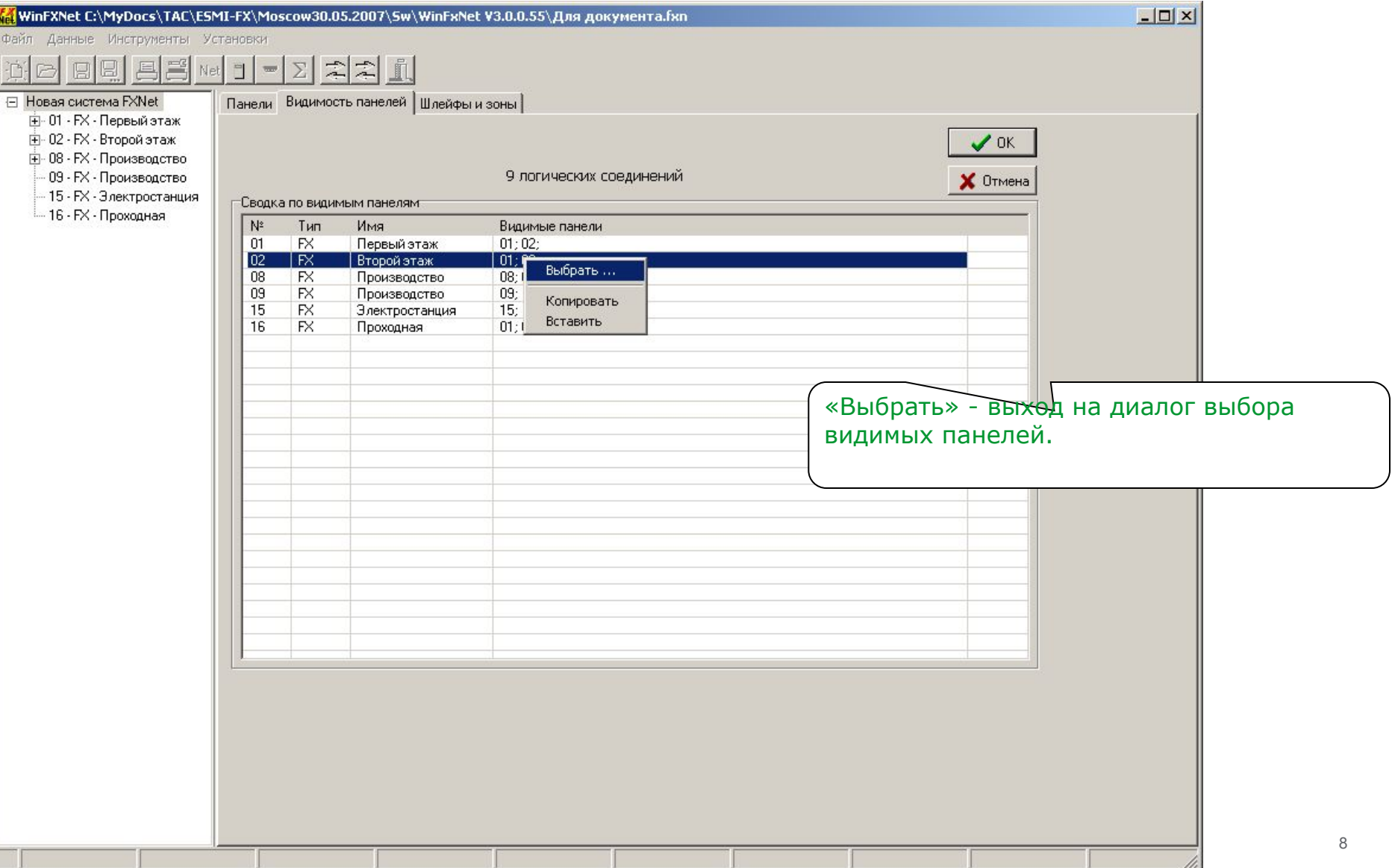

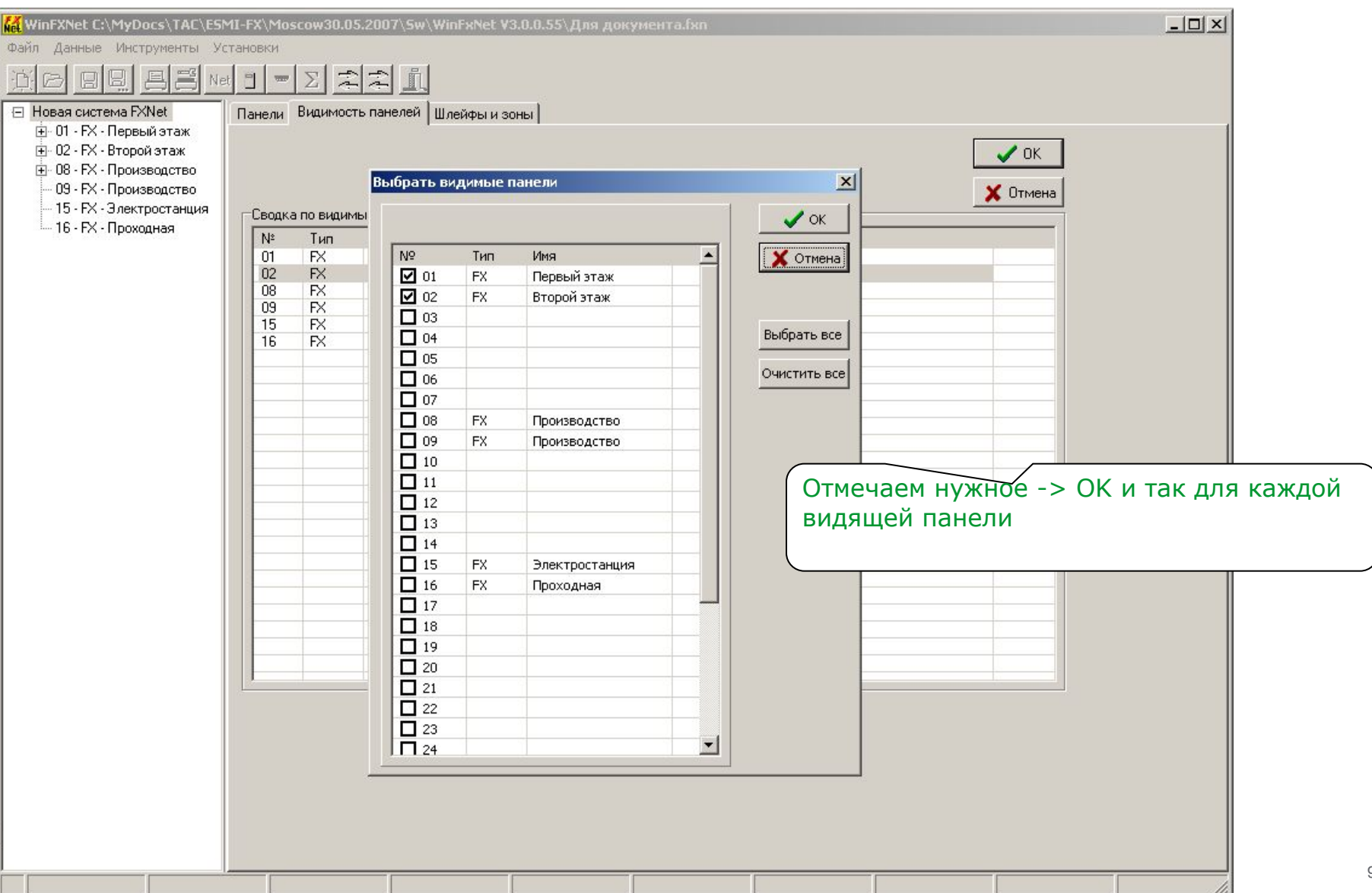

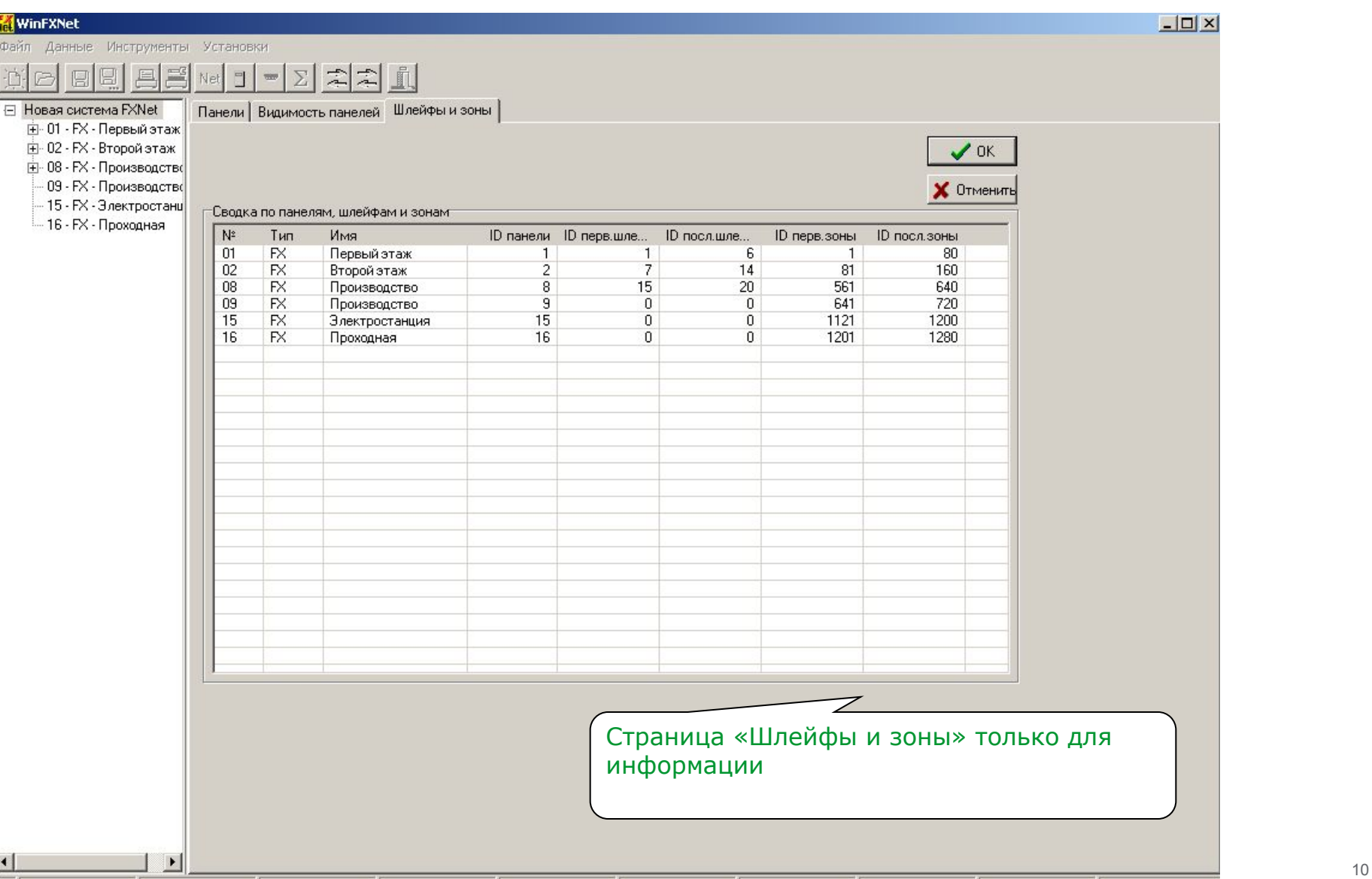

#### WinFXNet. Создание нового проекта **Данные для всех панелей**

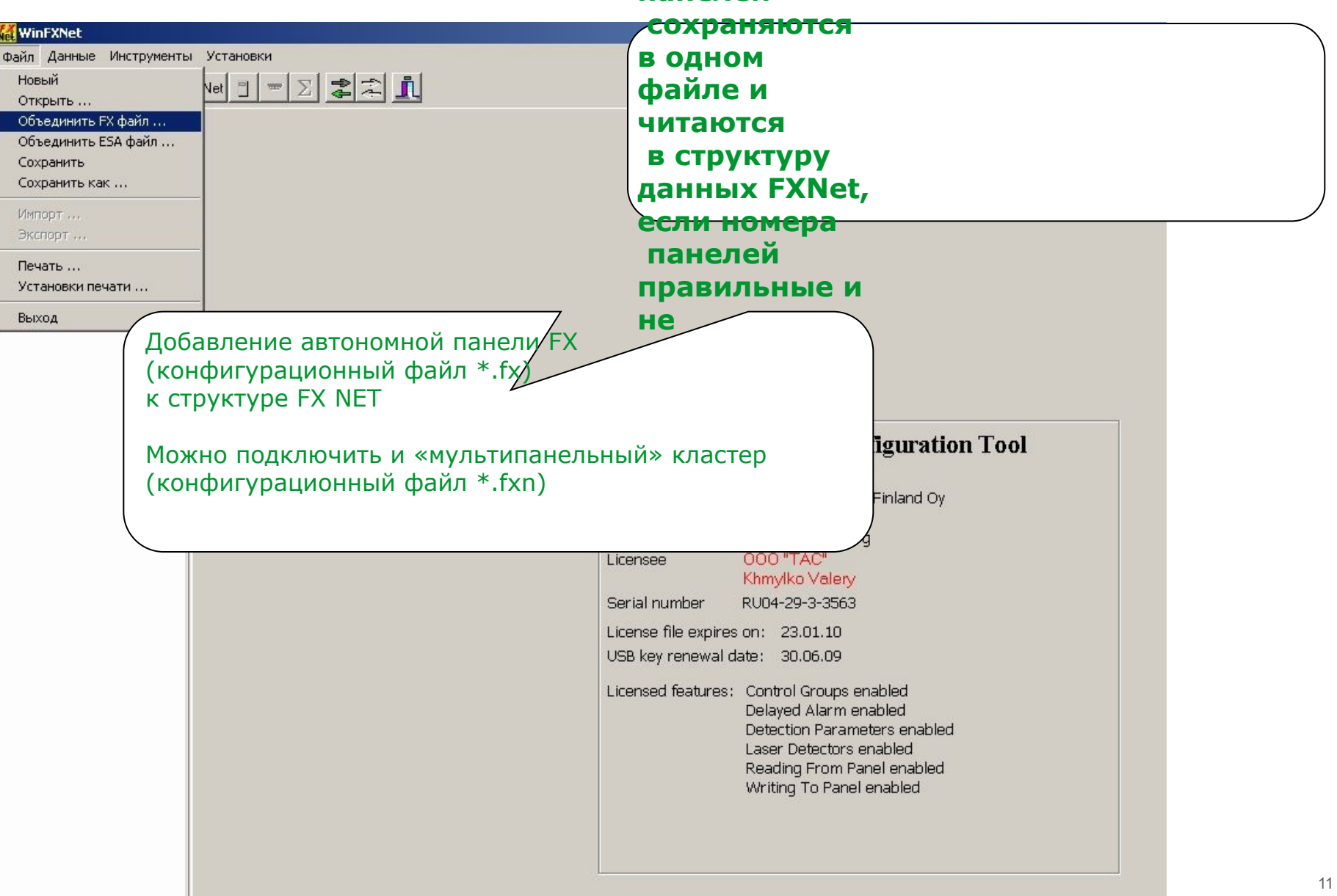

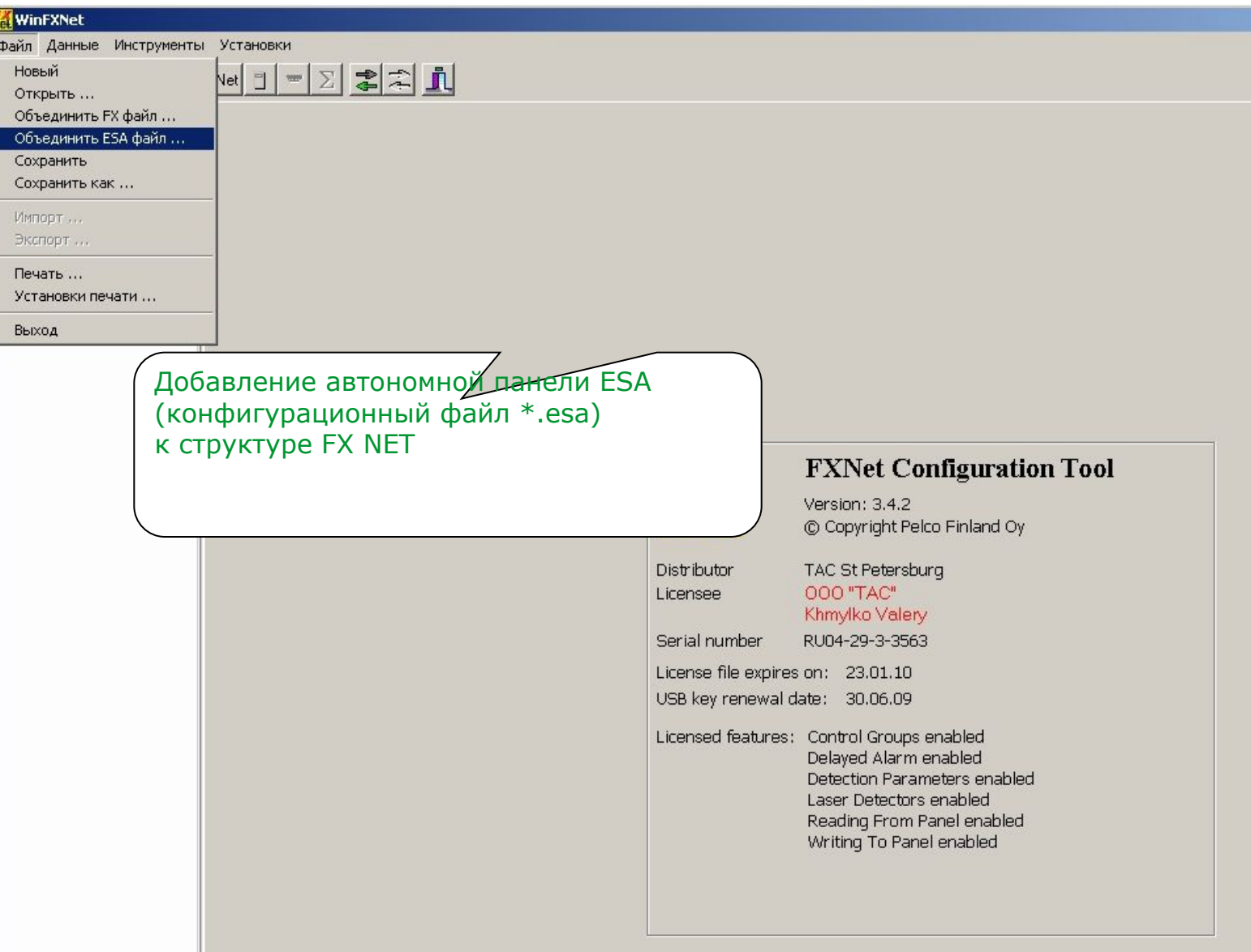

#### WinFXNet. Создание нового проекта Импорт конфигурации панели ESA

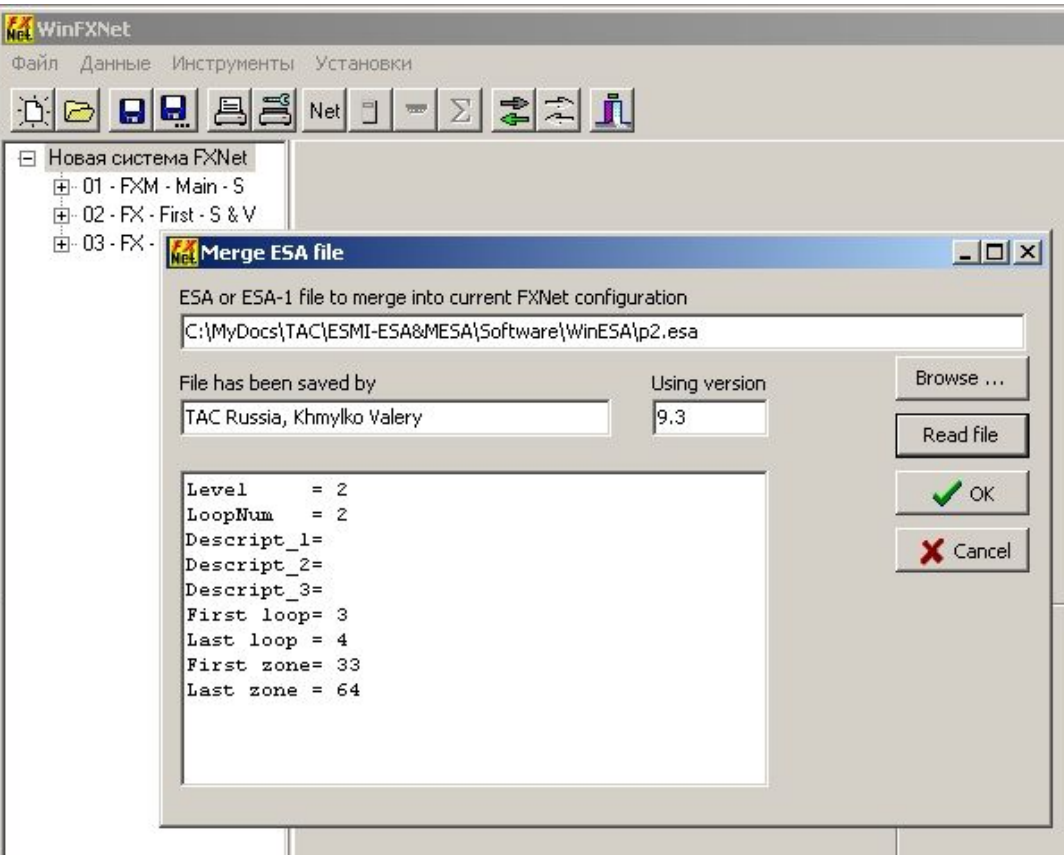

- Задаем путь до файла (Browse)
- Читаем файл (Read file)
- Нажимаем ОК

● Появится окно с диагностикой что возможно надо сделать

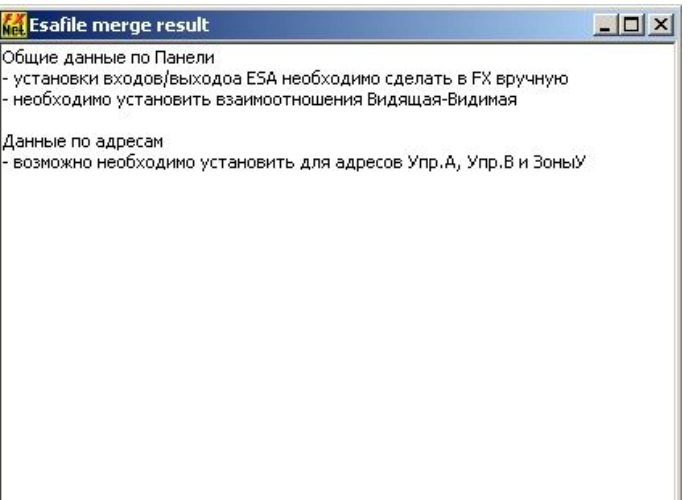

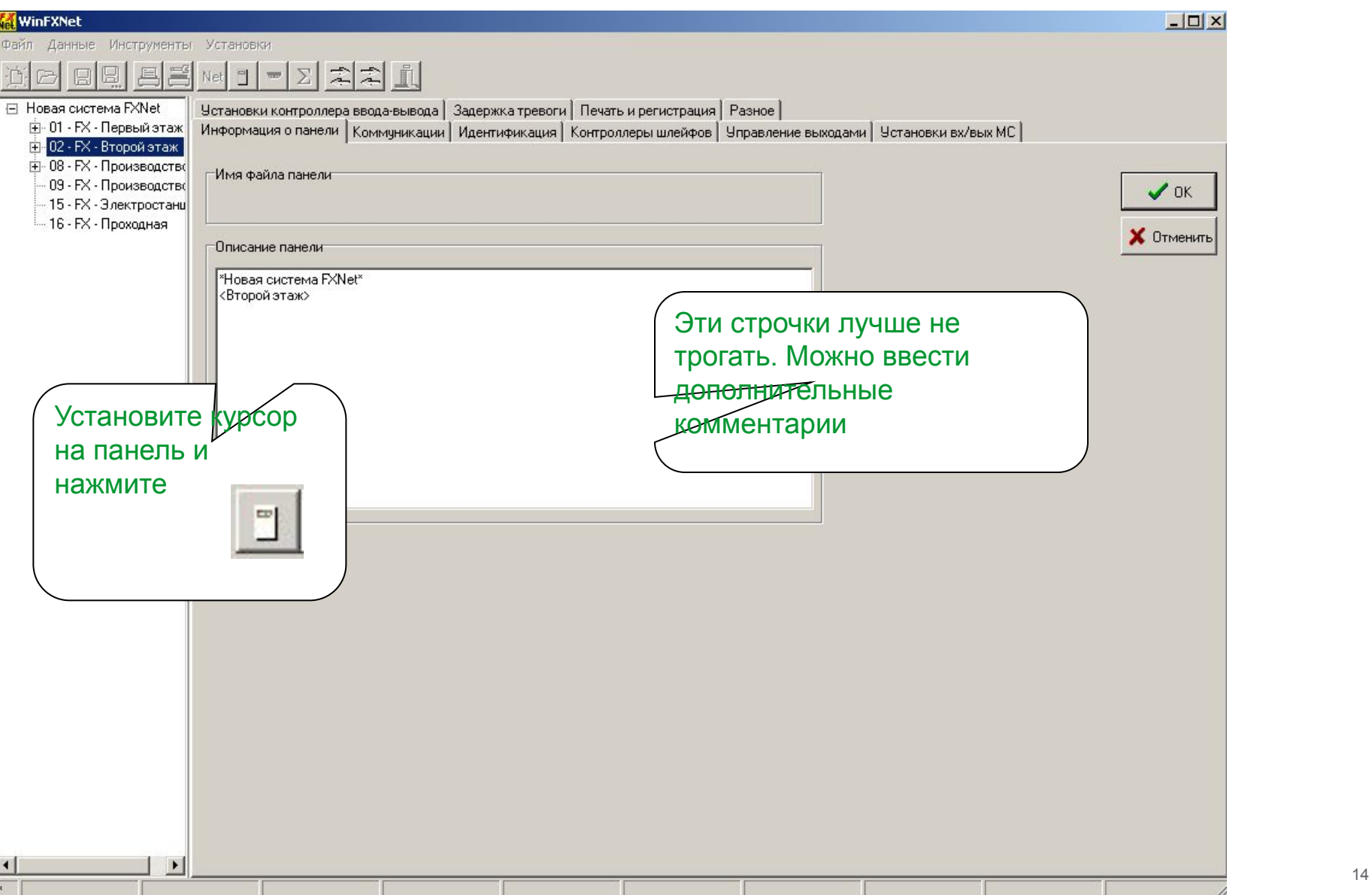

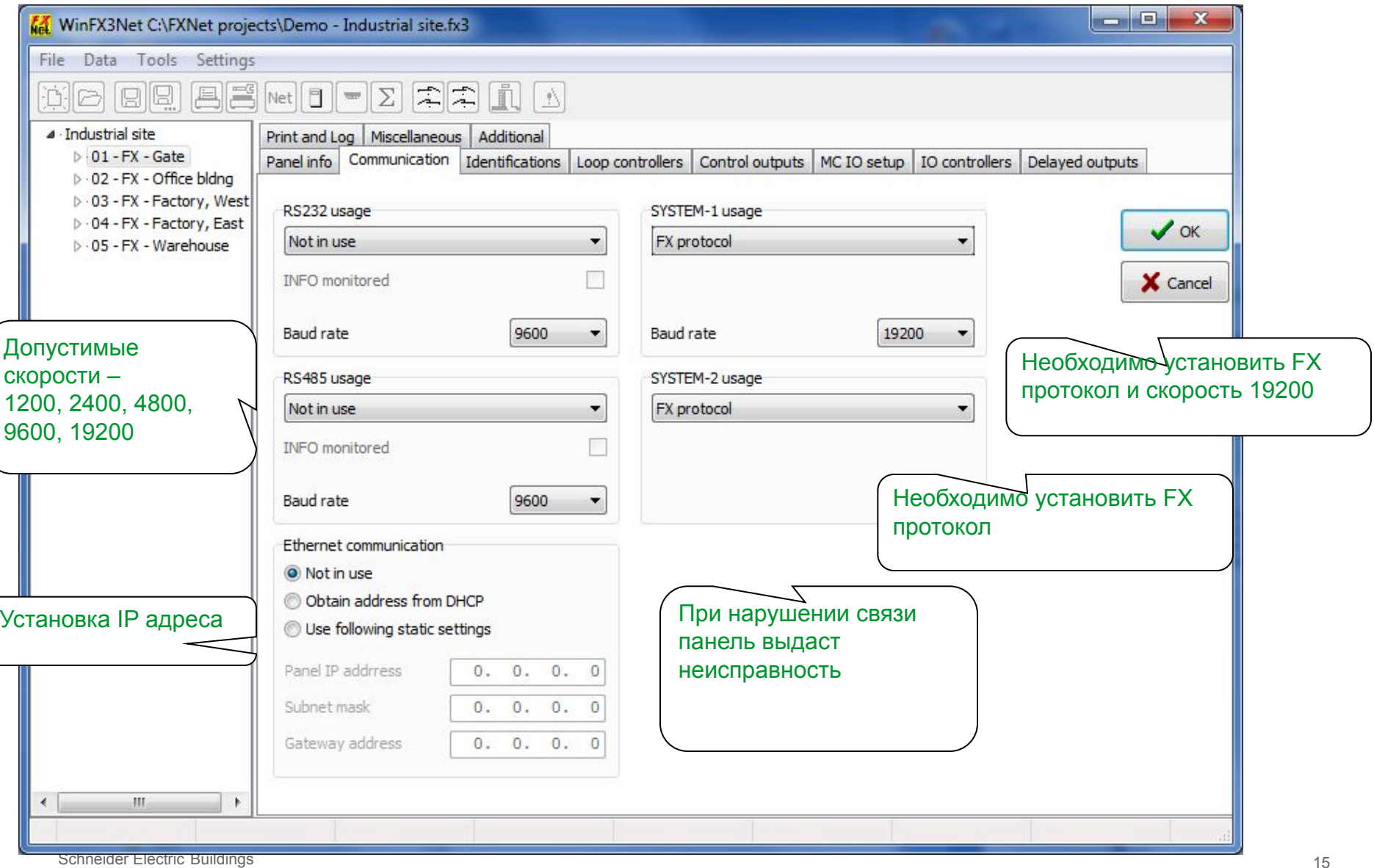

1200 по умолчанию. Для удобства программирования рекомендуется установить 9600

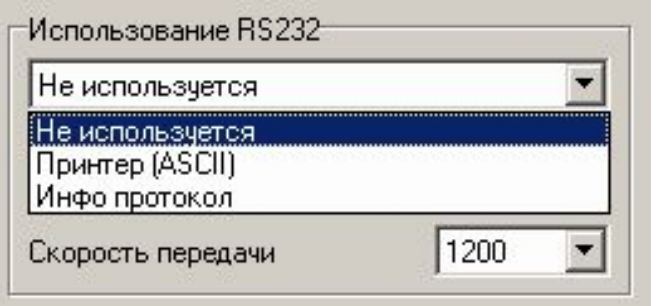

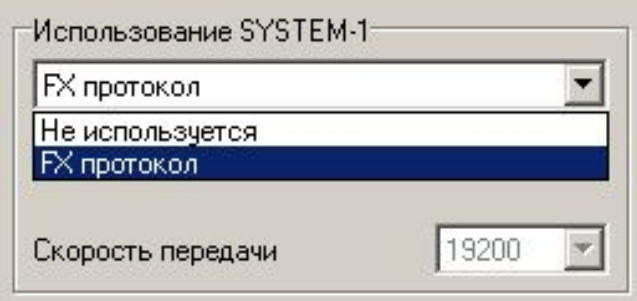

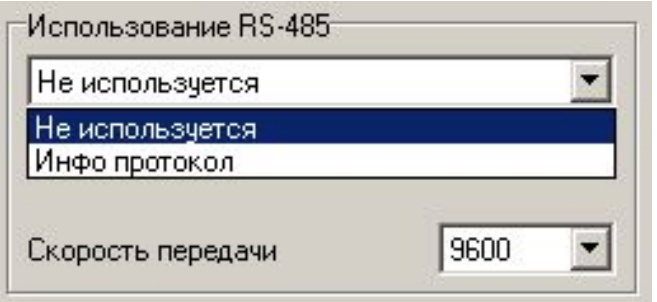

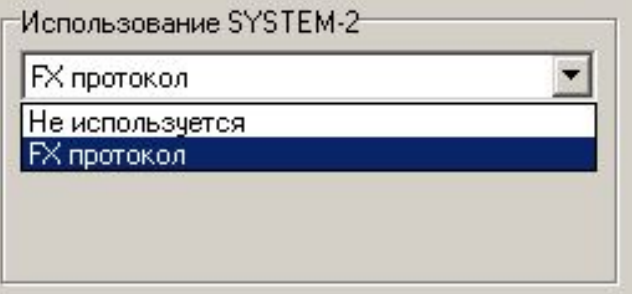

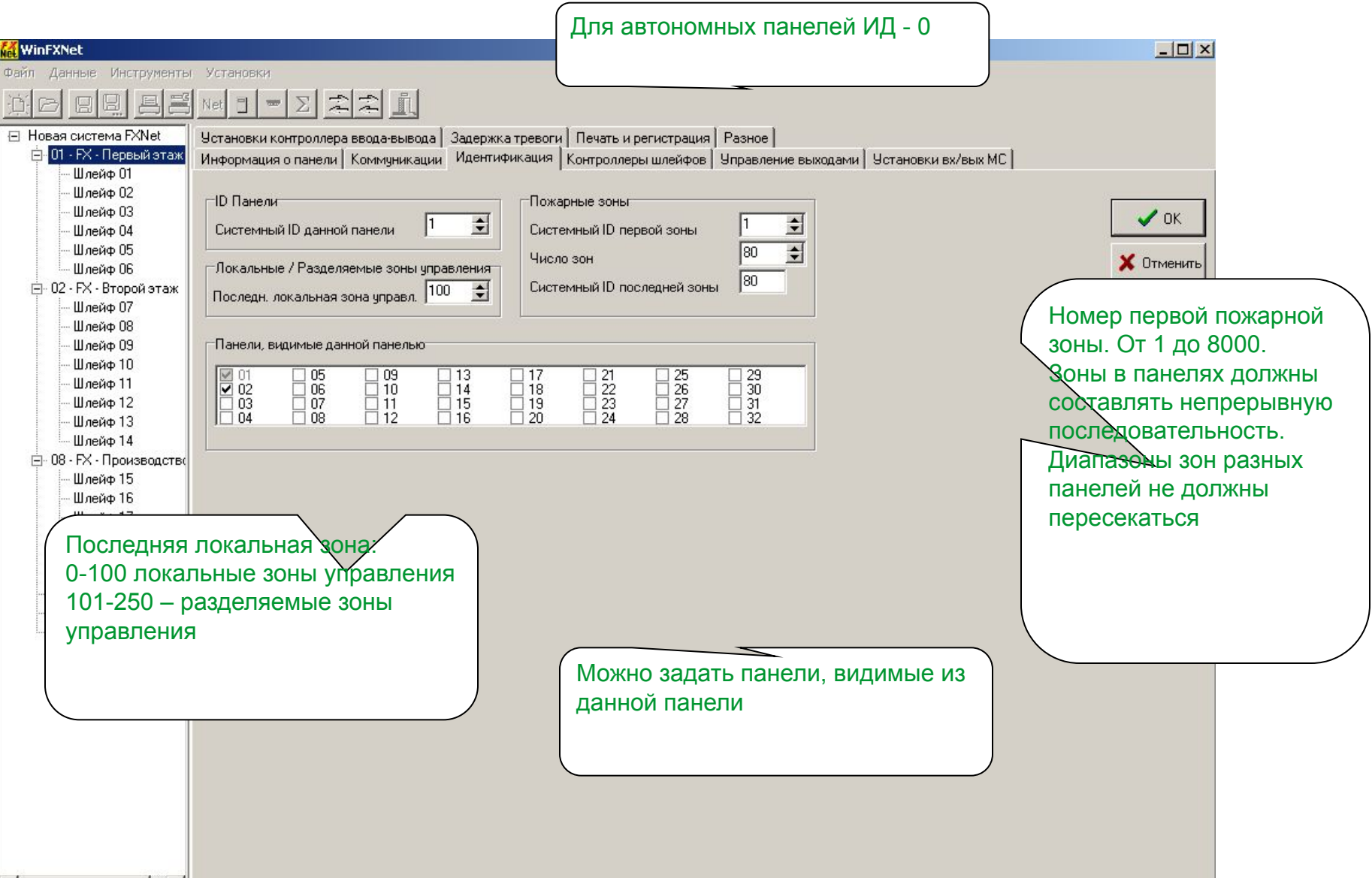

Ī

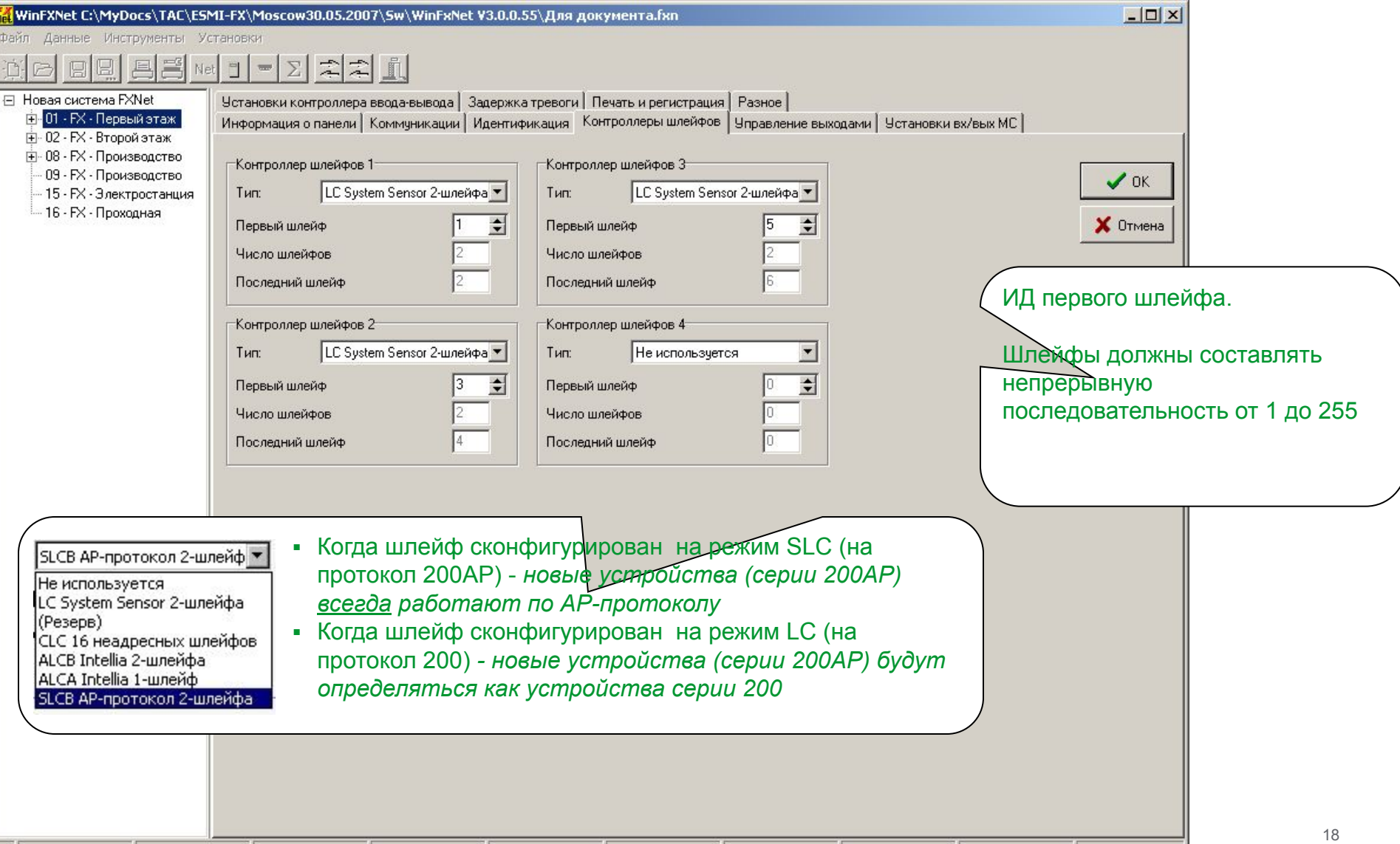

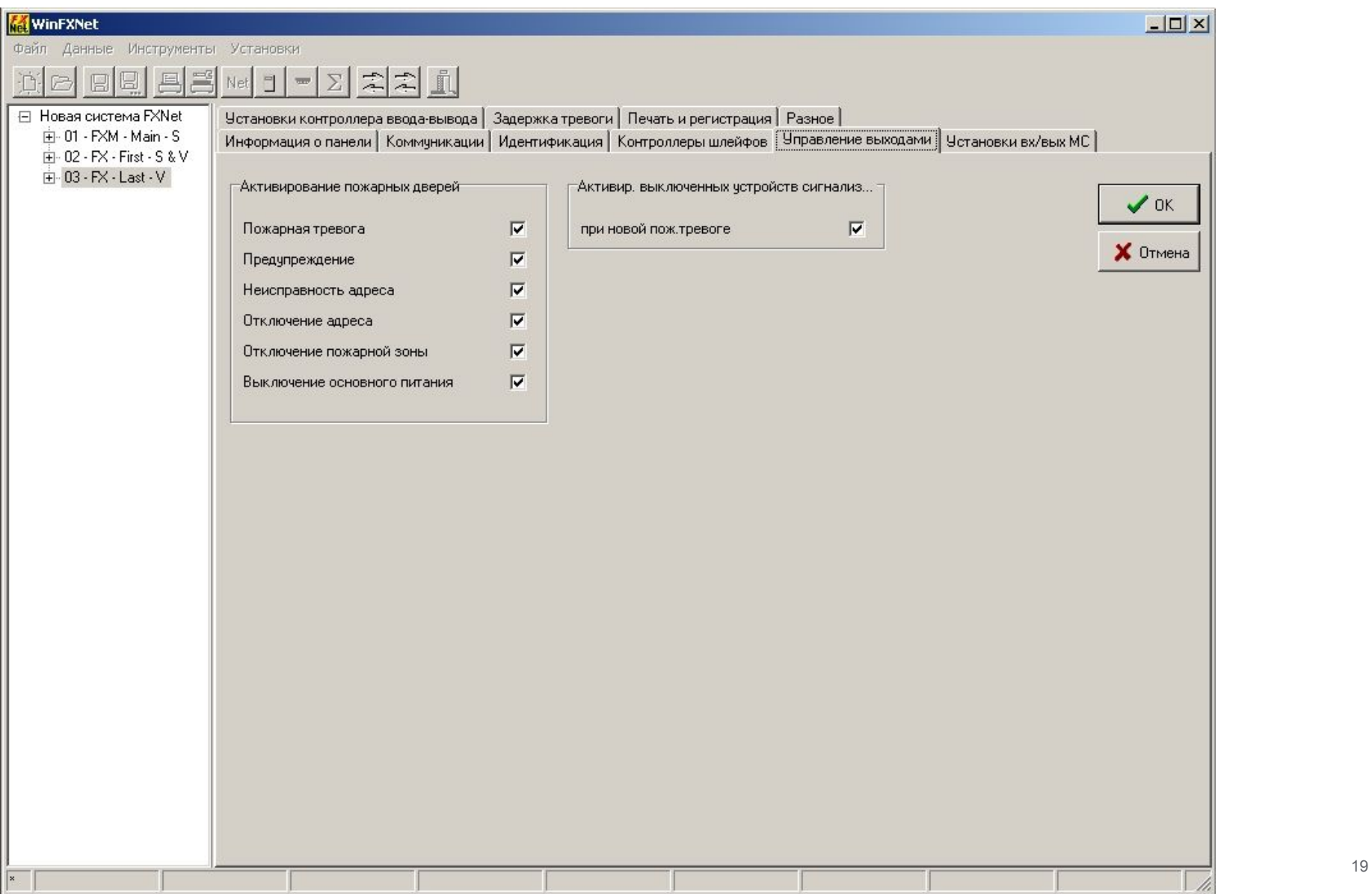

the control of the control of the

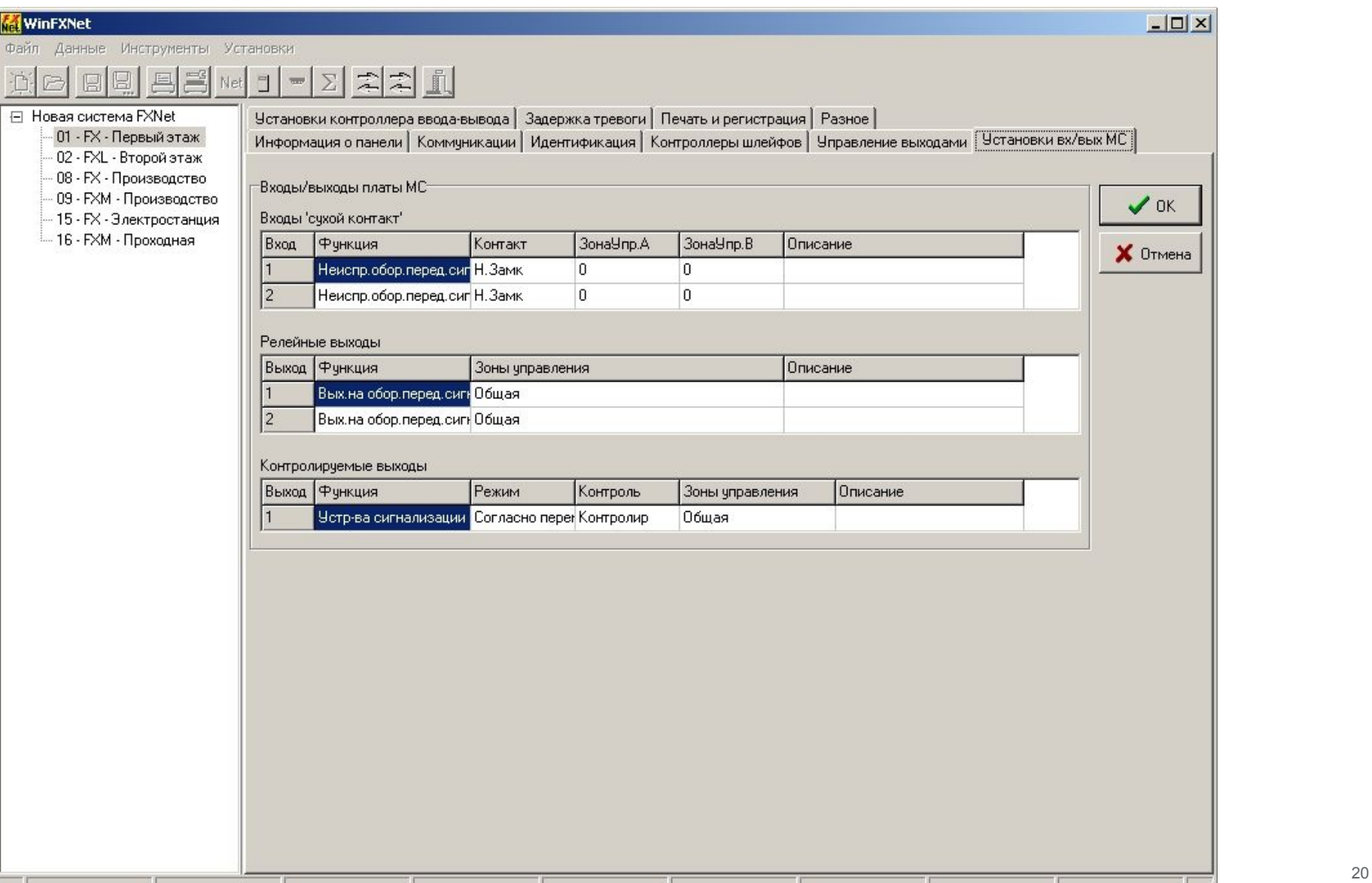

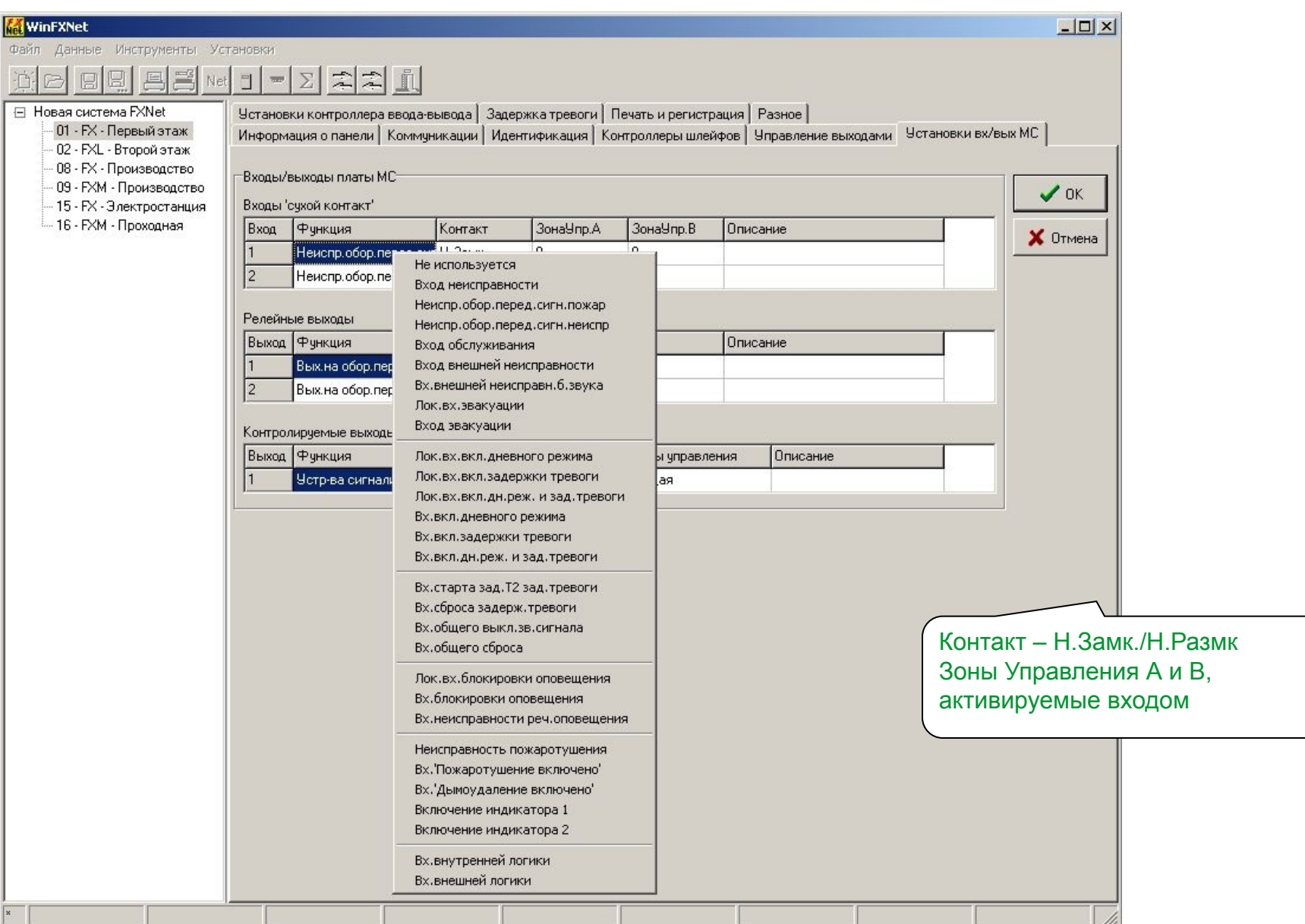

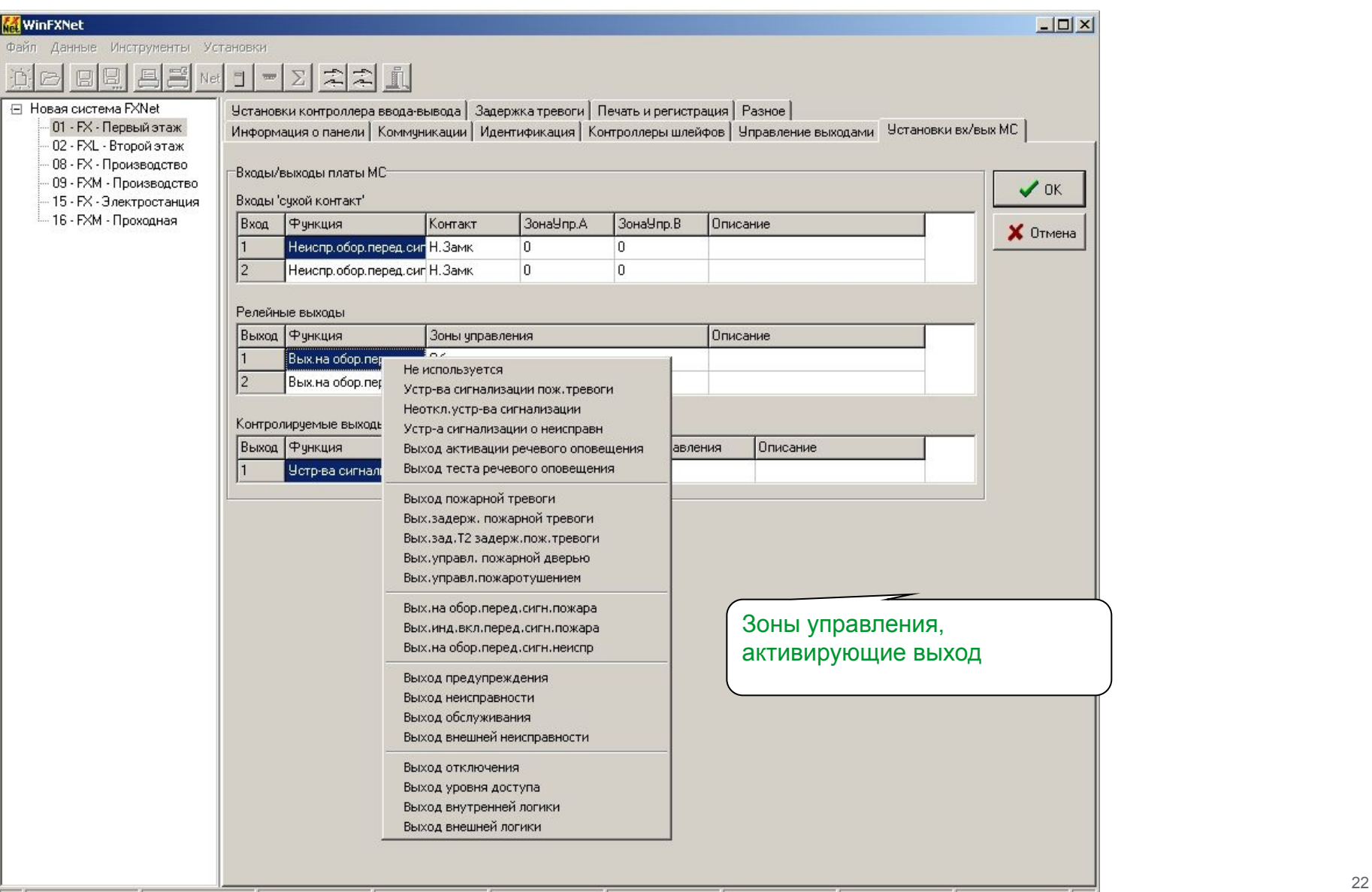

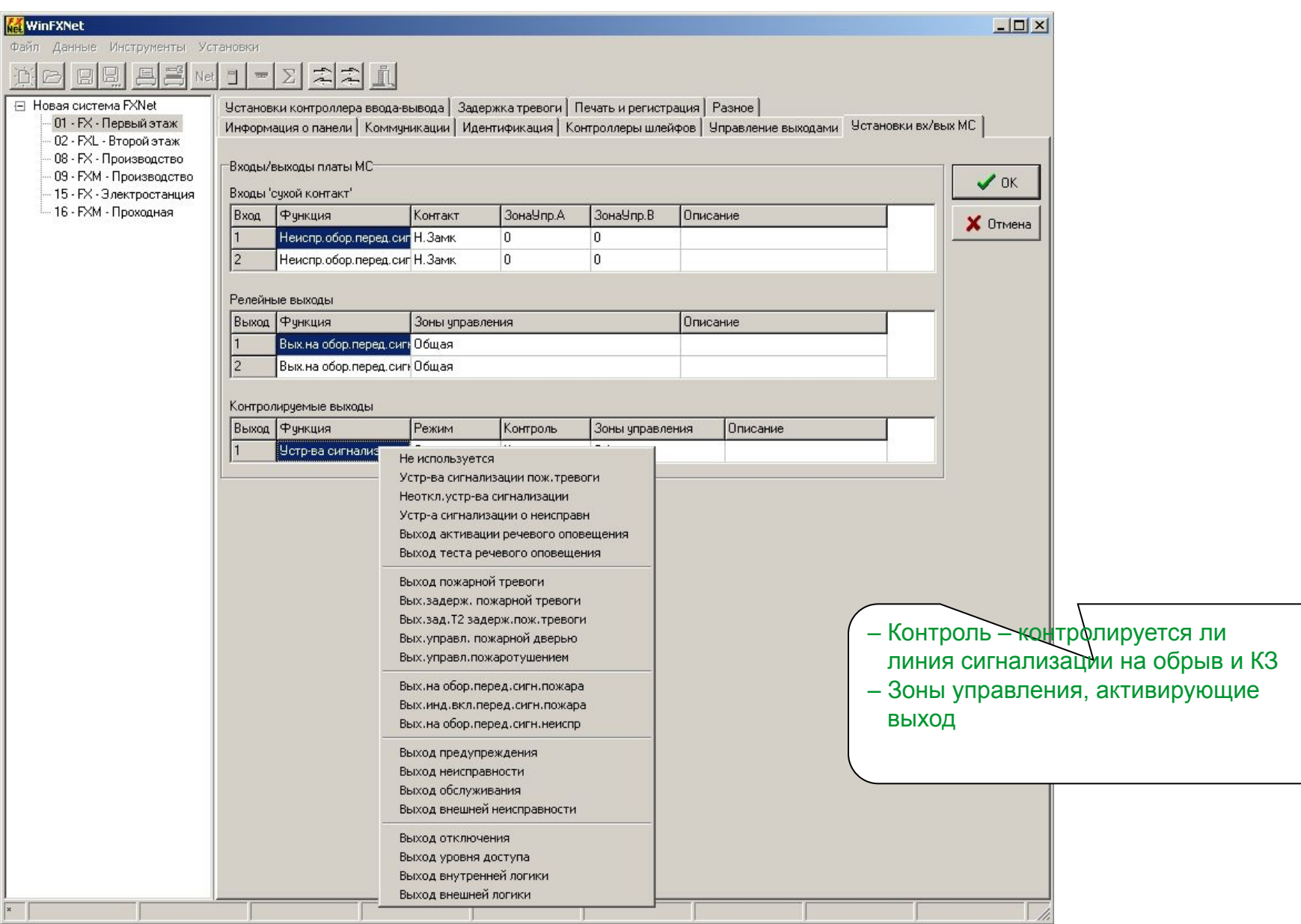

23

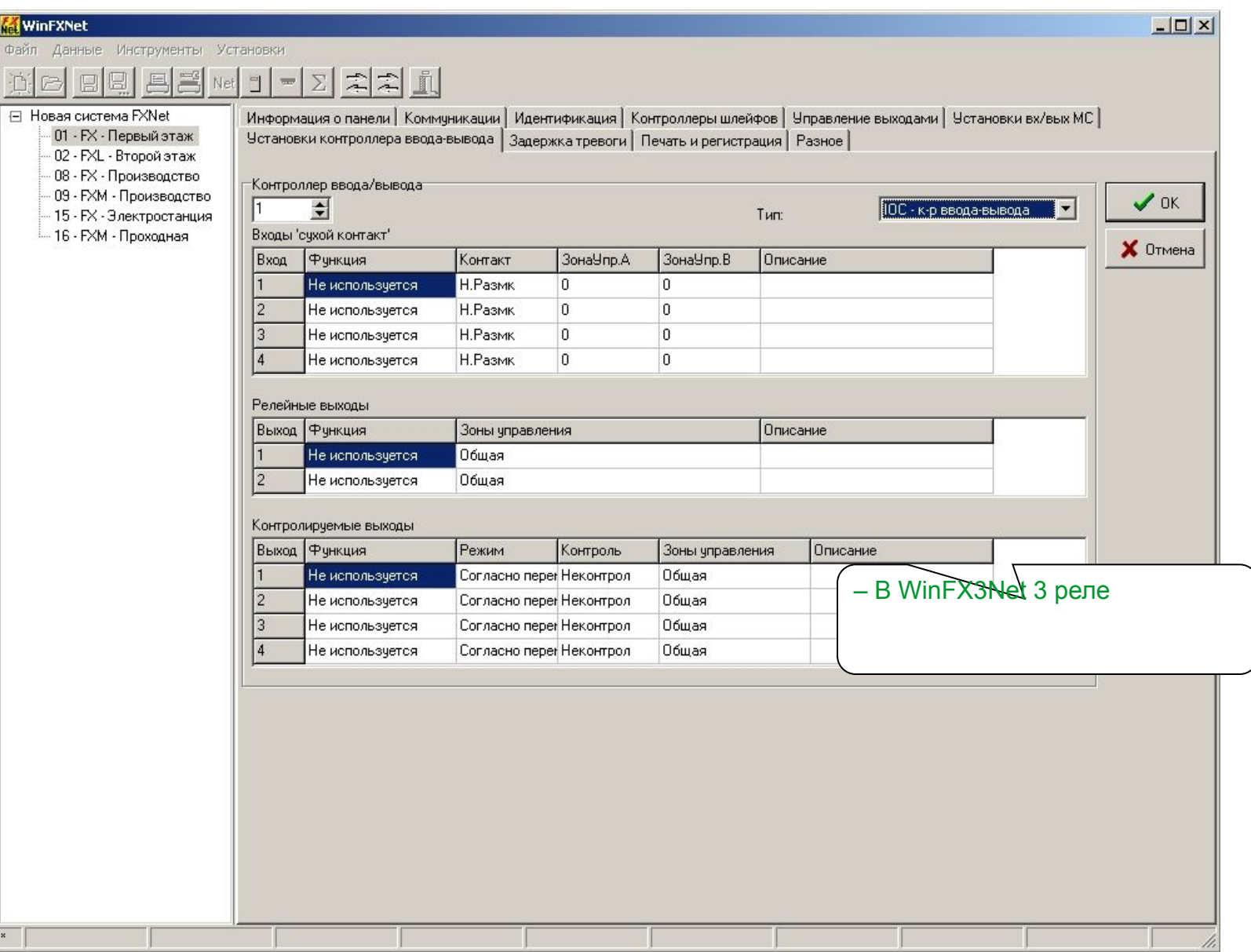

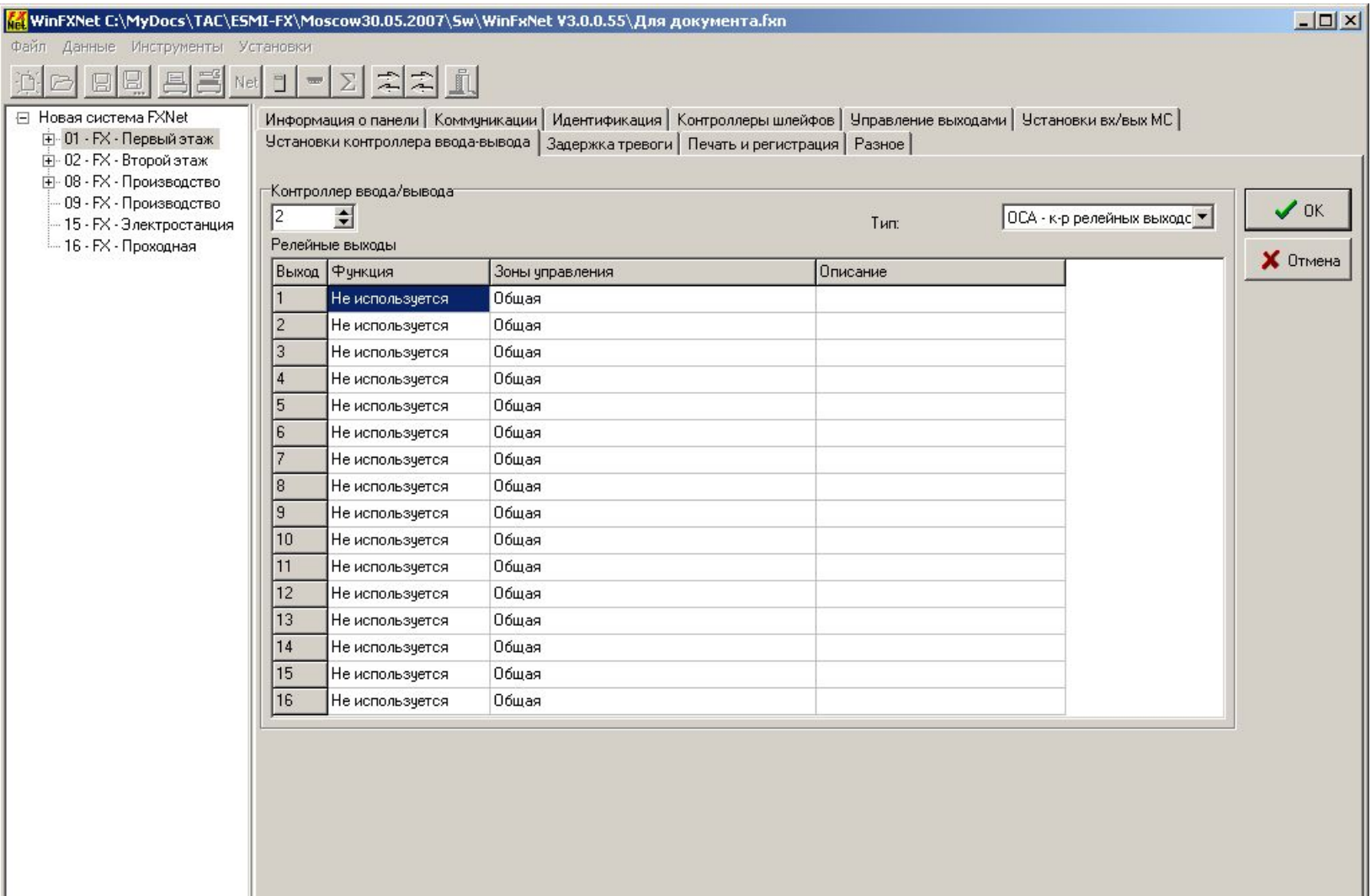

Ī

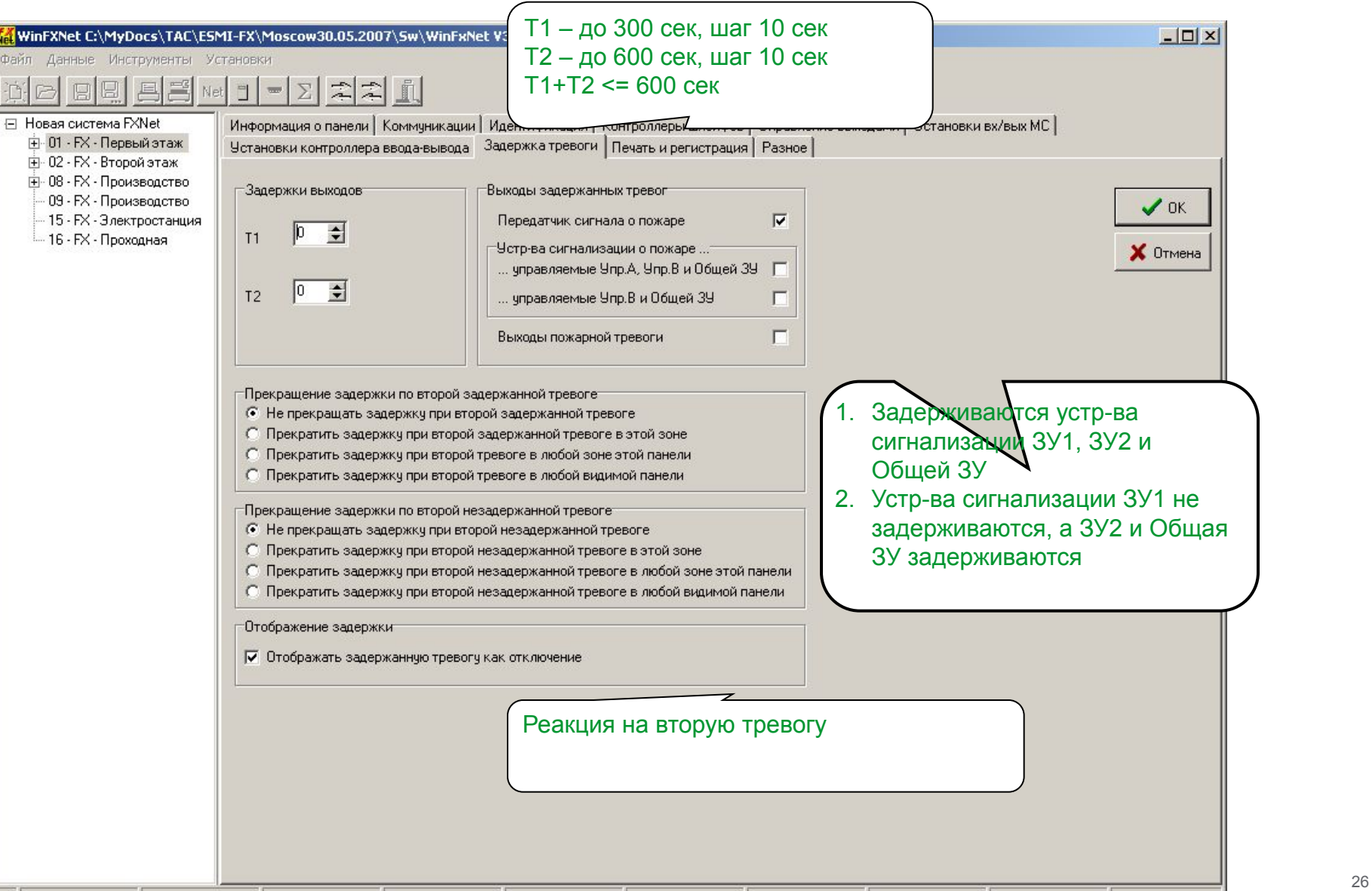

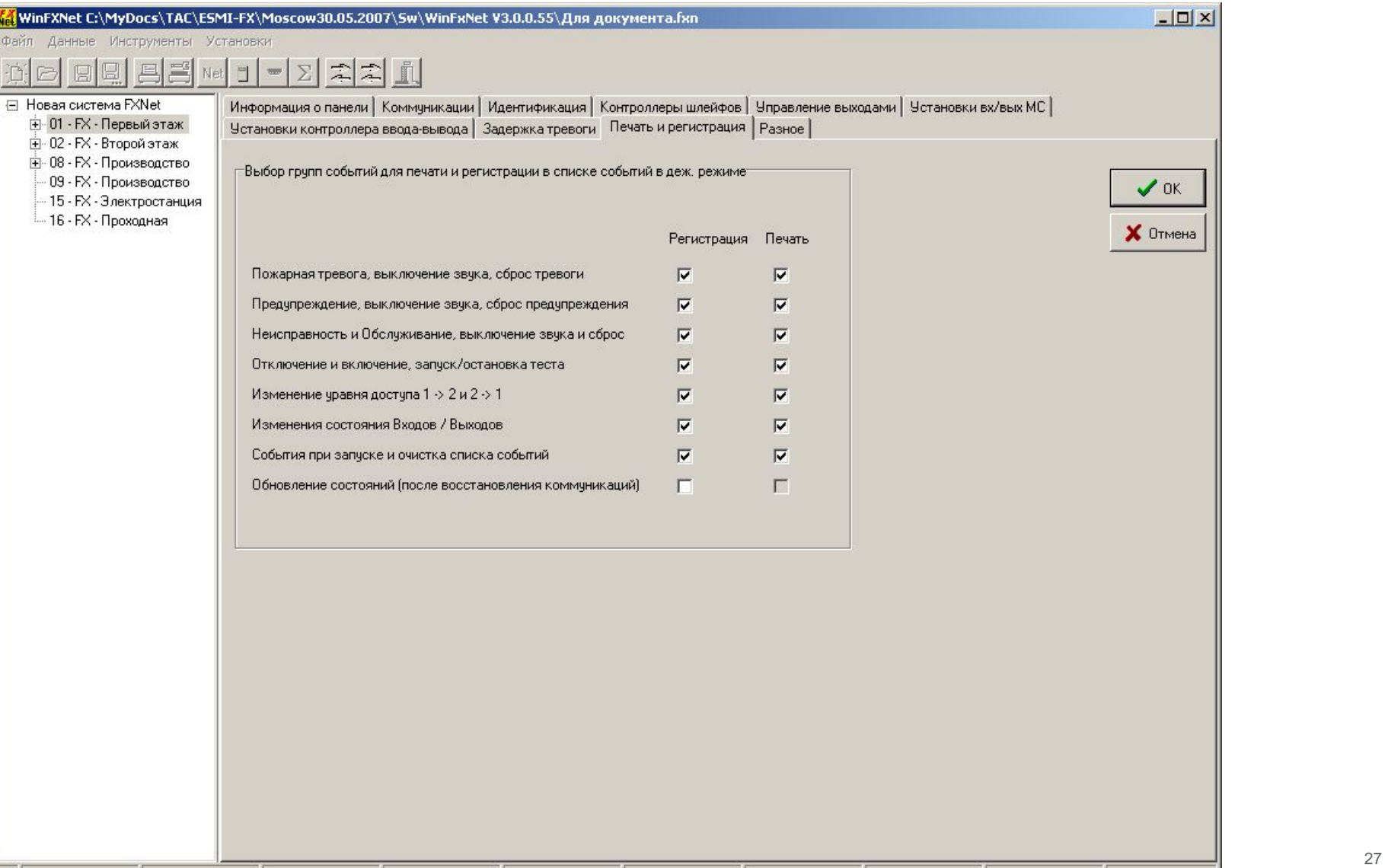

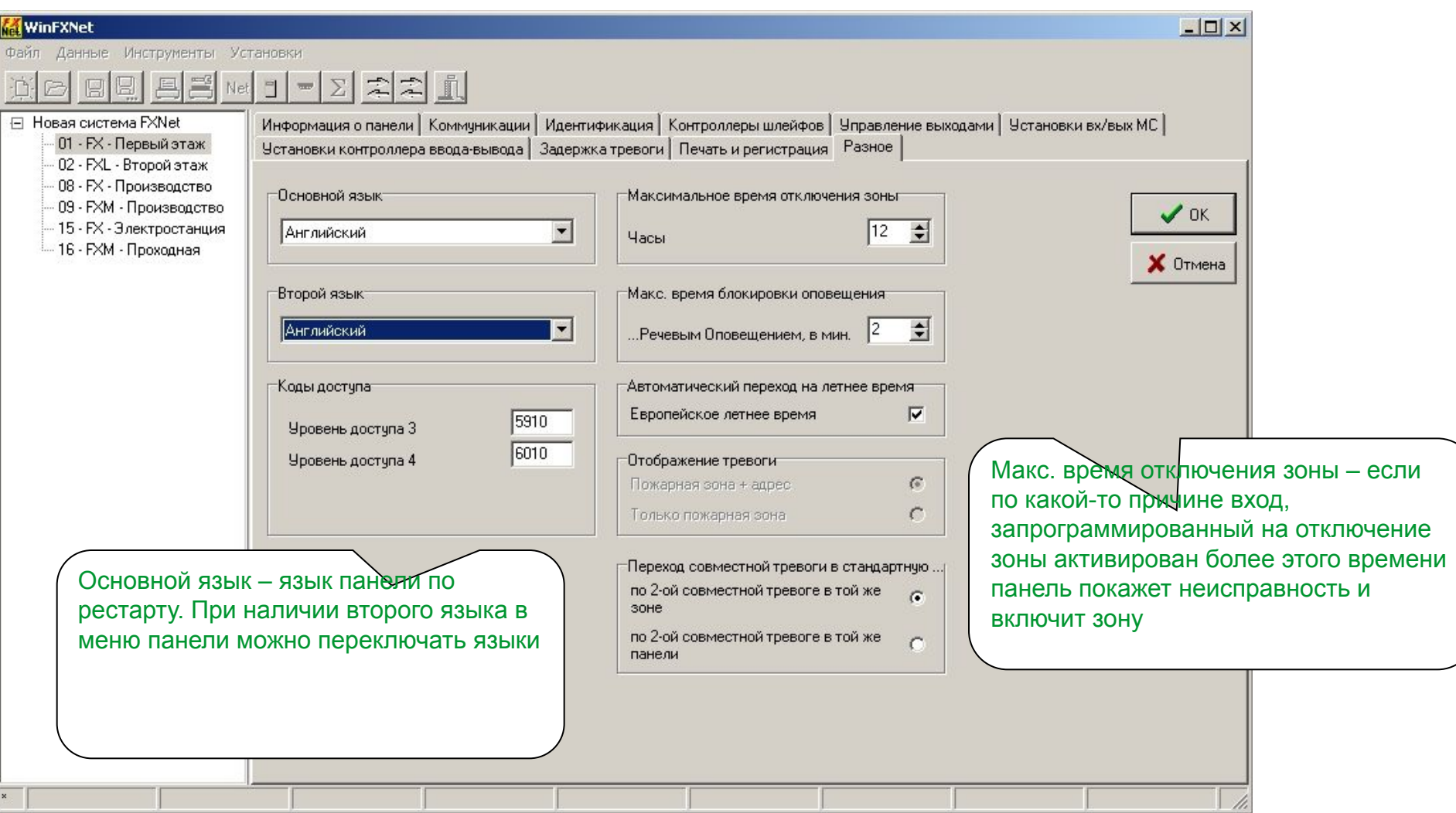

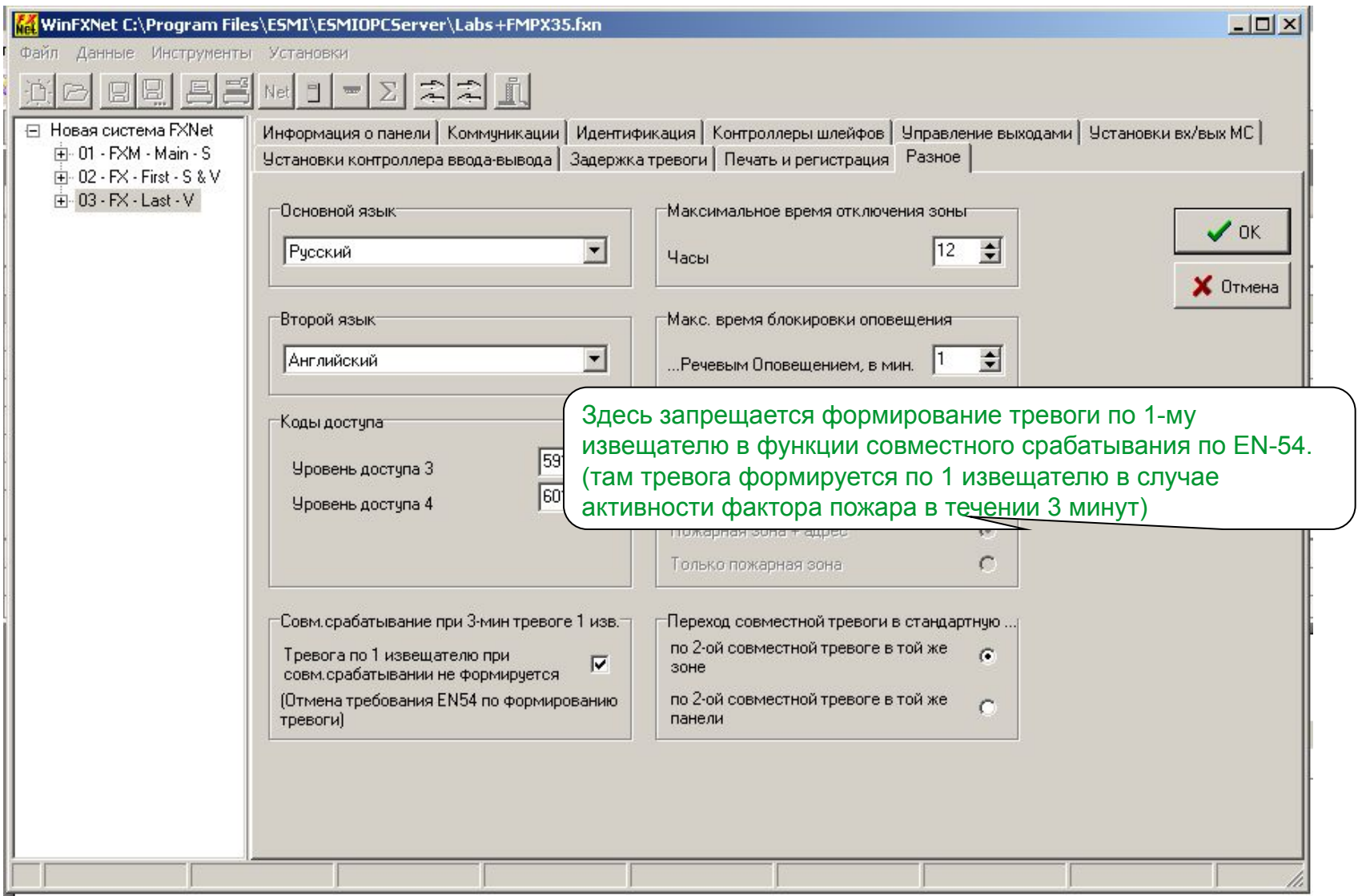

## WinFXNet. Данные по Адресам и Тексты

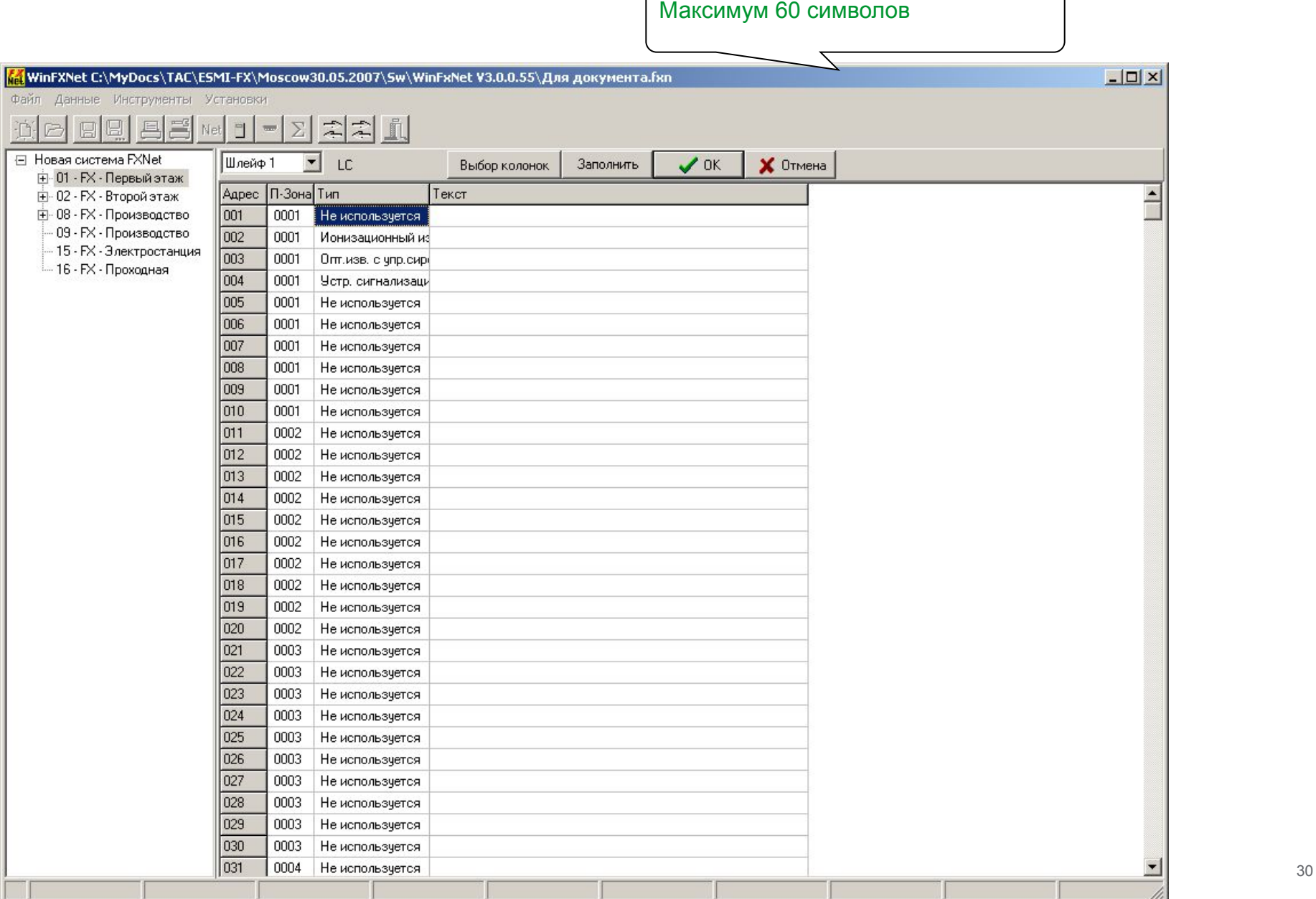

## WinFXNet. Данные по Адресам и Тексты

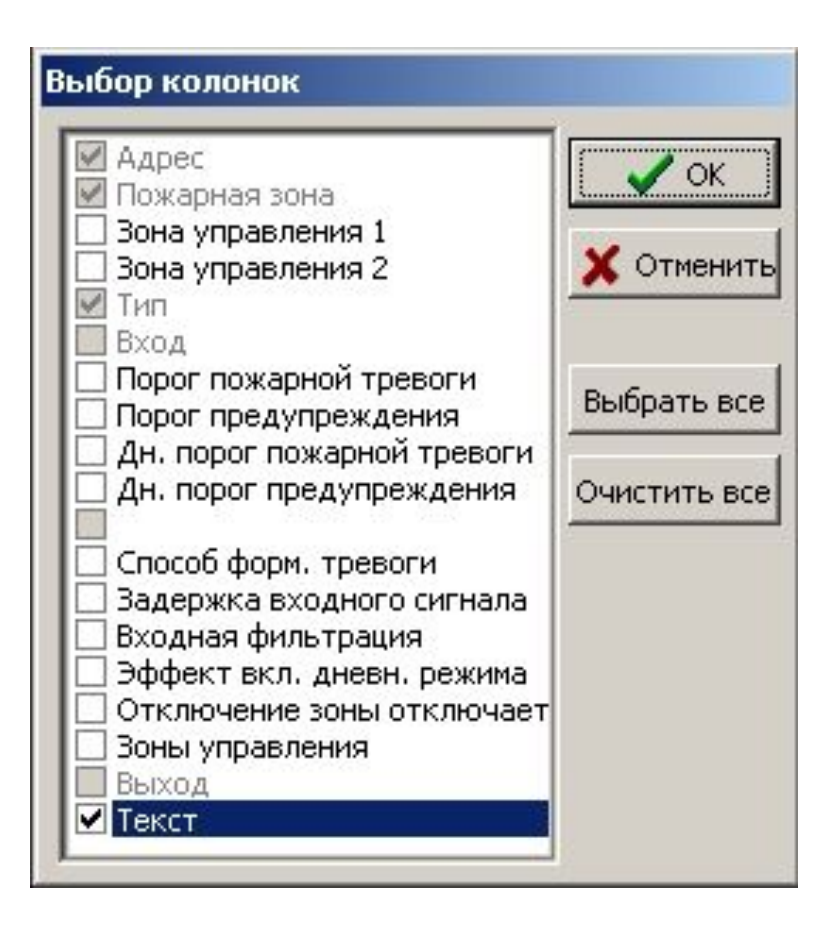

### WinFXNet. Данные по Адресам и Тексты

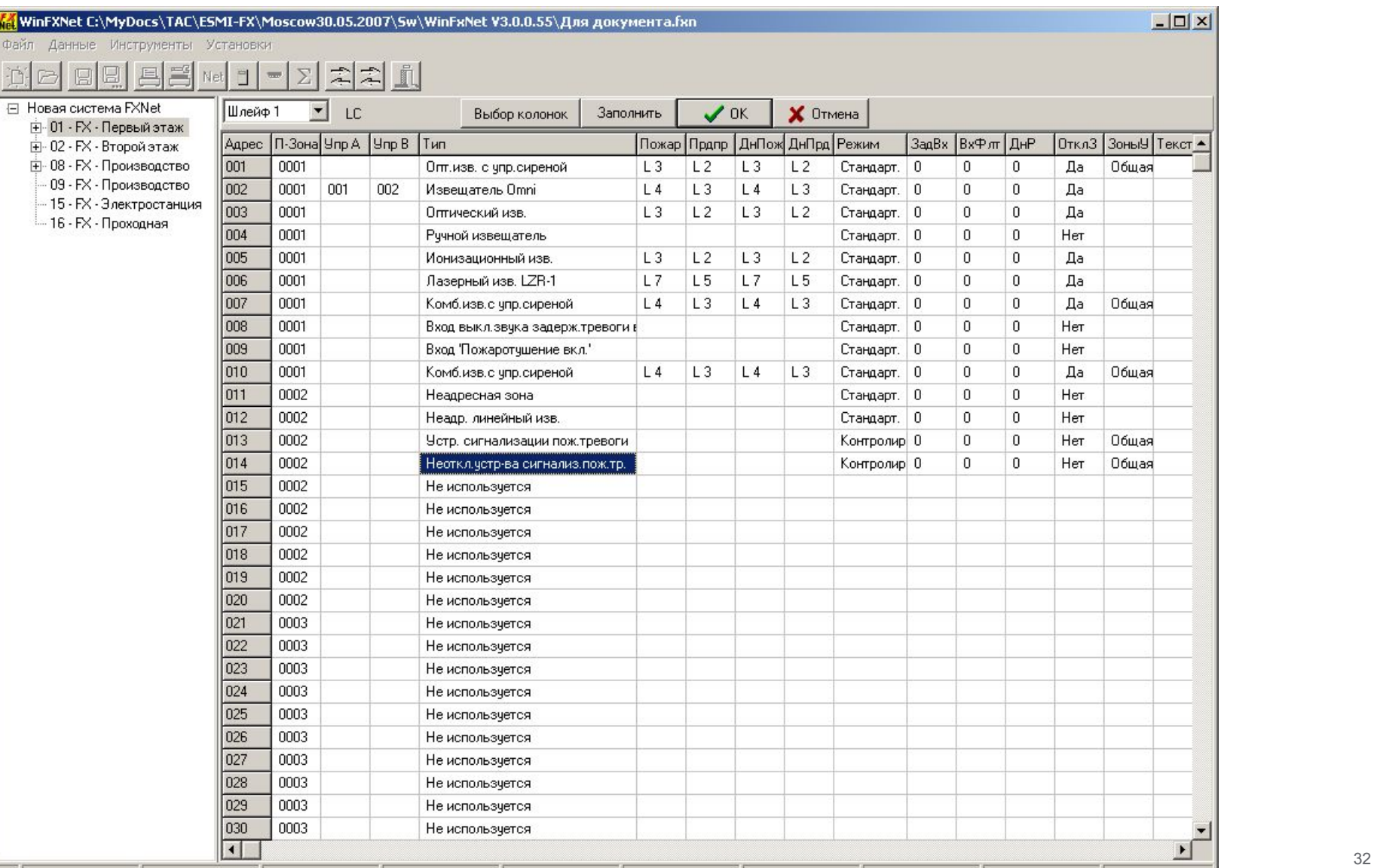

#### WinFXNet. Данные по Адресам и Тексты. Типы устройств FX-LC

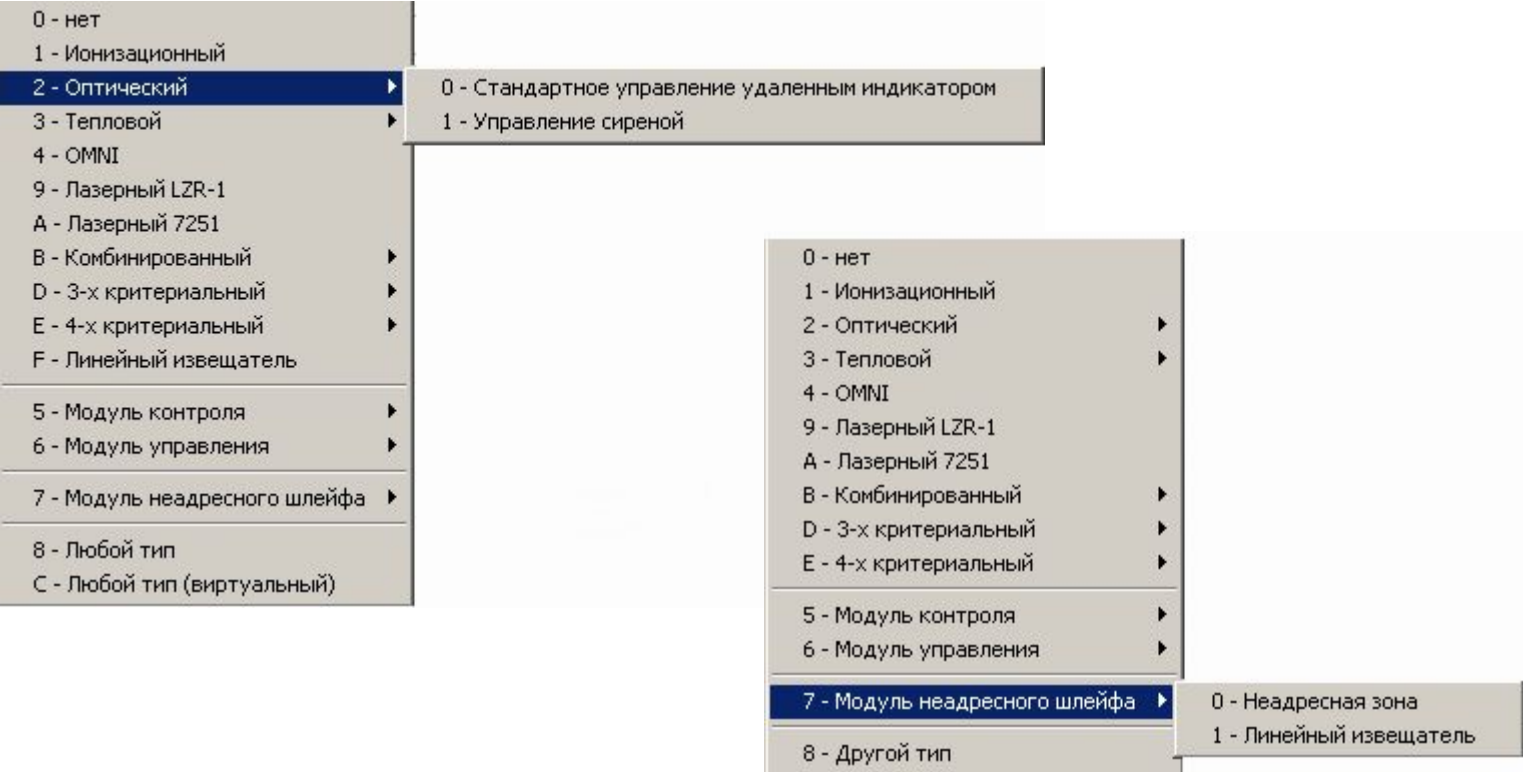

С - Другой тип (виртуальный)

#### WinFXNet. Данные по Адресам и Тексты. Типы устройств FX-SLC

Все устройства серии 200АР имеют свой код типа устройства, т.о. панель автоматически определяет различные модули, извещатели и т.д.

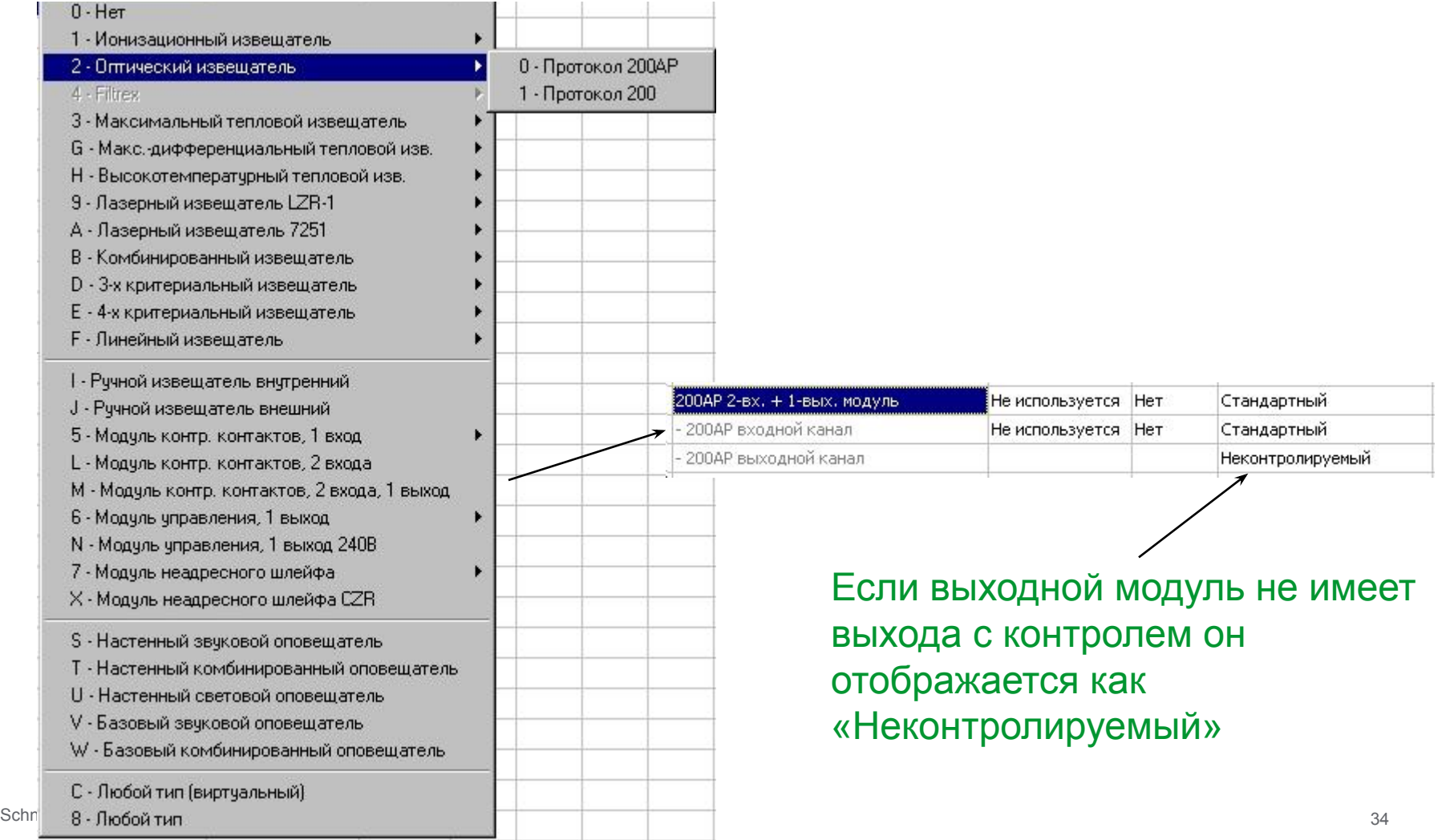

#### WinFXNet. Данные по Адресам и Тексты. Типы устройств FX-LC

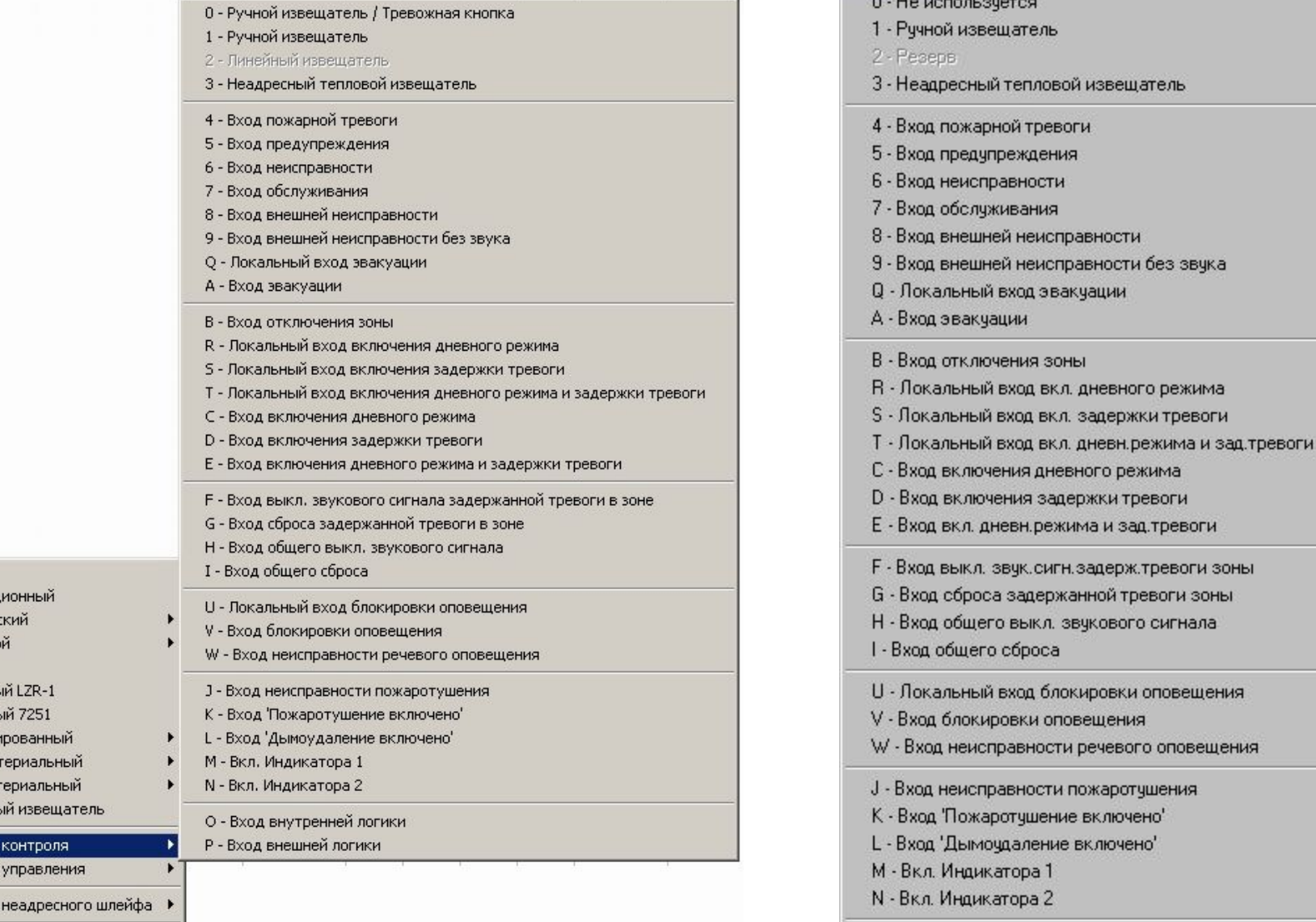

 $0 -$  HeT 1 - Ионизац

2 - Оптичес

3 - Теплово  $4 - OMNI$ 9 - Лазернь

А - Лазернь

В - Комбини

 $D - 3 - x$  крит **Е - 4-х крит** 

**F** - Линейнь

5 - Модуль

6 - Модуль 7 - Модуль

School This School Electric Buildings 35 School Electric Buildings 35 School Electric Buildings 35 School Electric Buildings 35 School Electric Buildings 35 School Electric Buildings 35 School Electric Buildings 35 School

0 - Не используется

#### WinFXNet. Данные по Адресам и Тексты. Типы устройств FX-LC

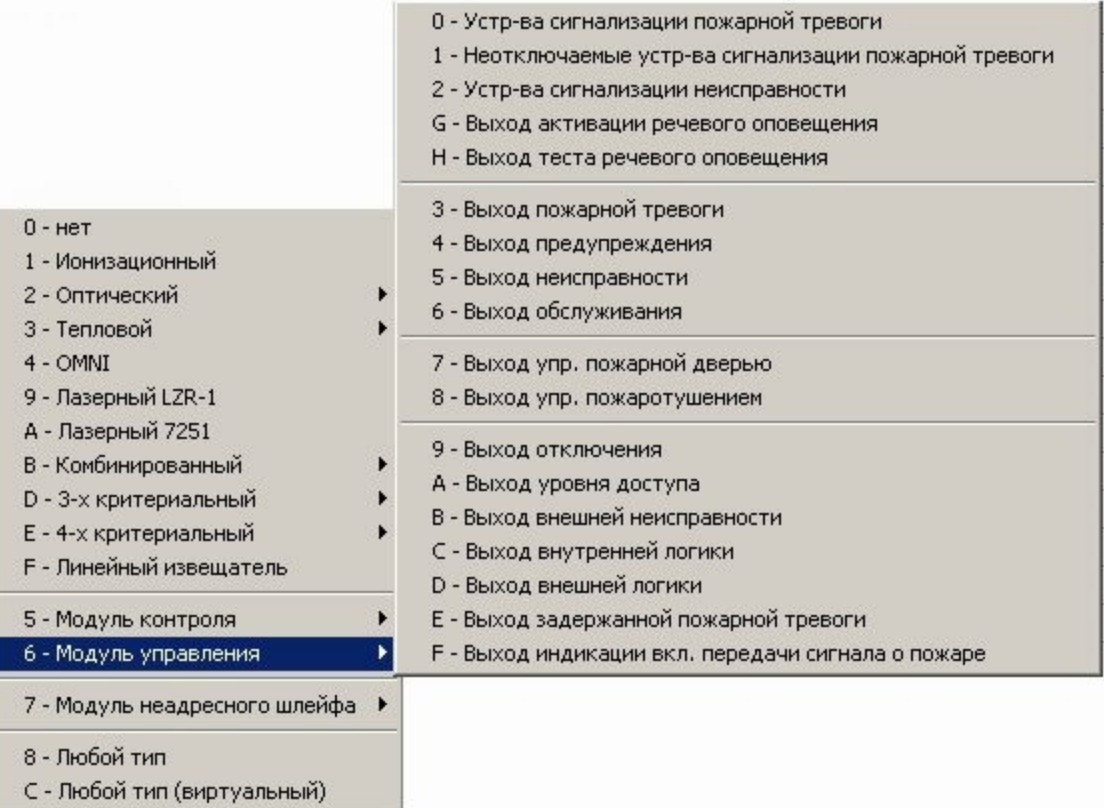
#### Пороги предупреждения и пожарной тревоги

#### **Лазерный извещатель LZR-1 Лазерный извещатель 7251**

- 1 Уровень 1 наибольшая чувствительность
- 2 Уровень 2
- 3 Уровень 3
- 4 Уровень 4
- 5 Уровень 5
- 6 Уровень 6
- 7 Уровень 7
- 8 Уровень 8
- 9 Уровень 9
- 0 Уровень 10 минимальная чувствительность

#### Поддерживается функция "лазерной группы" в пожарной зоне FX :

- значения от извещателей масштабируются в диапазон 0...1 (1-порог тревоги)
- квадраты приведенных значений суммируются
- если сумма >=1 формируется групповая тревога по адресу извещателя с наивысшим значением

- 1 Уровень 1 наибольшая чувствительность
- 2 Уровень 2
- 3 Уровень 3
- 4 Уровень 4
- 5 Уровень 5
- 6 Уровень 6
- 7 Уровень 7
- 8 Уровень 8
- 9 Уровень 9 минимальная чувствительность

#### **2-х (2251TEM), 3-х и 4-х -критериальные извещатели**

- 1 Уровень 1 наибольшая чувствительность
- 2 Уровень 2
- 3 Уровень 3
- 4 Уровень 4
- 5 Уровень 5
- 6 Уровень 6 только обнаружение тепла

#### **Остальные извещатели**

- 1 Уровень 1 наибольшая чувствительность
- 2 Уровень 2
- 3 Уровень 3
- 4 Уровень 4
- 5 Уровень 5 минимальная чувствительность

# WinFXNet. Особенности программирования линейного извещателя 6500 (6500S)

В программе конфигурации линейный извещатель устанавливают как «оптический извещатель» или как «линейный извещатель» При запуске в заводских установках панель определяет линейный извещатель как

«оптический извещатель»

- Параметры чувствительности устанавливаются на извещателе (не в программе)
- Рекомендуется использовать «линейный извещатель», т.к. в этом случае панель FX при 100% загрязнении будет формировать сообщение о необходимости обслуживания (60). «Оптический извещатель» для 6500(S) этого сообщения не выдаст.
- Неисправность извещателя общая все неисправности (перекрытие луча, слишком сильный сигнал, режим юстировки) показываются одной неисправностью (52)

# WinFXNet. Особенности программирования аспирационных извещателей

- LASD-1 & LASD-2 подключаются:
	- «сухими» контактами в неадресный шлейф, либо через модули М210Е, М220Е

#### Режим - способ формирования тревоги

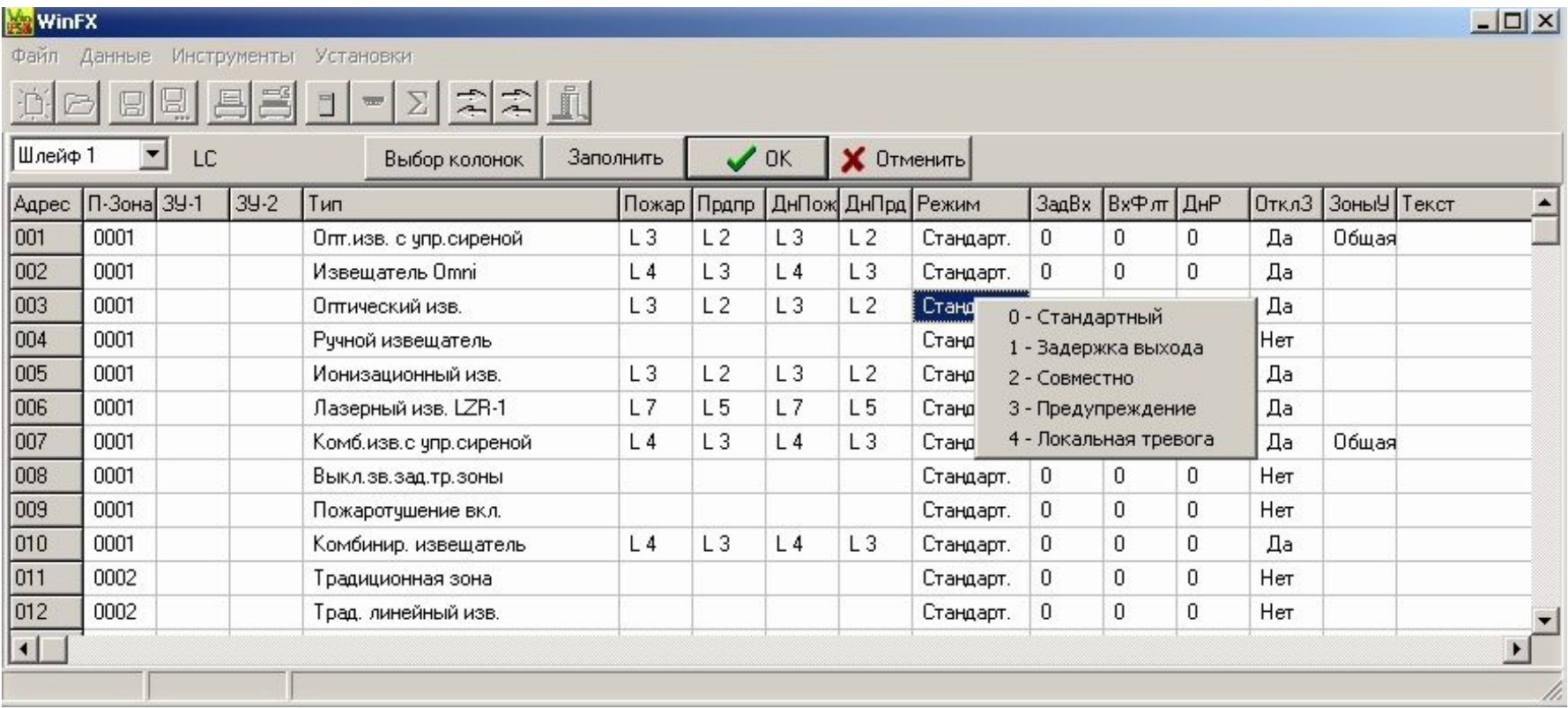

#### Режим для выходных модулей - тип выхода

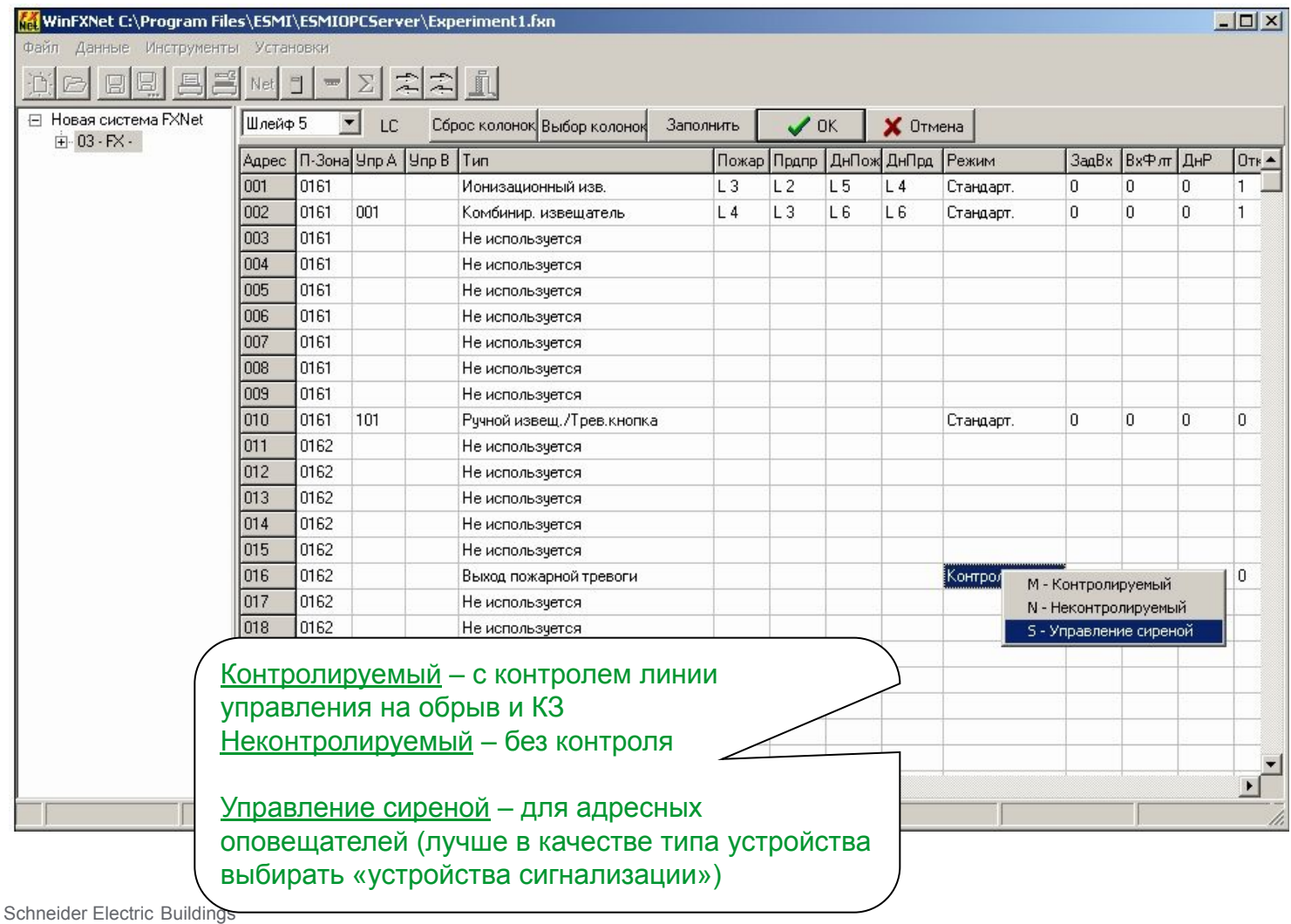

#### Задержка тревоги

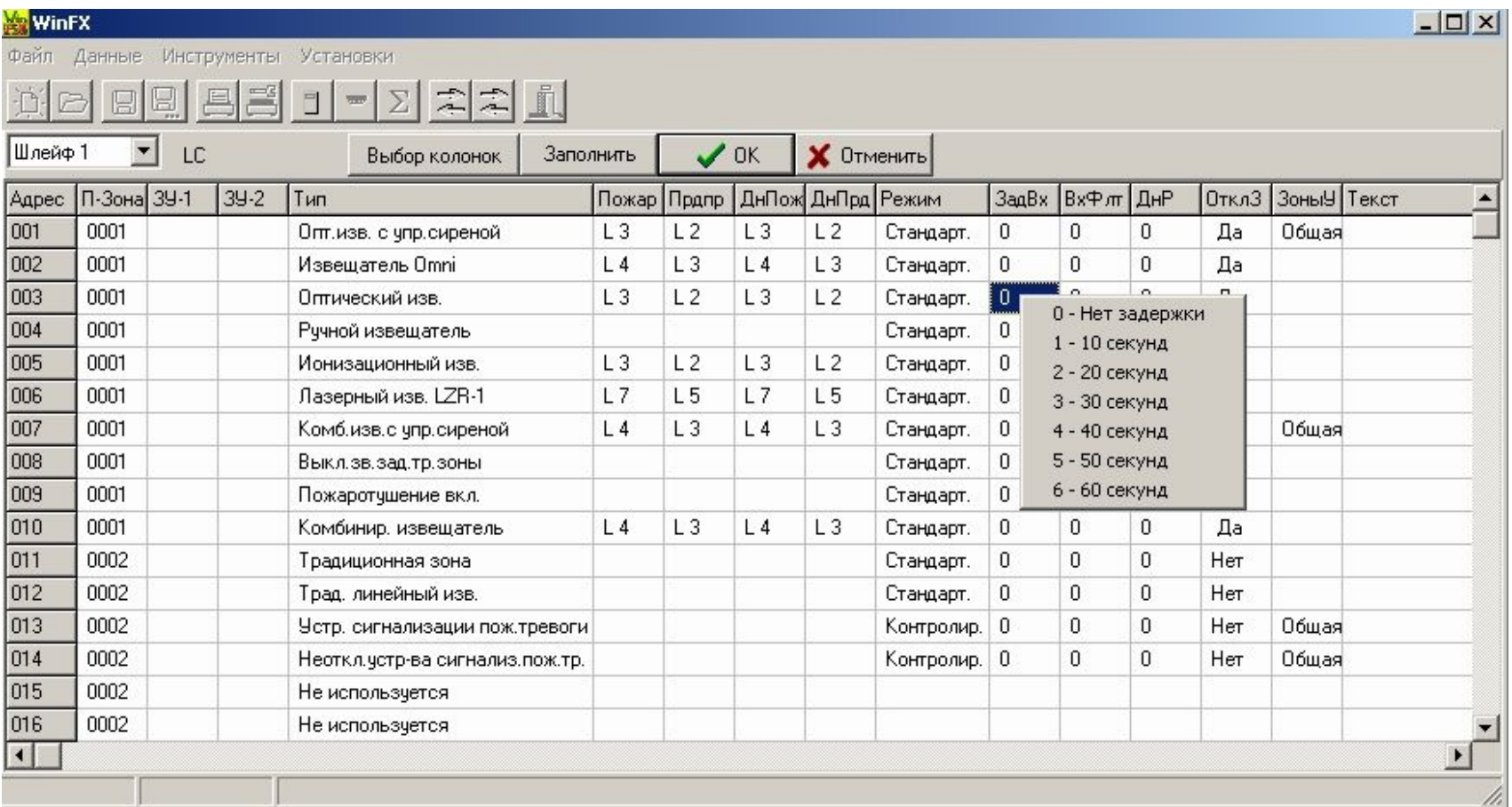

#### **Входная фильтрация**

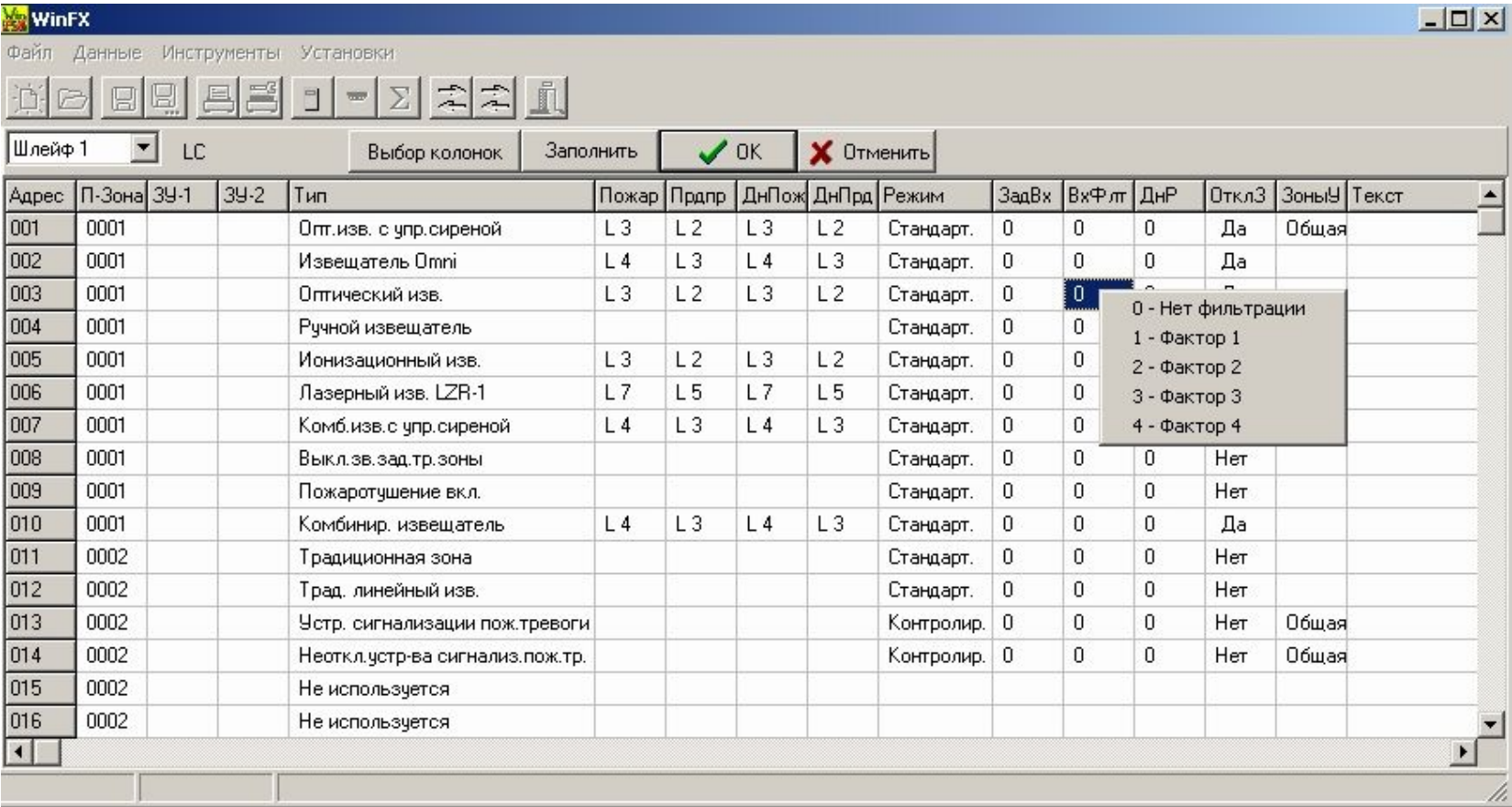

#### **Входная фильтрация для FX-SLC не используется**

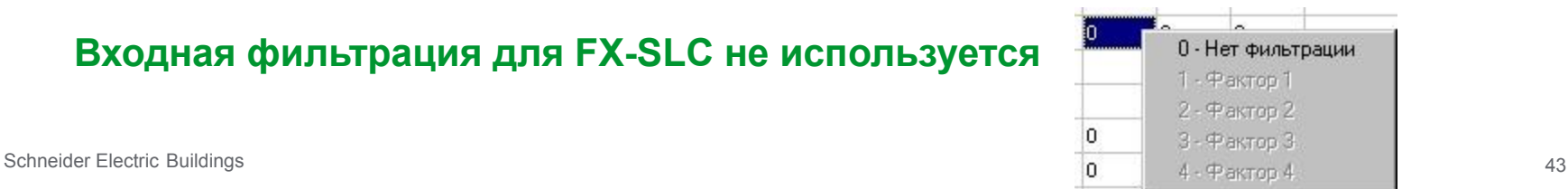

#### **Эффект от включения режима дневного времени**

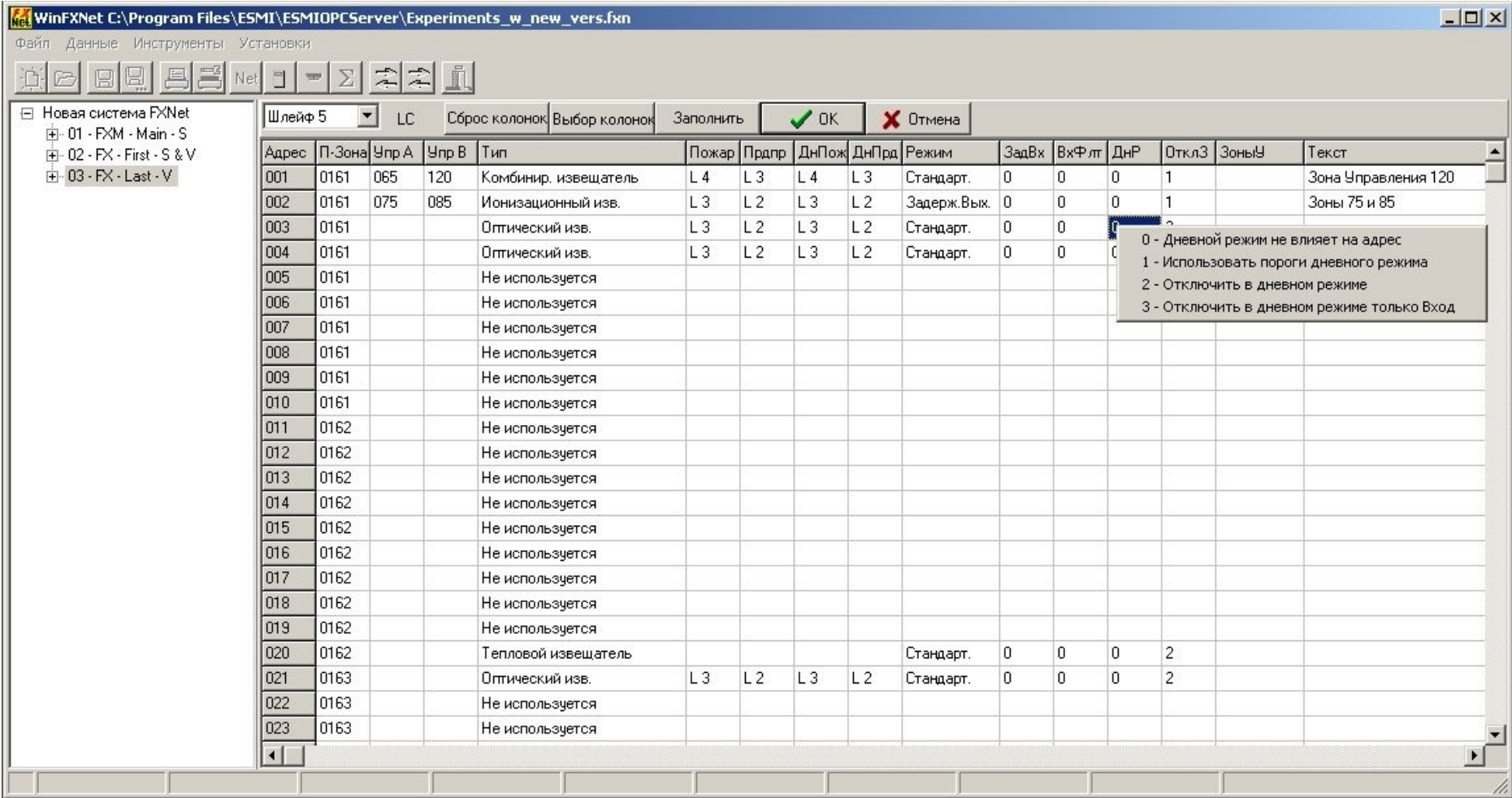

#### **Эффект от отключения зоны**

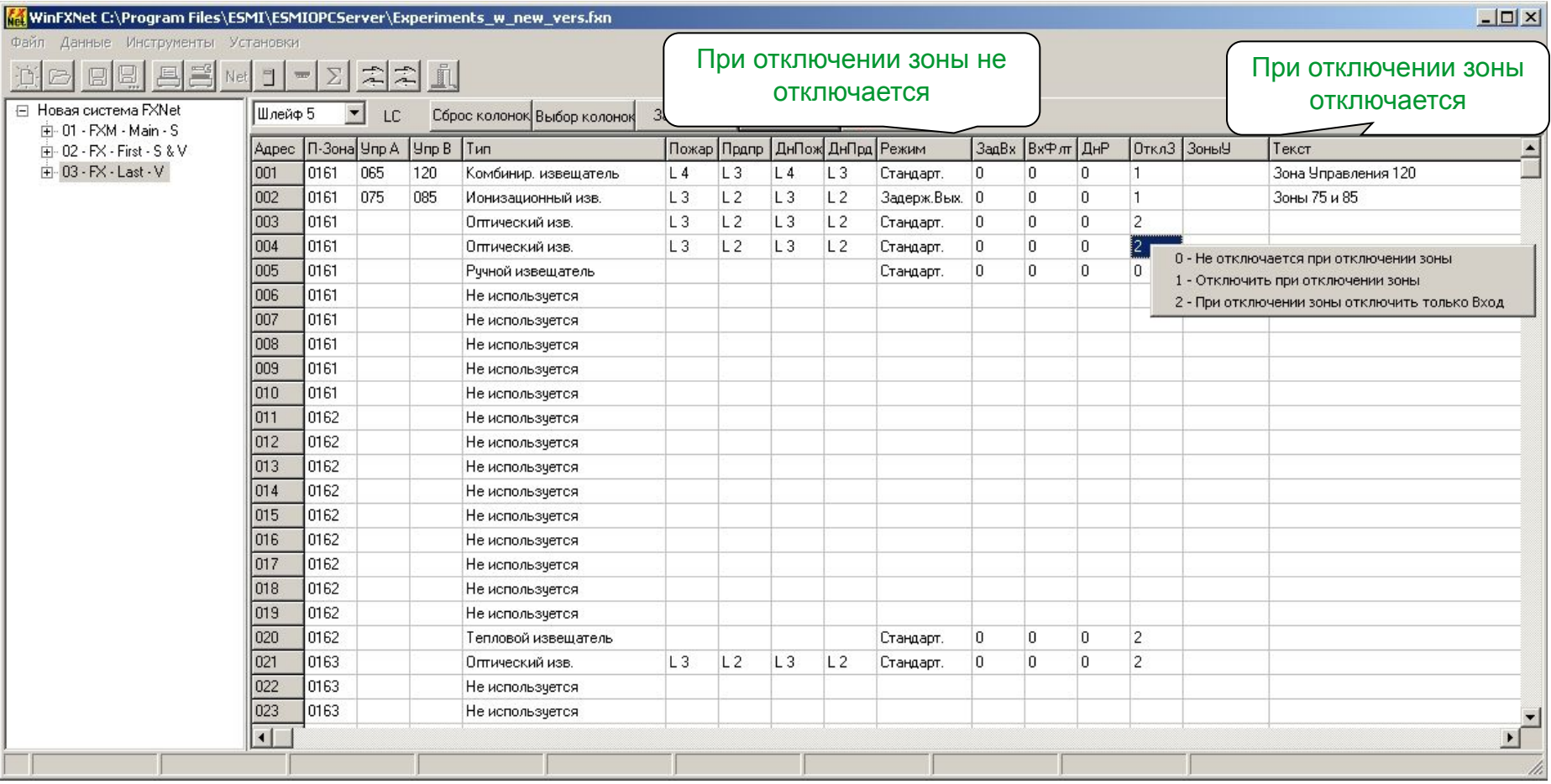

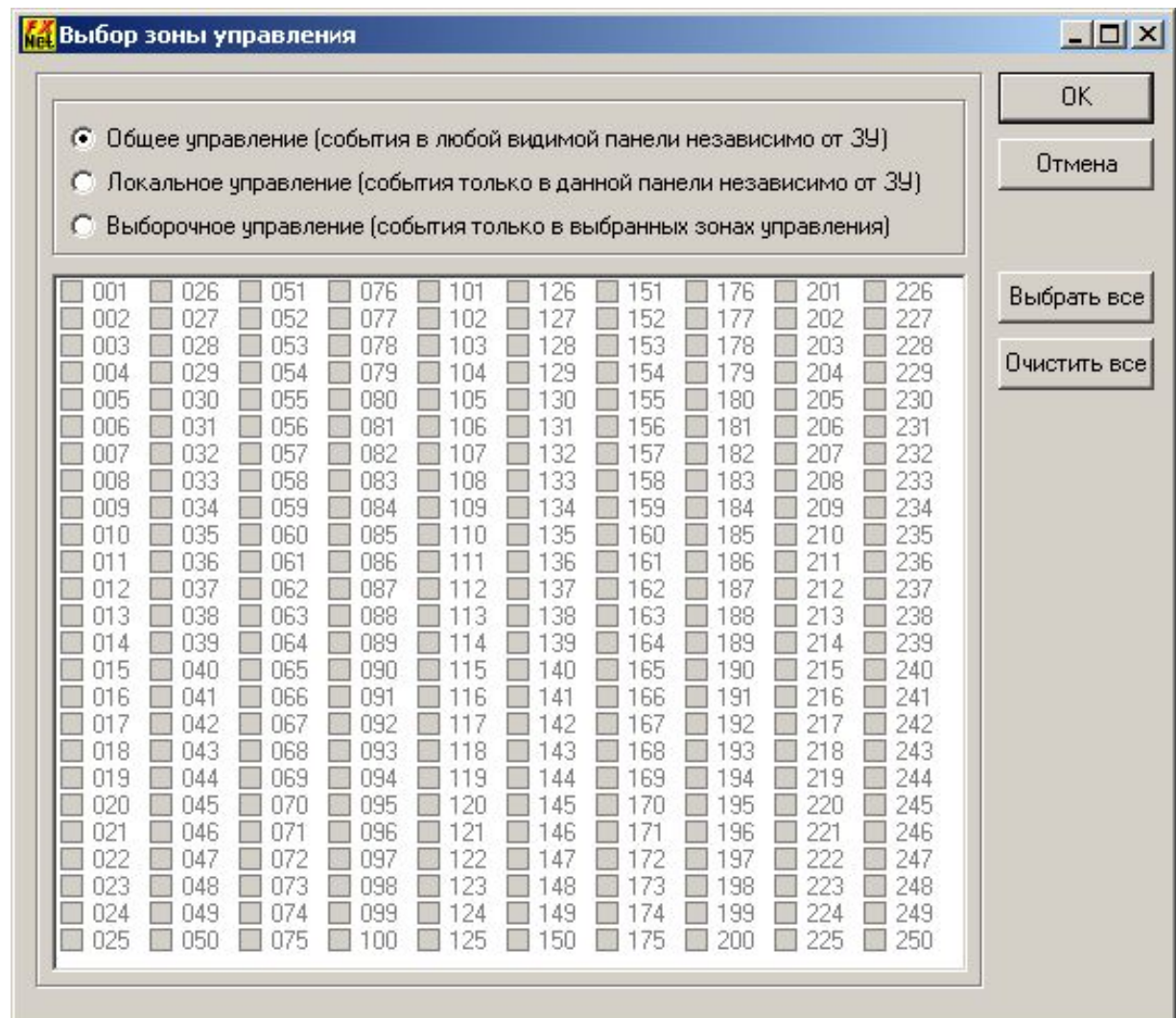

#### **Шлейфы LC/SLC. Особенности конфигурации**

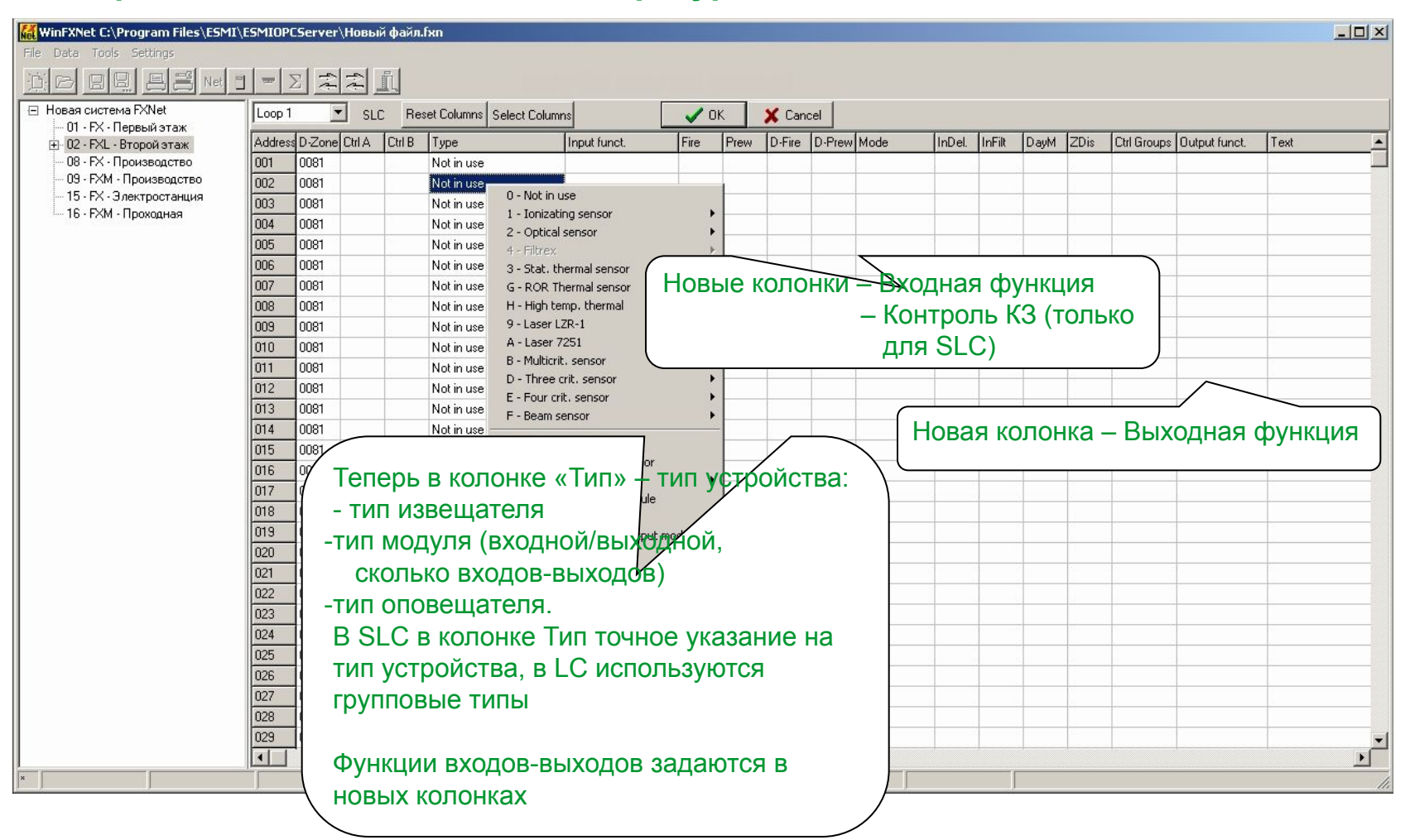

#### **Шлейфы SLC. Особенности конфигурации**

#### **Список устройств**

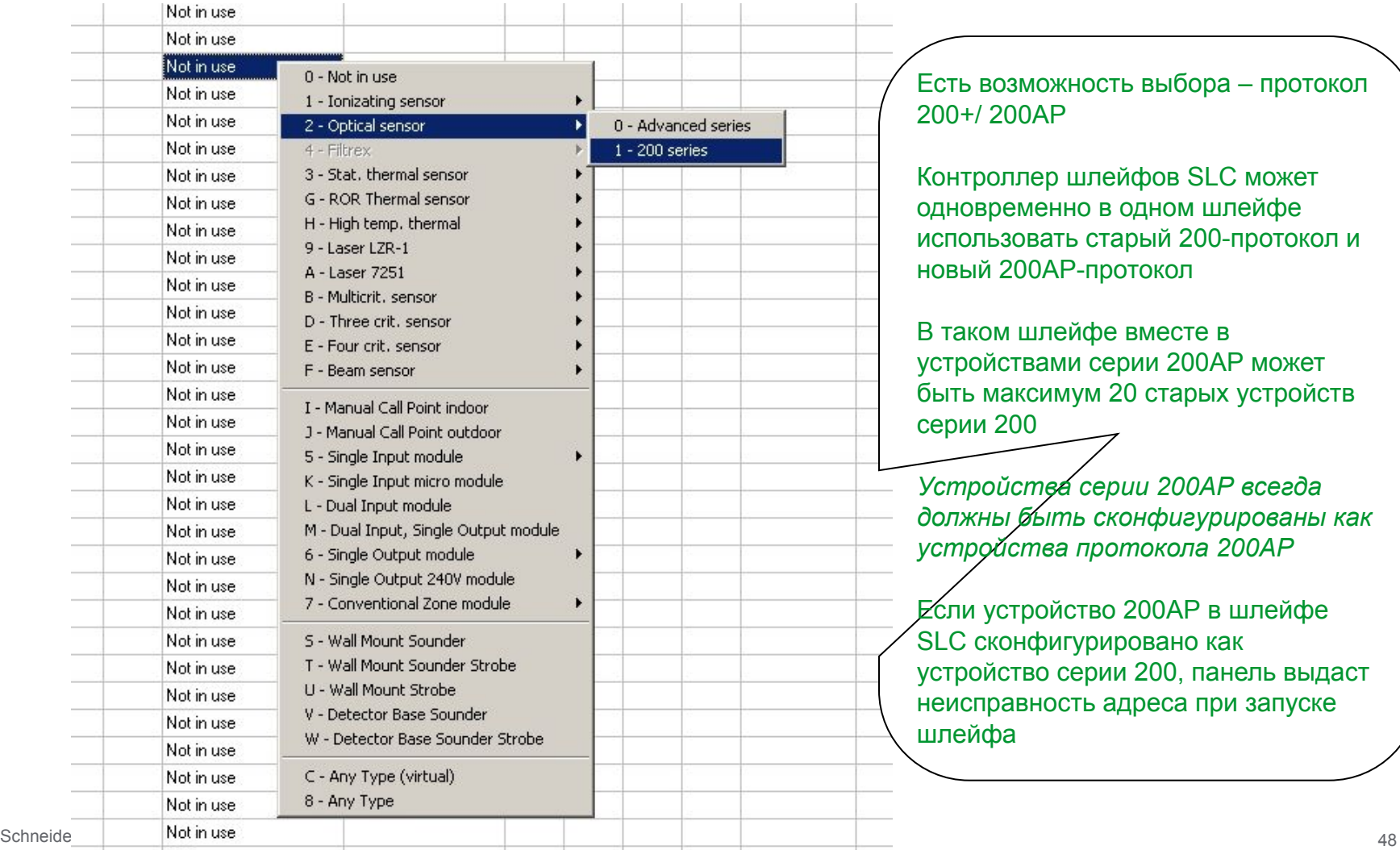

O - Internal Logic Input P - External Logic Input

#### Шлейфы SLC. Особенности конфигурации. Программирование входных функций

#### MinFXNet C:\Program Files\ESMI\ESMIOPCServer\Новый файл.fxn

ممما

lĩï

 $11.1.$ 

 $\overline{\mathbb{D}}$ 

 $\overline{=}$ 

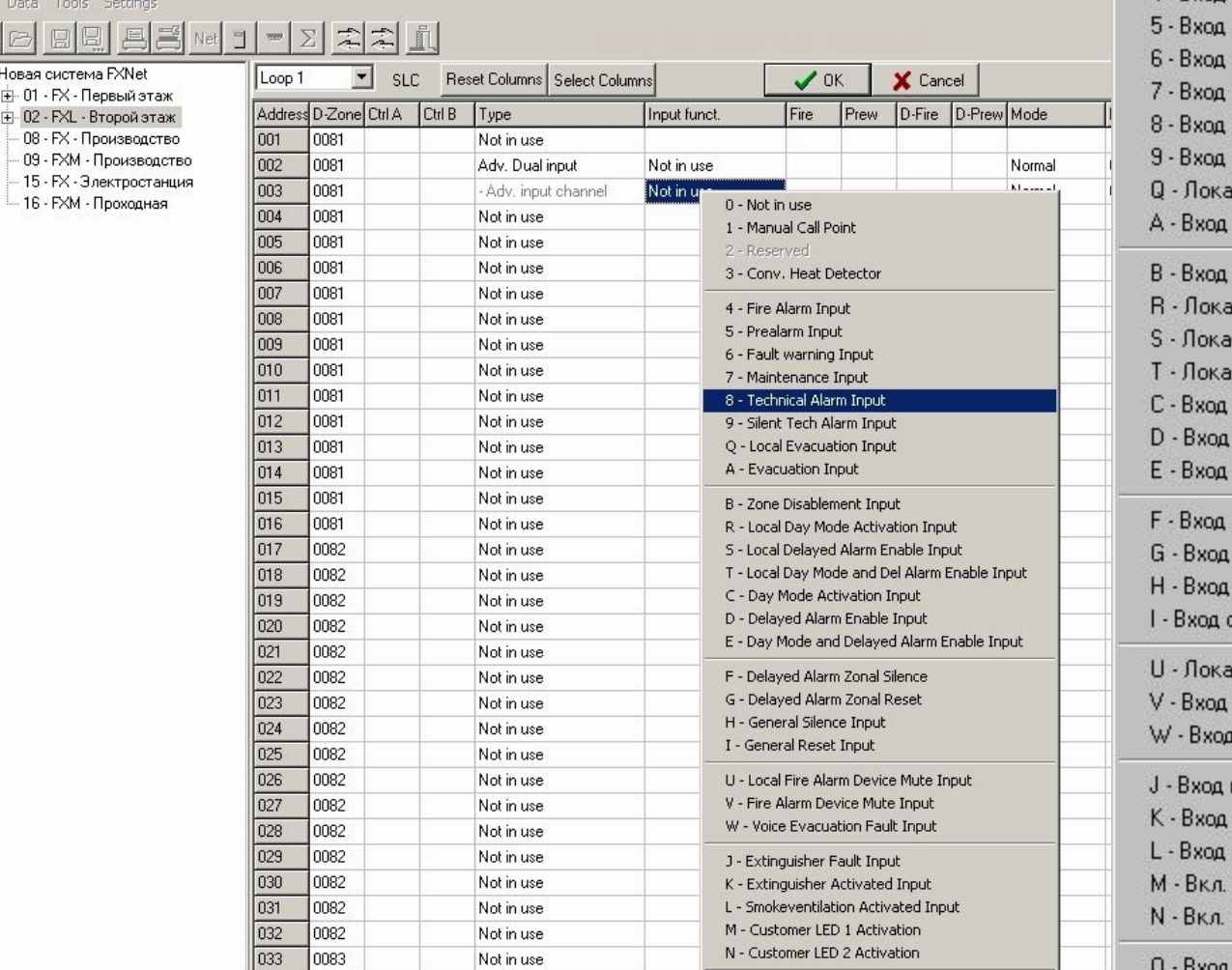

#### 0 - Не используется

- 1 Ручной извещатель
- 2 Peseps
- 3 Неадресный тепловой извещатель
- 4 Вход пожарной тревоги
- предупреждения
- неисправности
- обслуживания
- внешней неисправности
- внешней неисправности без звука
- льный вход эвакуации
- эвакуации

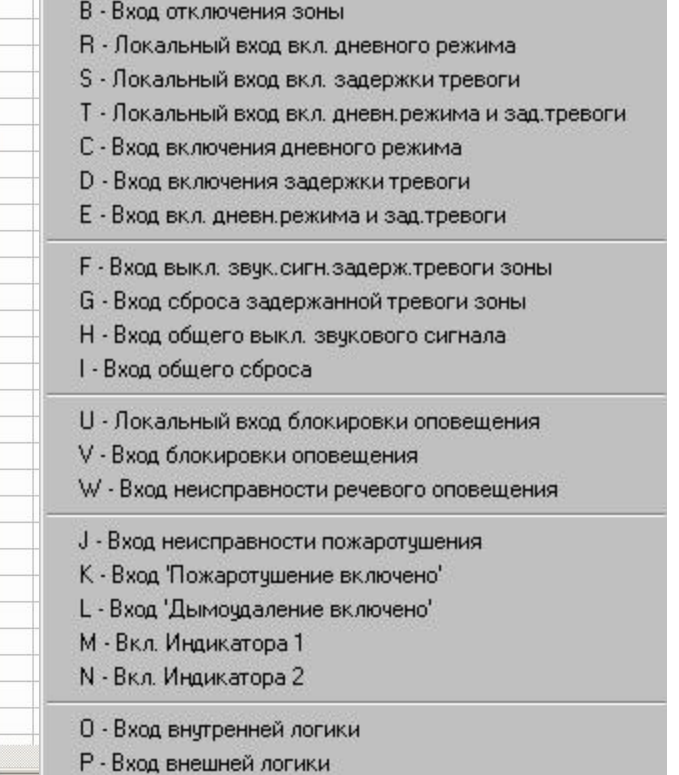

#### **Шлейфы SLC. Особенности конфигурации. Программирование входных**

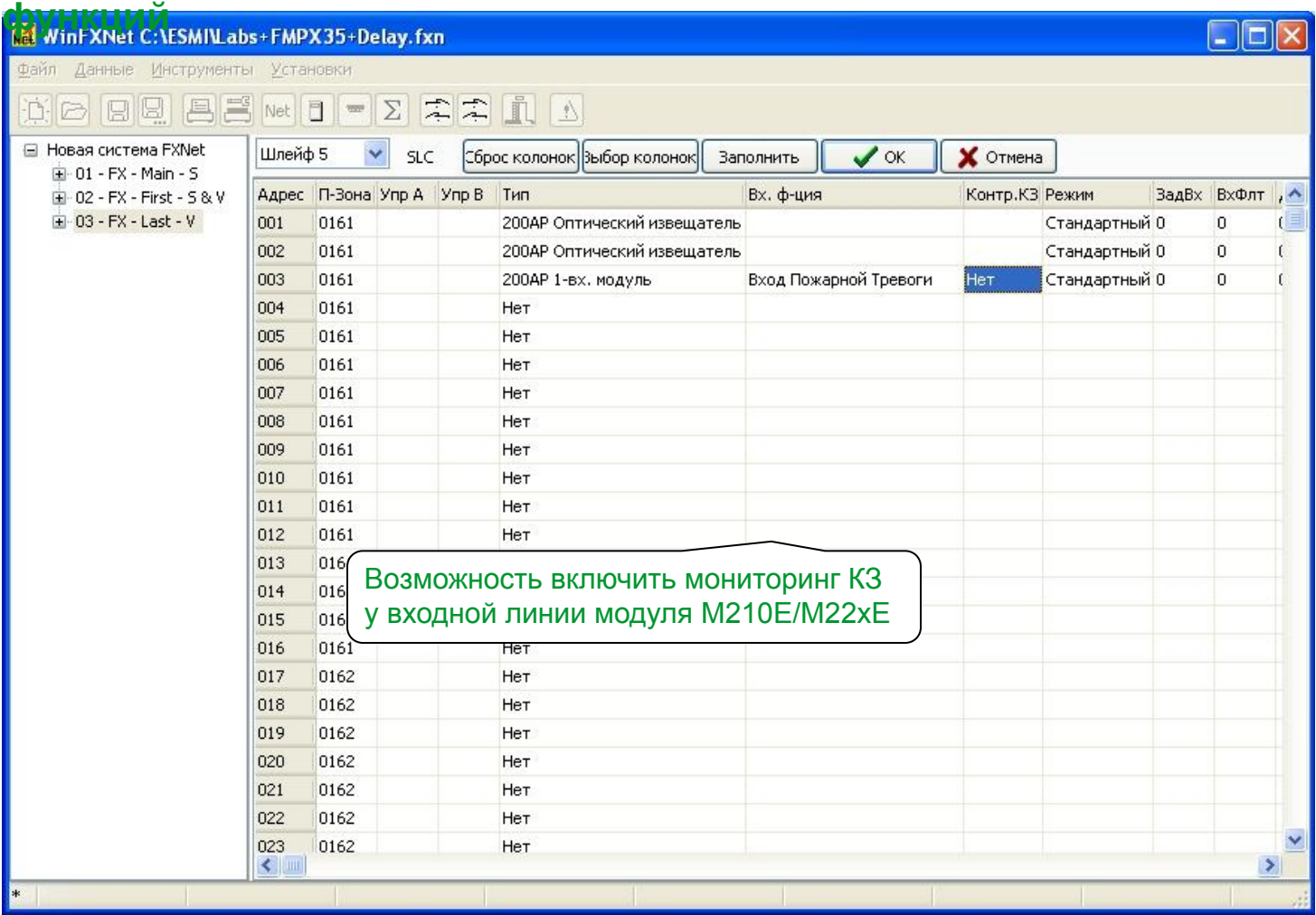

#### **Шлейфы SLC. Особенности конфигурации. Программирование выходных функций**

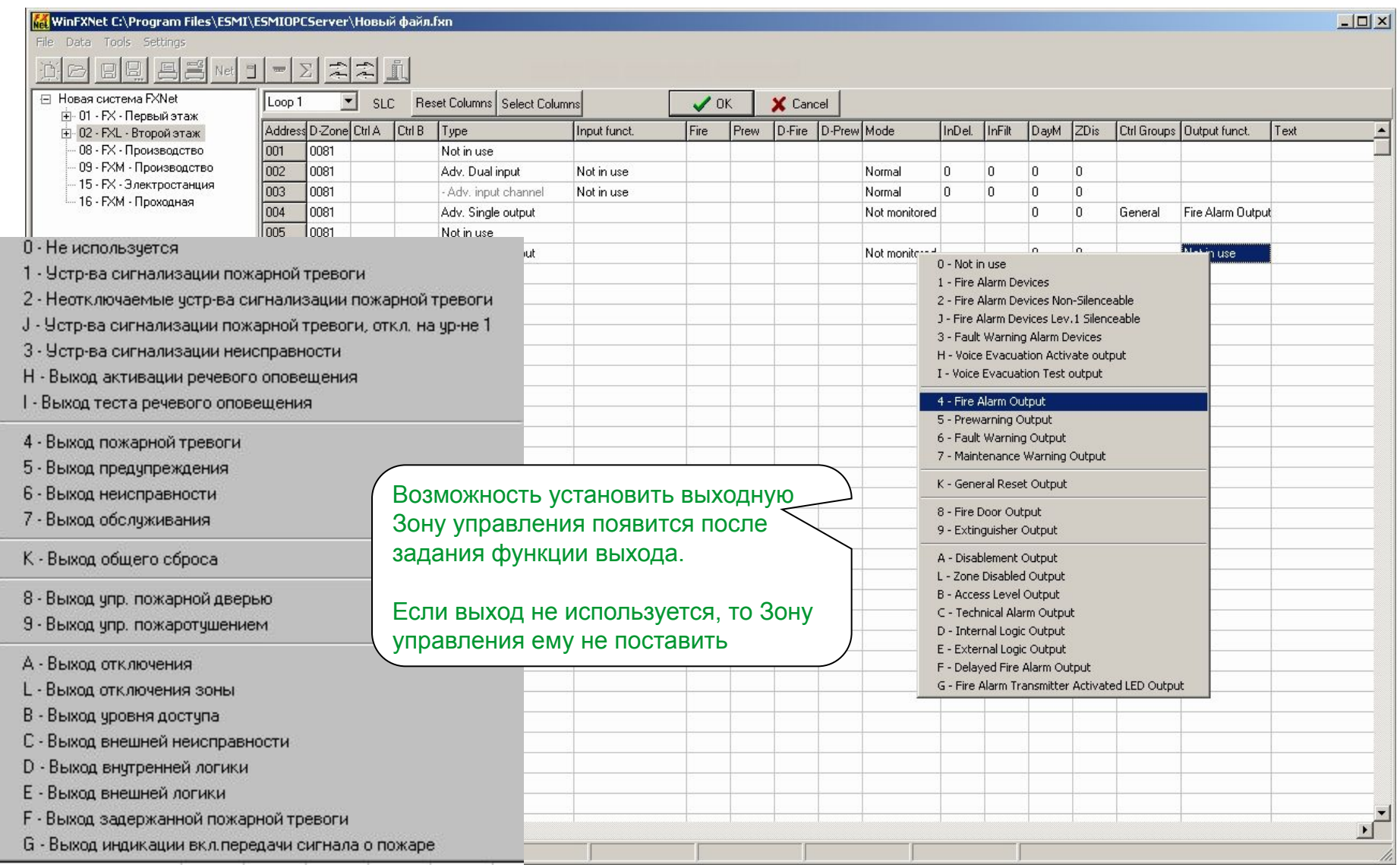

#### **Шлейфы SLC. Особенности конфигурации. Программирование выходных**

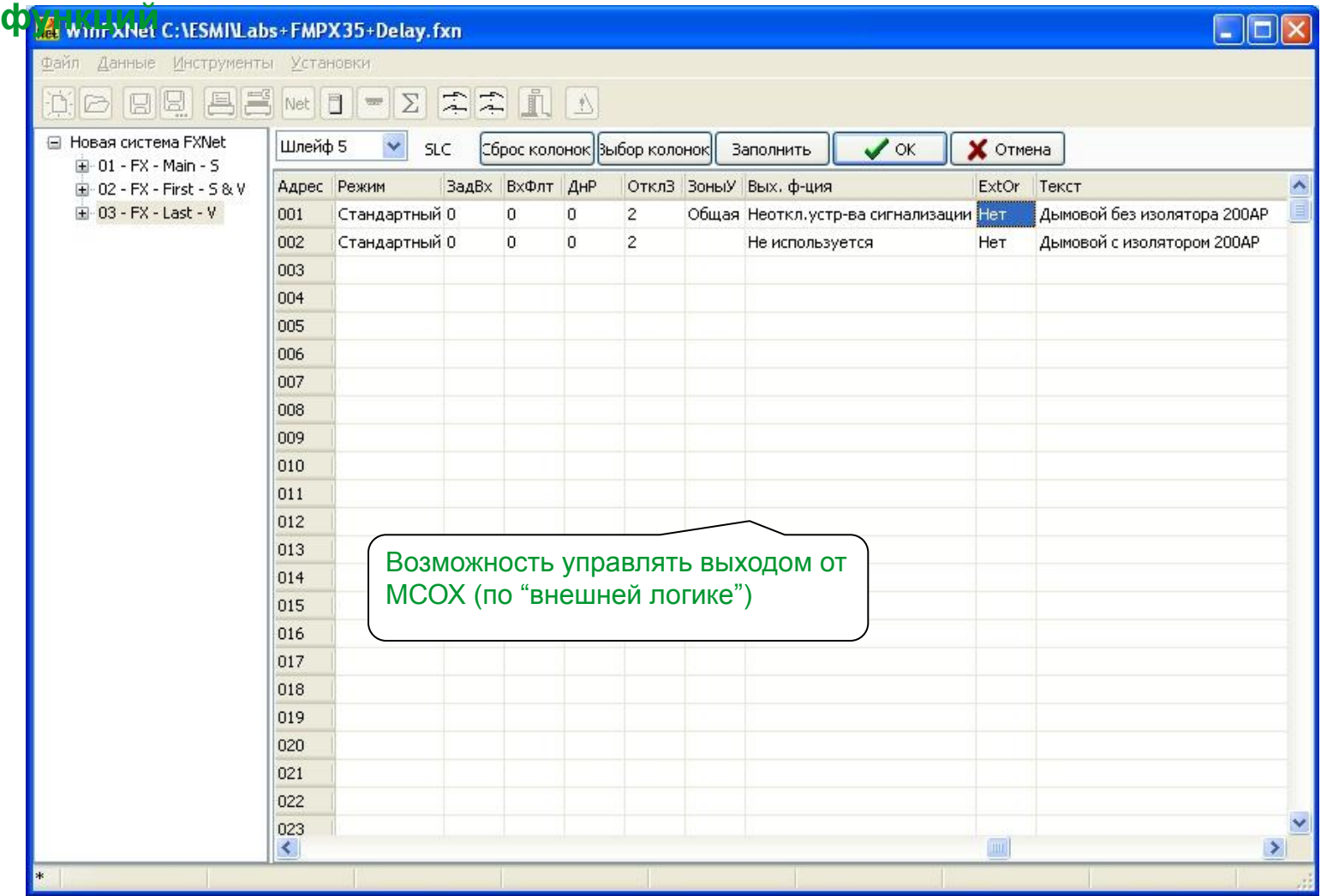

#### **Шлейфы SLC. Особенности конфигурации. Программирование оповещателей**

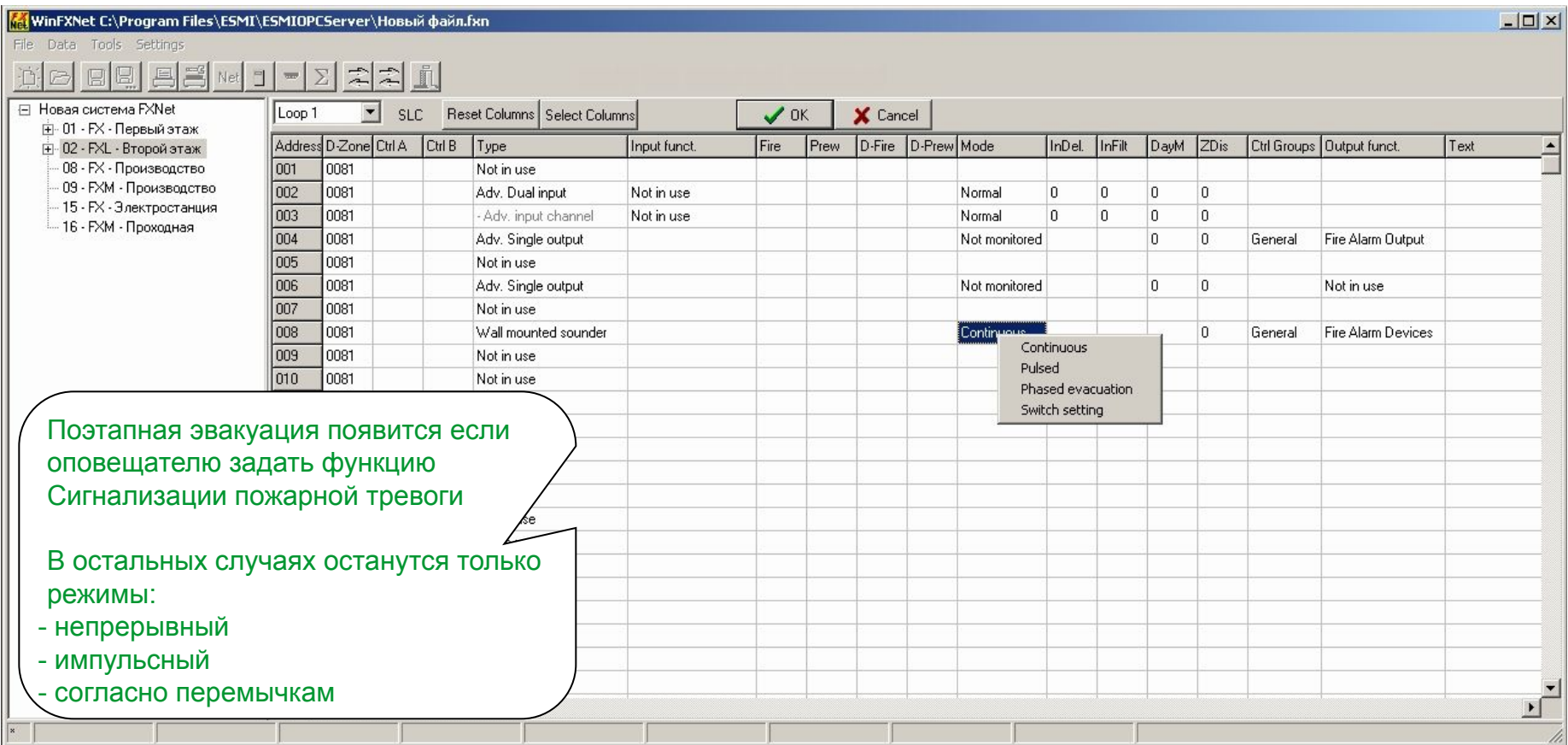

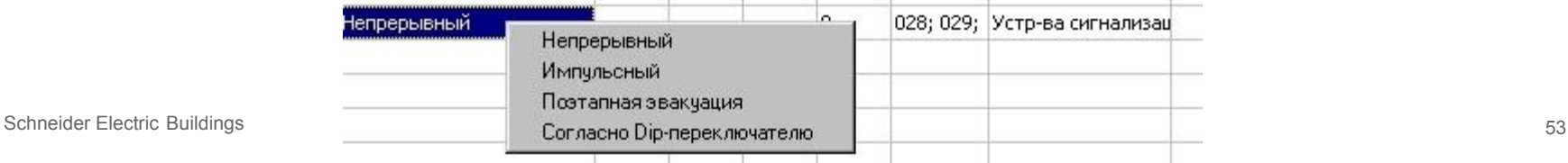

#### **Шлейфы CLC**

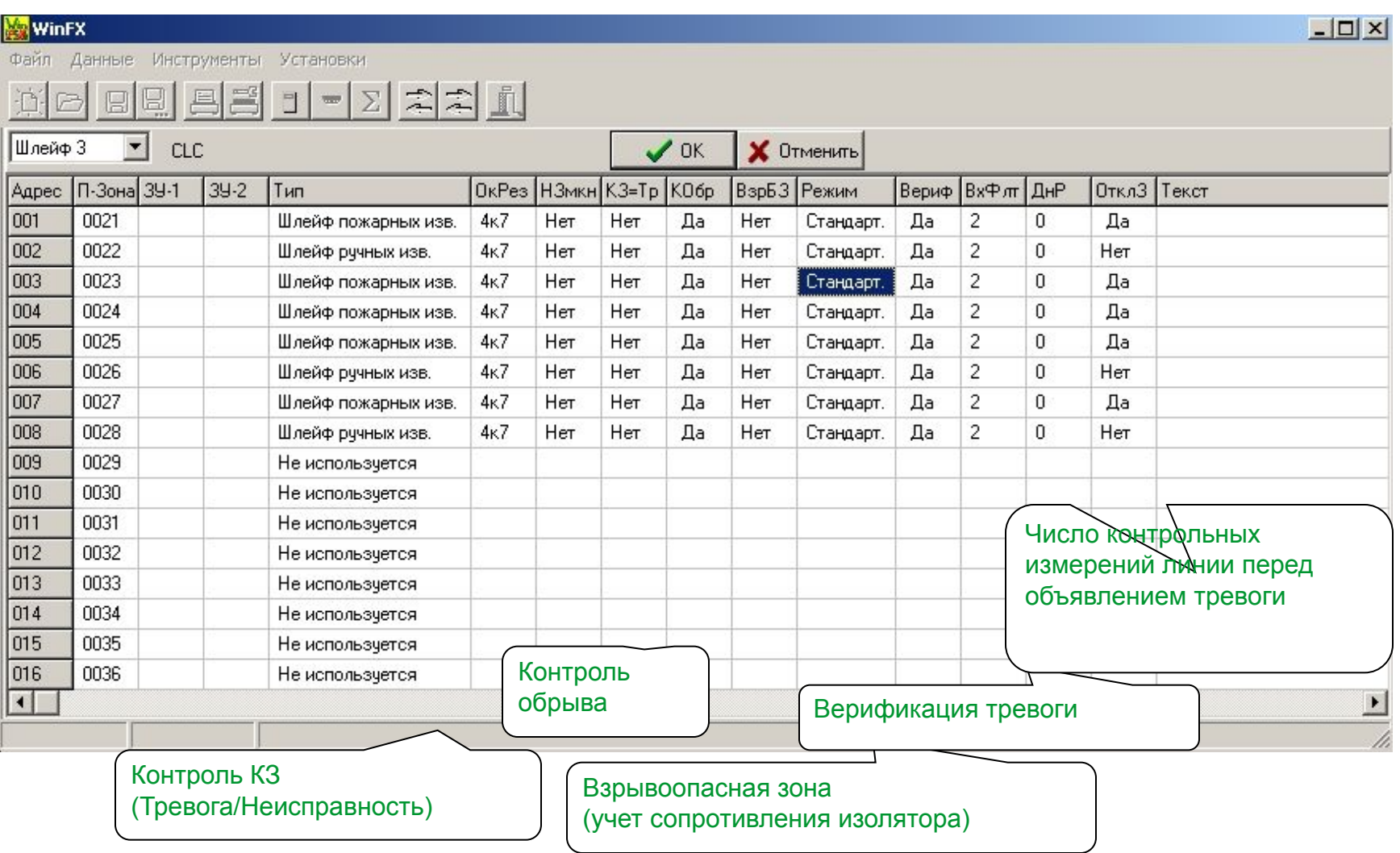

Шлейфы CLC

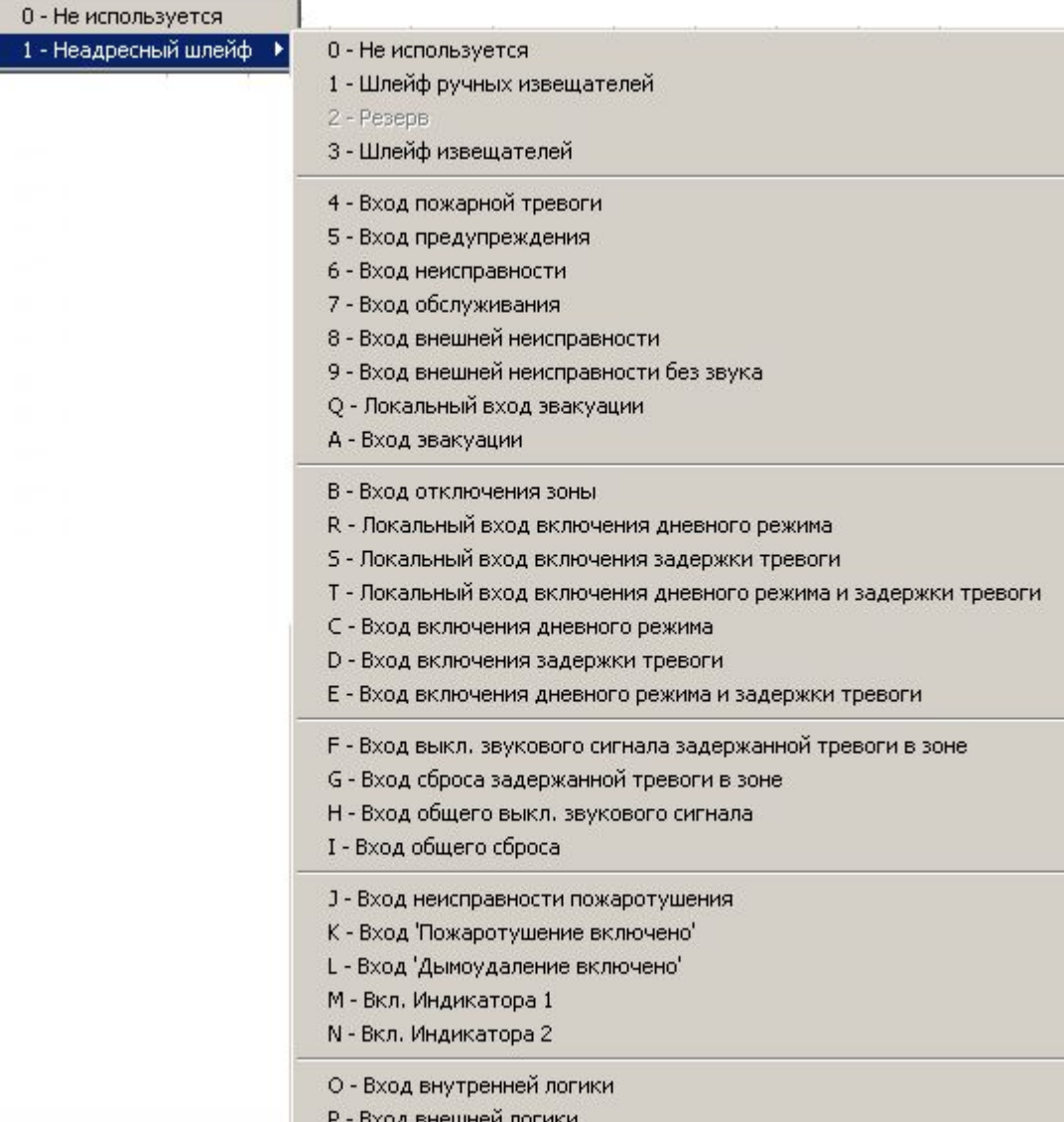

### WinFXNet. Экспорт/импорт

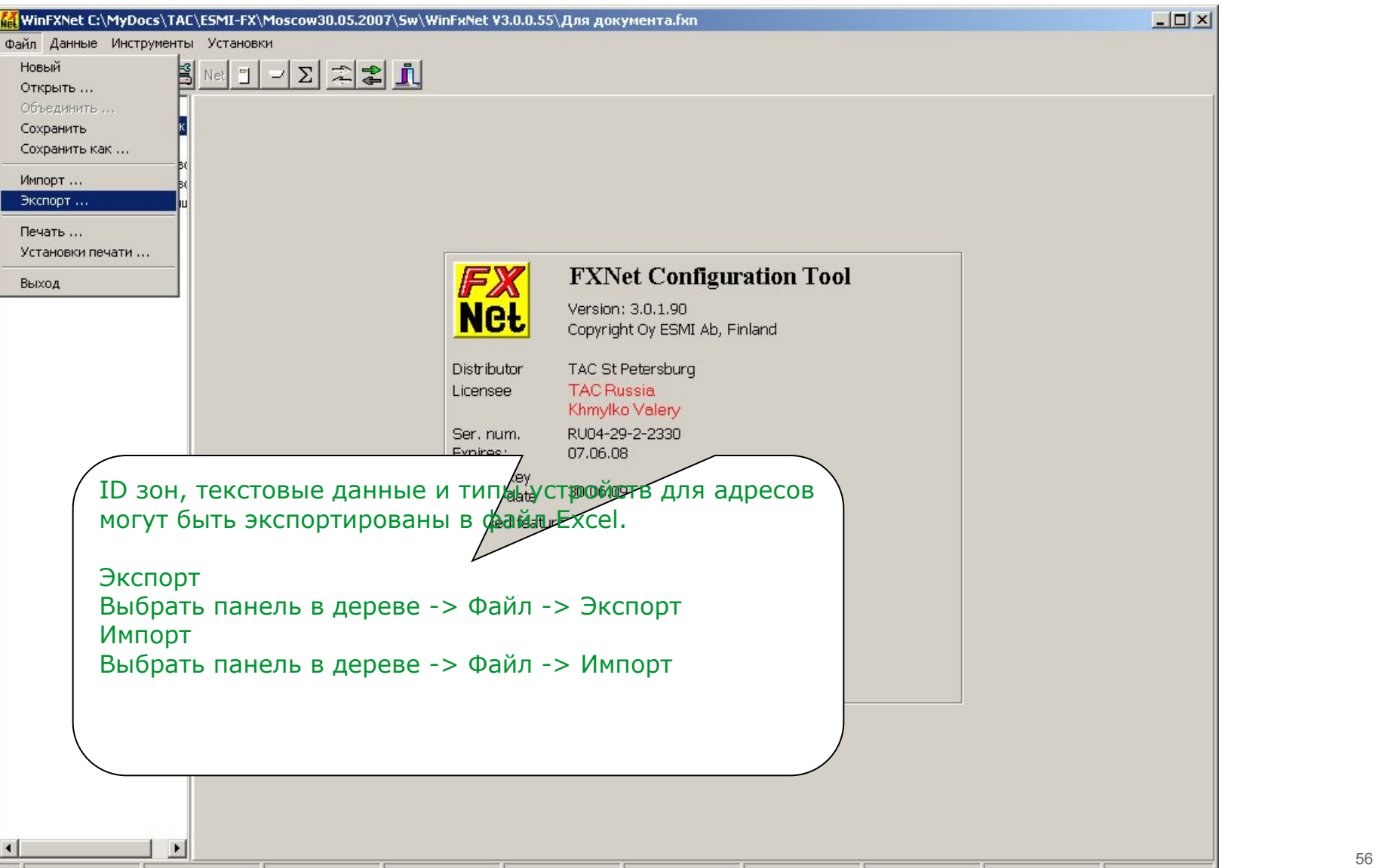

# WinFXNet. Зоны управления с задержками

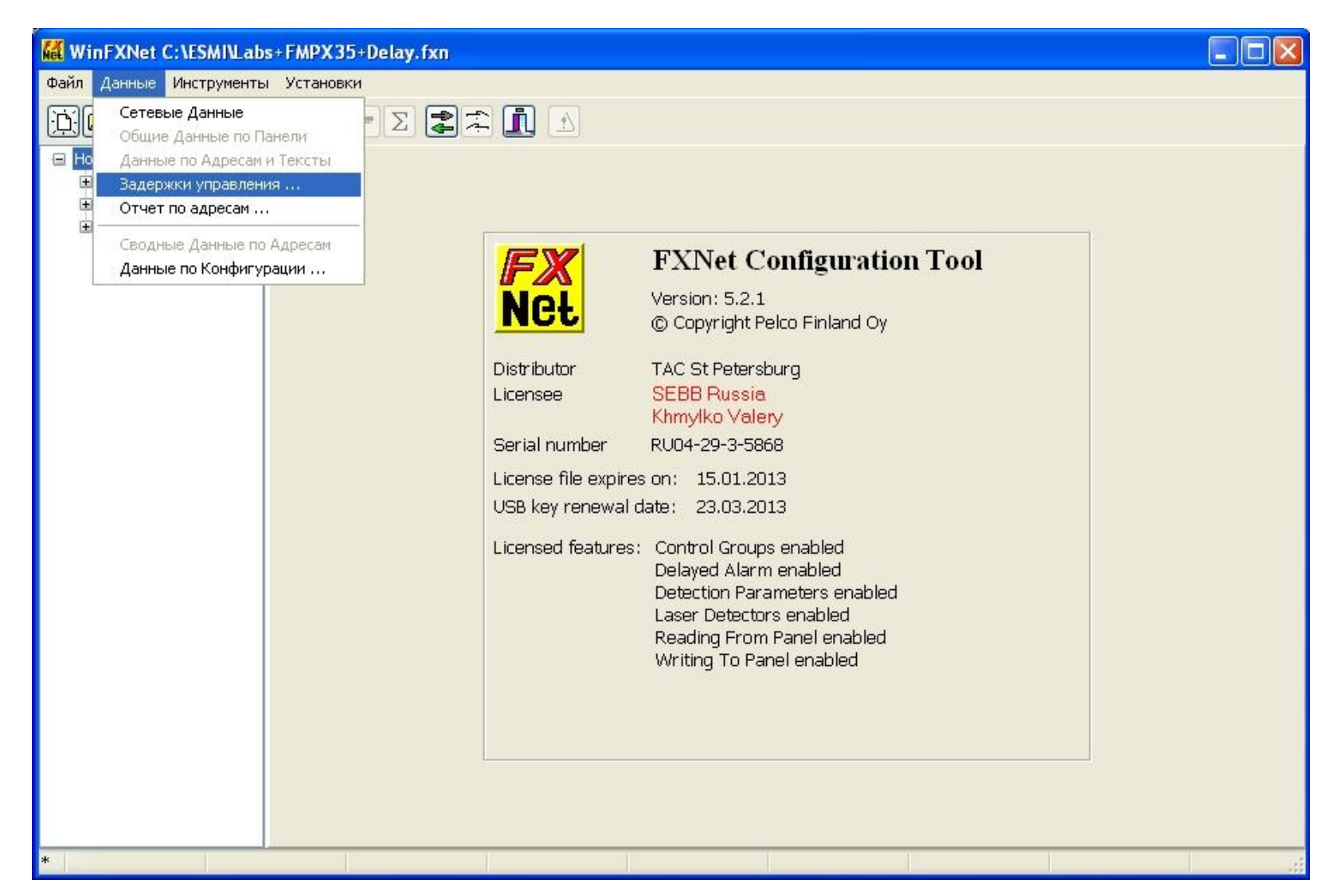

# WinFXNet. Зоны управления с задержками

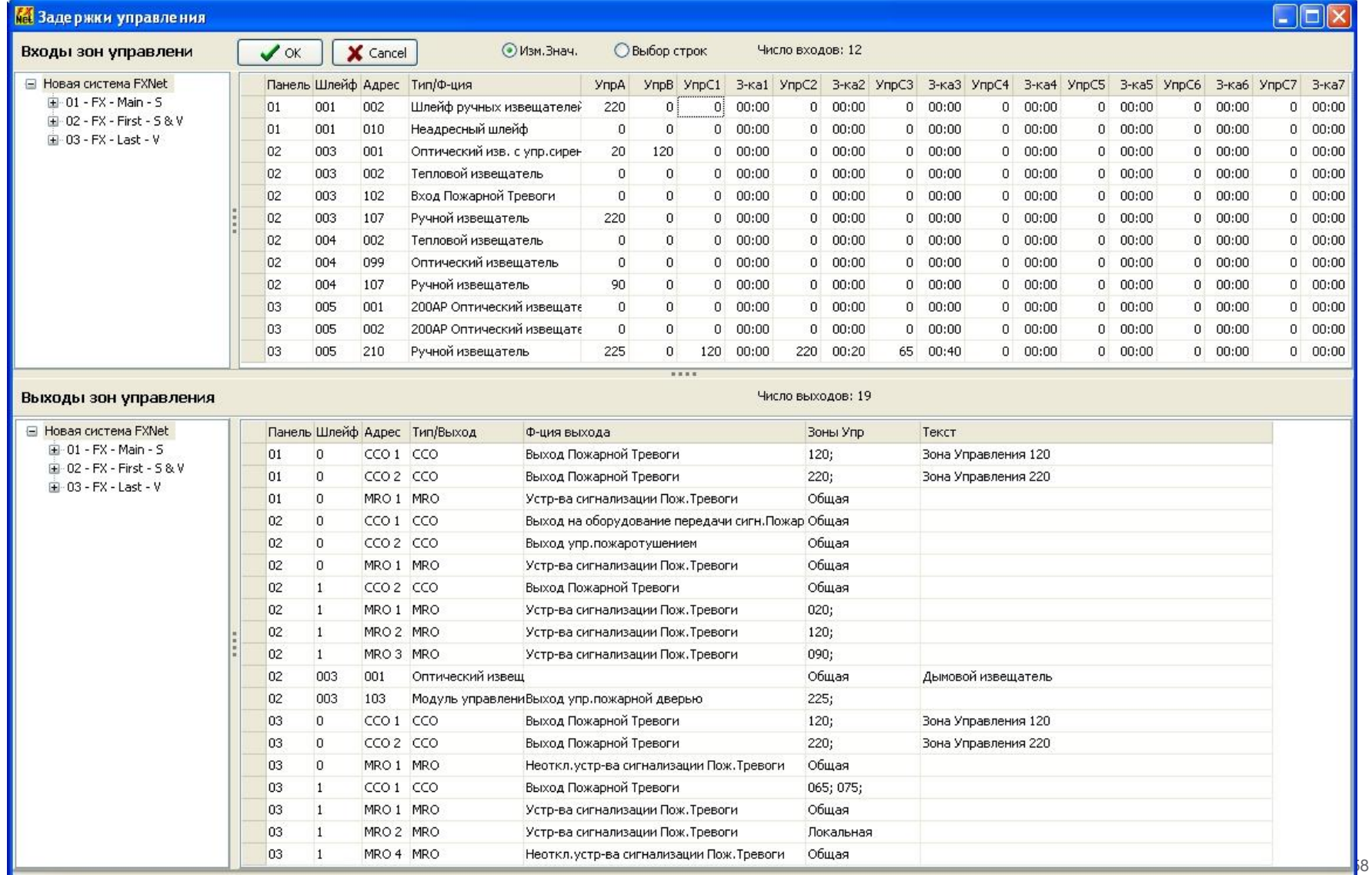

# Пример конфигурации

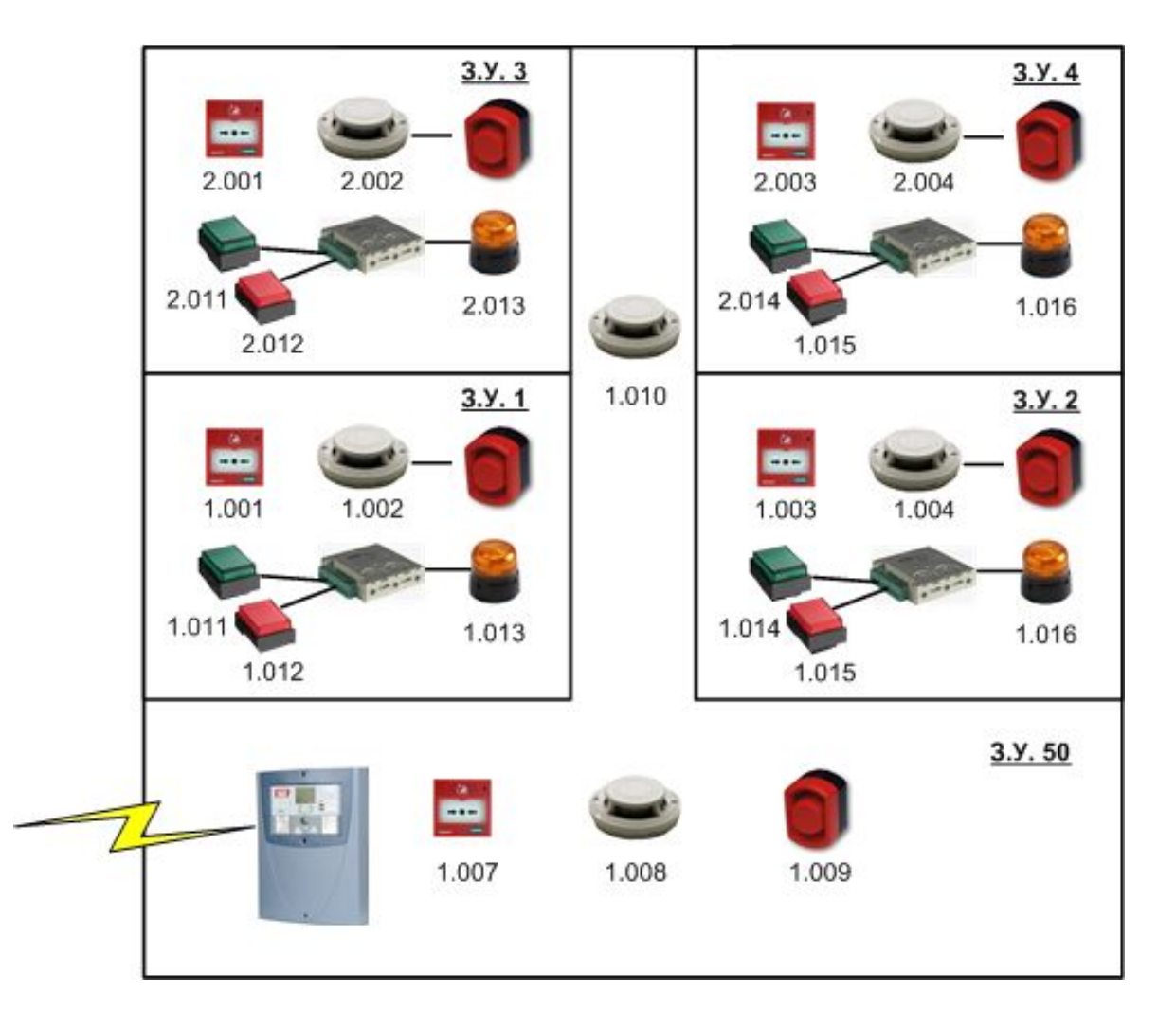

**Бизнес - центр** В офисах создаются зоны с задержкой тревоги Общие площади контролируются в стандартном режиме

### Пример конфигурации

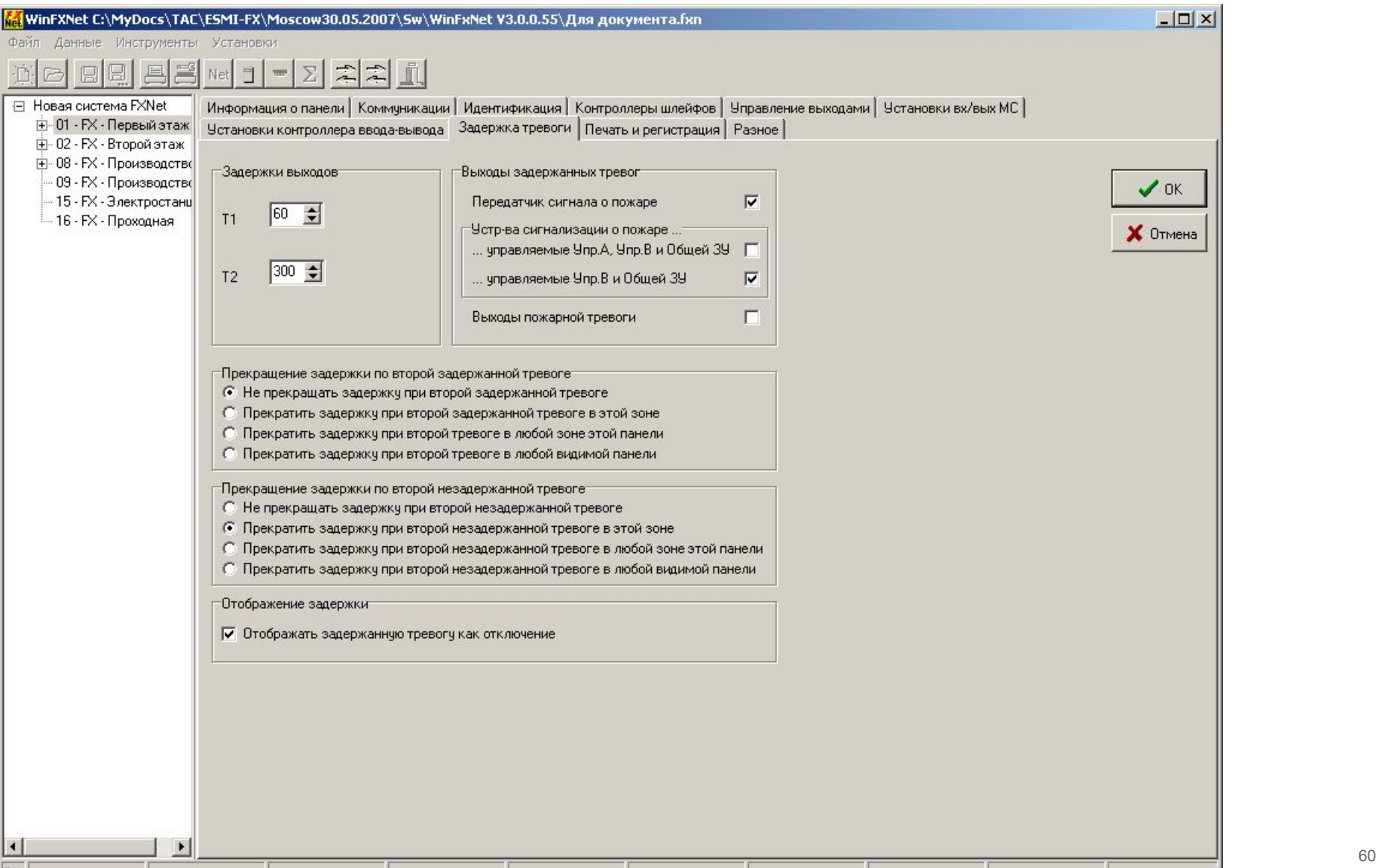

### Пример конфигурации

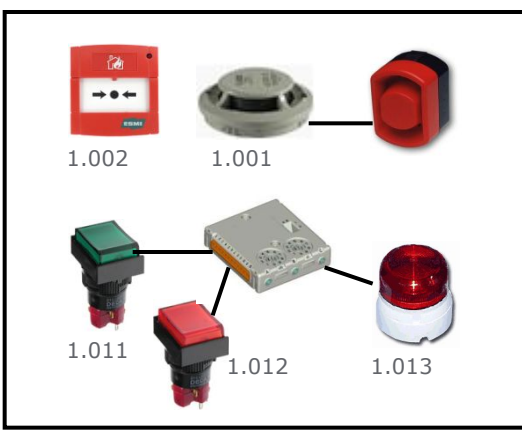

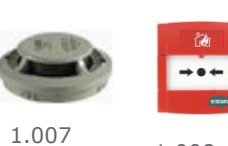

1.008 1.009

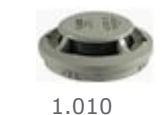

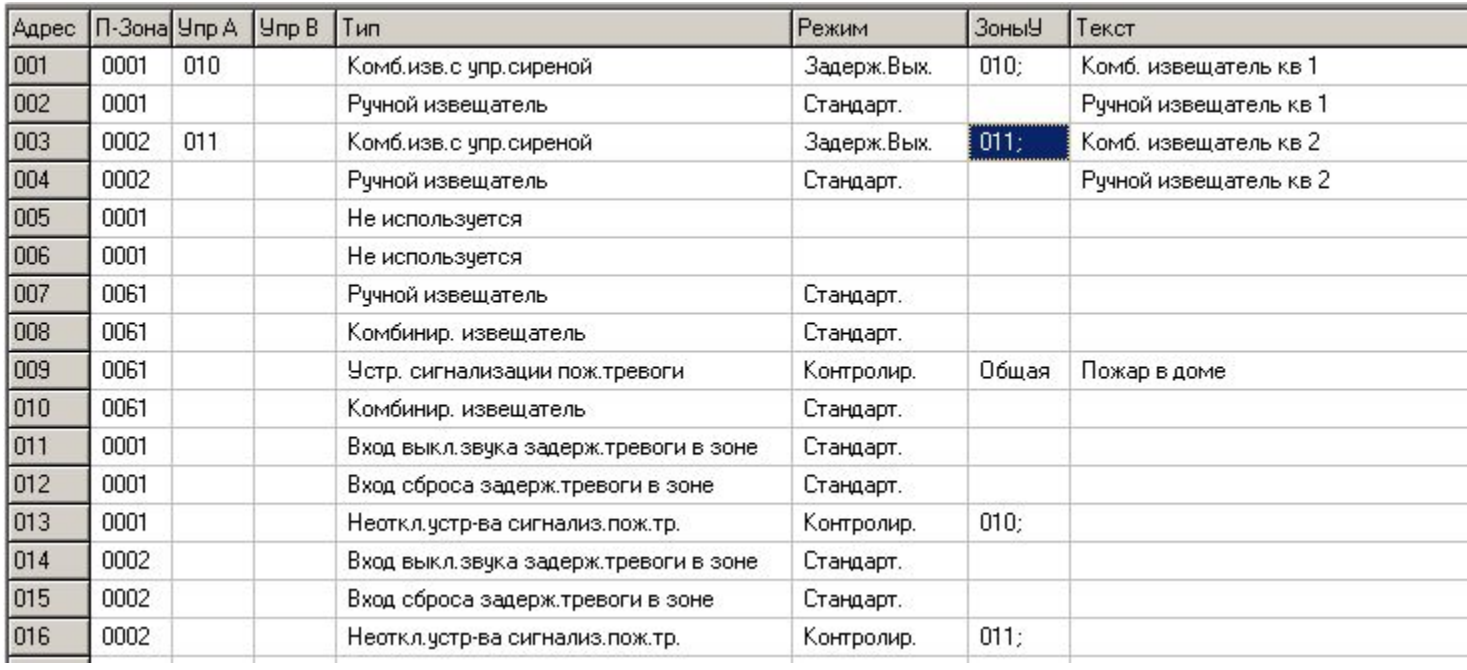

### Пример конфигурации. Управление FX от МСО

Пожарная панель 1 активирует реле 1 IOC при пожаре и реле 2 IOC при предупреждении до Выключения сигнализации (silence)

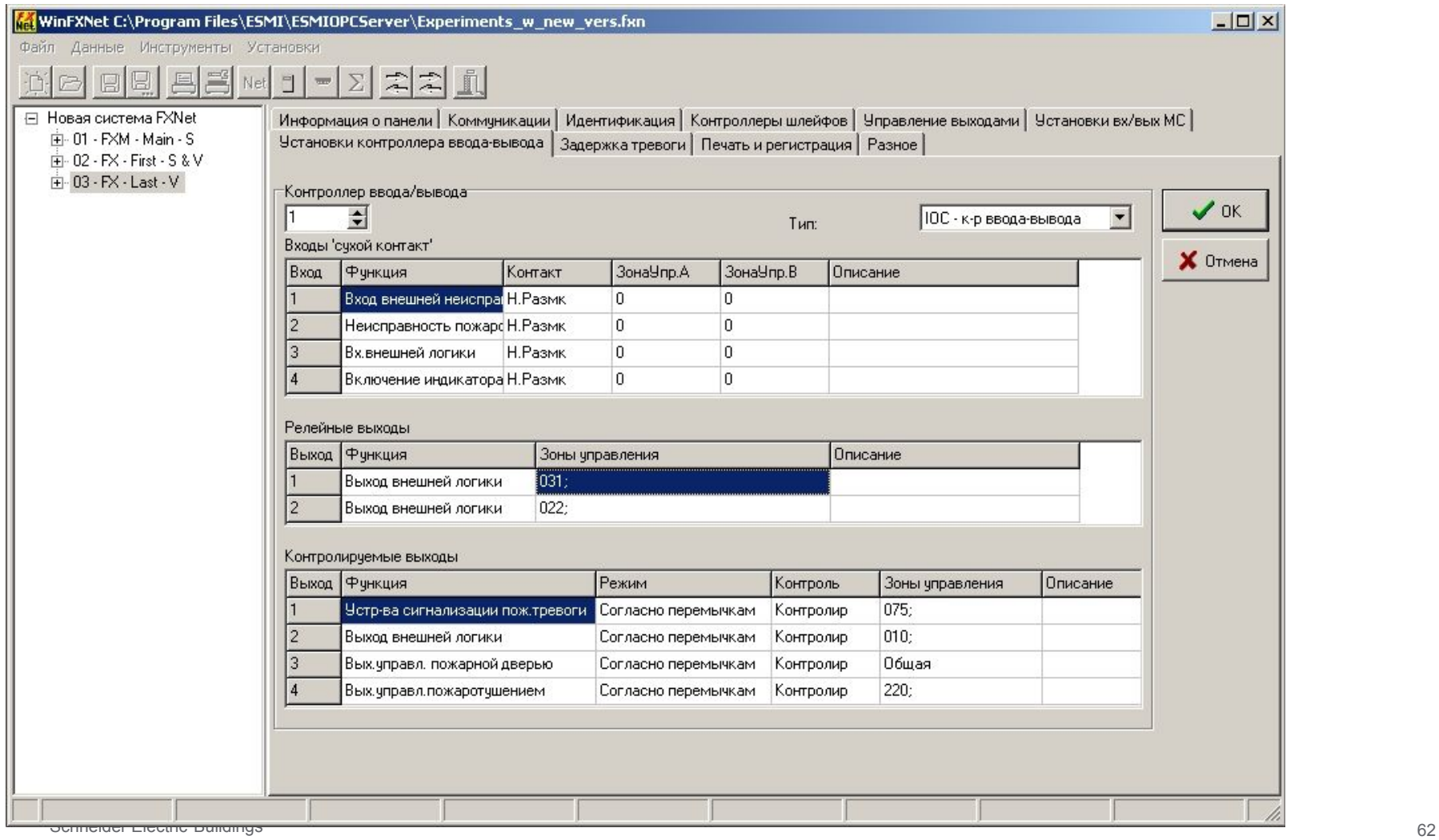

### Пример конфигурации. Управление FX от МСО

Пожарная панель 1 активирует реле 1 IOC при пожаре и реле 2 IOC при предупреждении до Выключения сигнализации (silence)

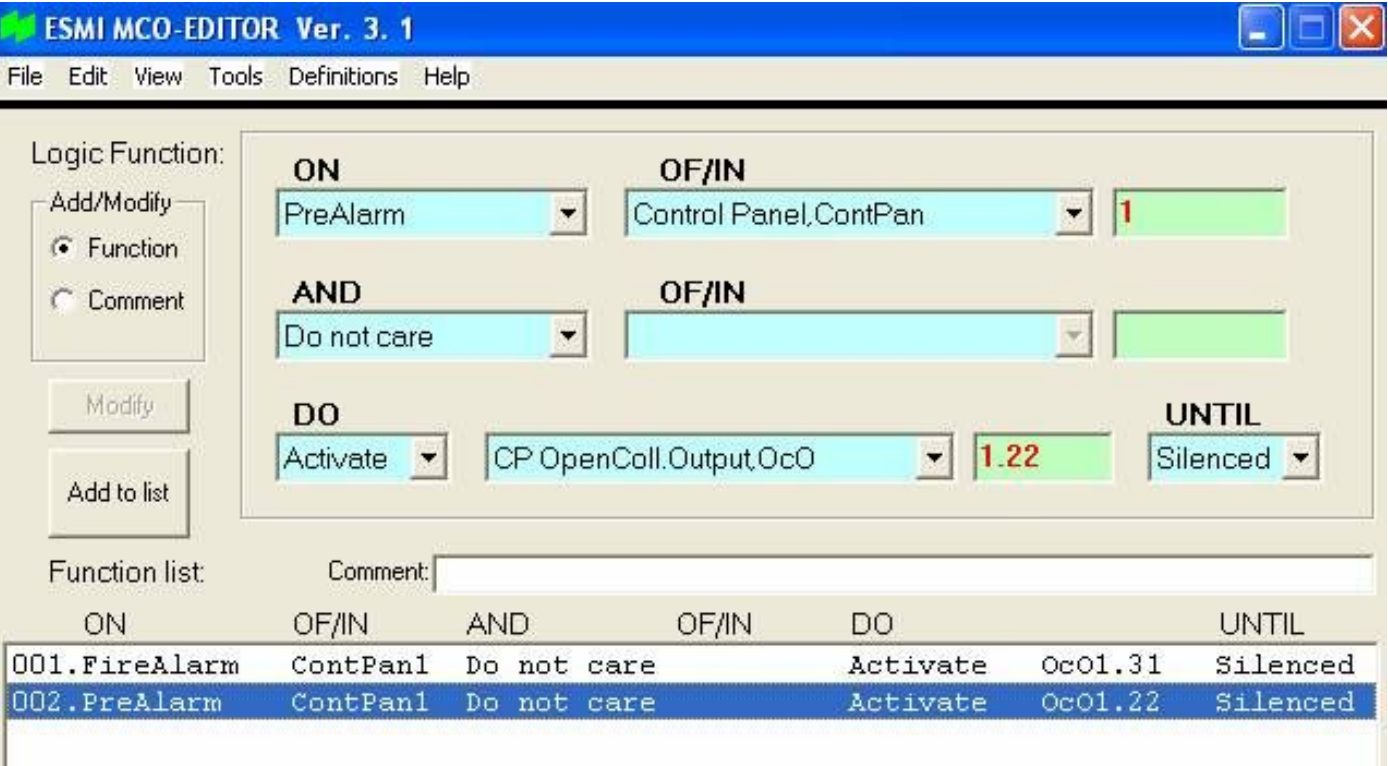

### WinFXNet. Данные по Адресам и Тексты Сводка по адресам

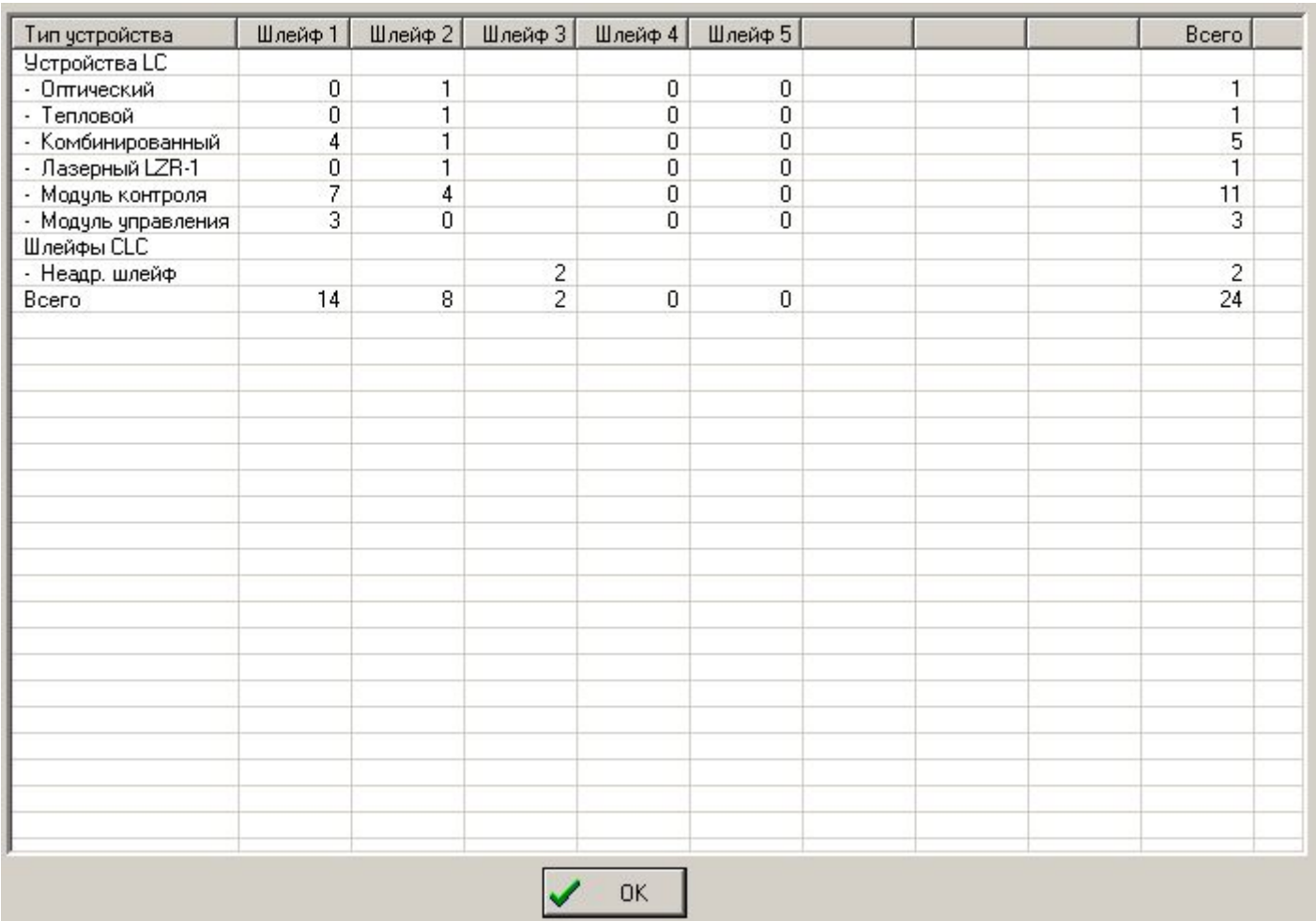

### WinFXNet. Прием/Загрузка данных от панели

- Подключите конфигурационный кабель к МС
- Установите перемычку CONF на MC
- Перейдите на уровень доступа 3 панель должна сообщить о готовности к конфигурации
- Выберите данную панель в дереве конфигурации
- Запустите передачу данных
	- Подготовка панели

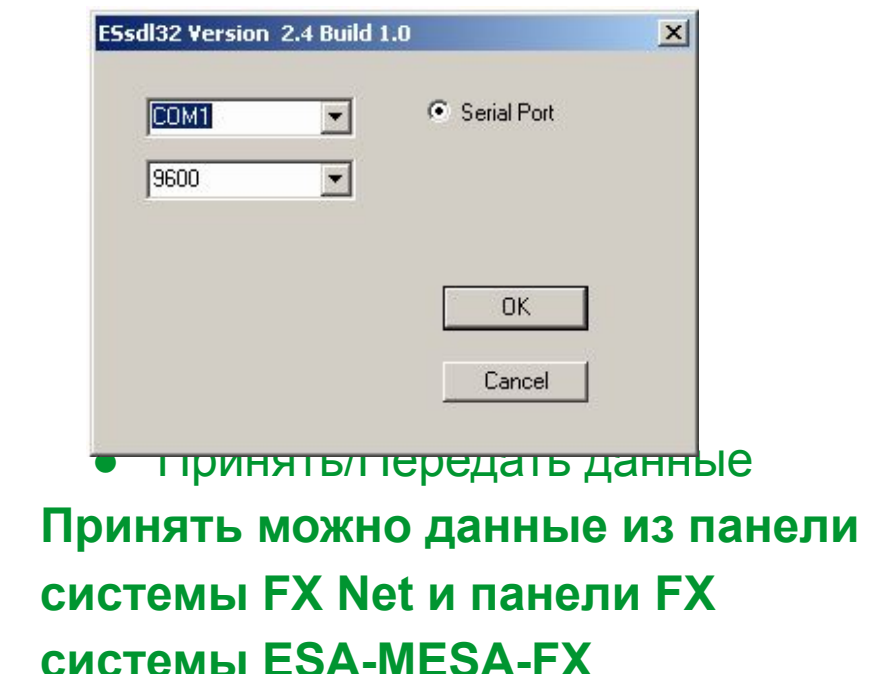

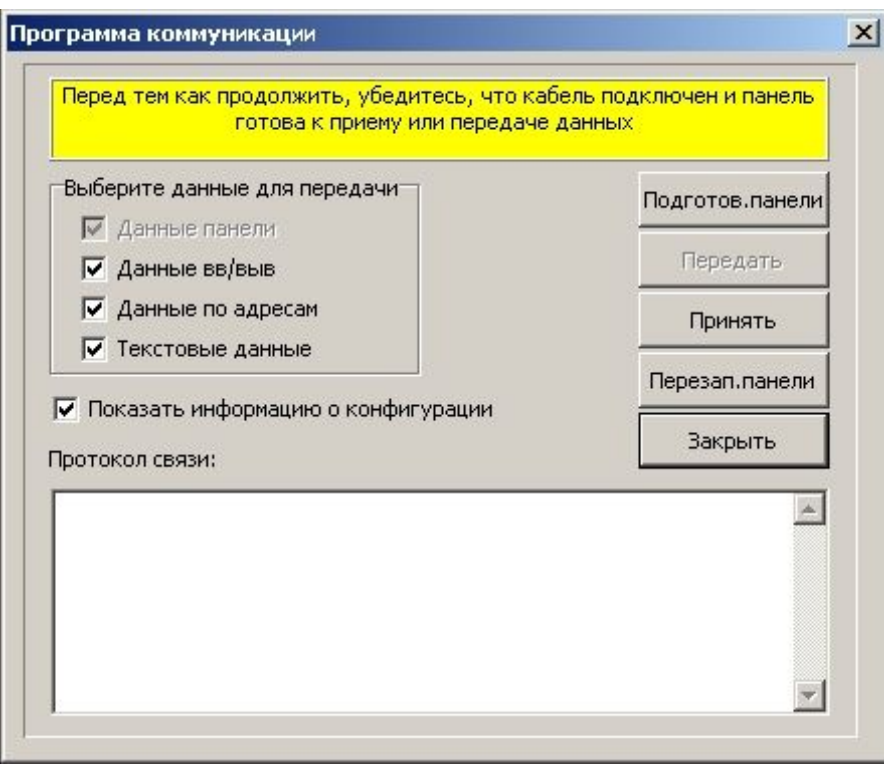

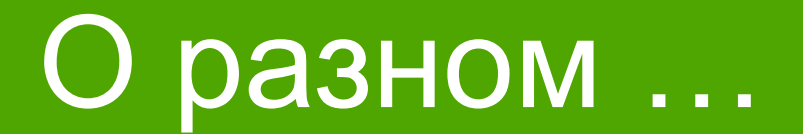

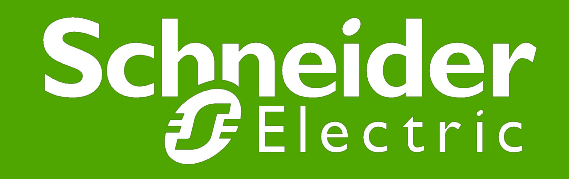

### Внешний вид информации по адресам

● Устройство серии 200АР на дисплее панели видно по "Ap" в информации по адресу

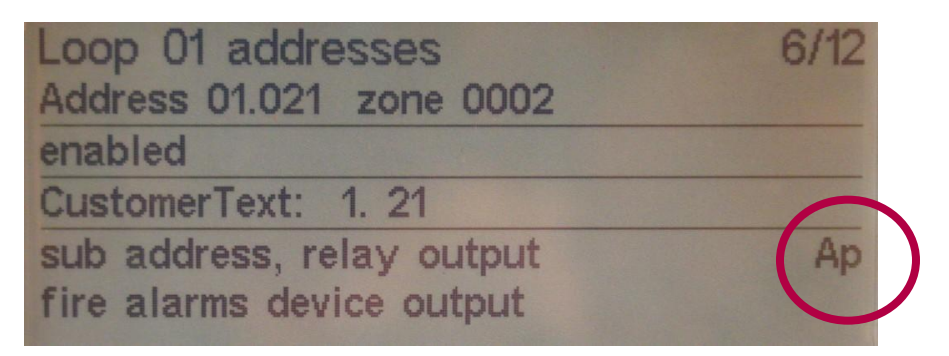

На 3-м уровне доступа видны параметры устройства

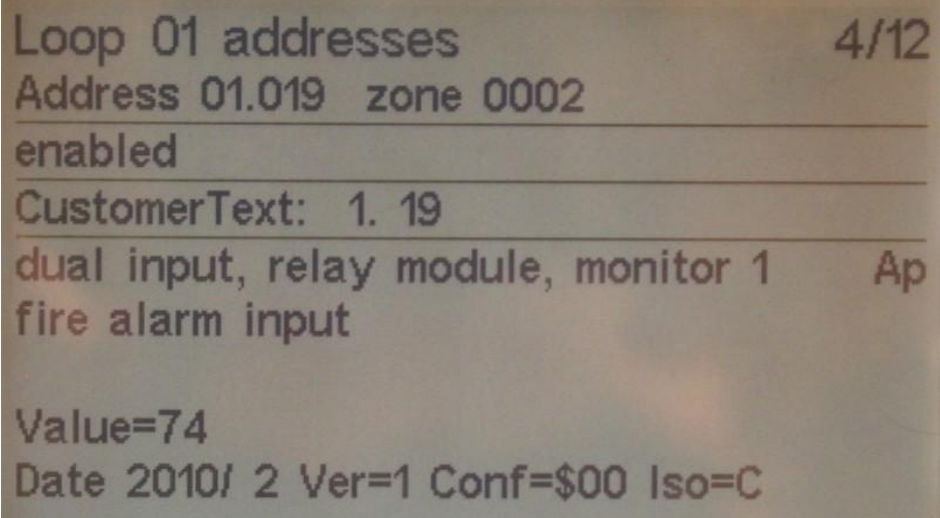

### Внешний вид информации по Анализу Шлейфа

Loop communications address 01.000 polled 1945 times

OK frames Comm error bit Parity error bit No Ack bit Interrupt detected Alarm event Trouble event Presence miss

1945

18

## Особенности старта панелей системы FX NET в заводских установках

- Декадными переключателями устанавливаем номера панелей
- При старте панель с ID = 1 будет видящей, остальные видимыми
- Информация о панелях будет записана во флэш-памяти => при следующих пусках 1-я панель будет искать найденные ранее панели и сообщать о неисправности при их отсутствии. Таблицу видимости надо будет сбрасывать
- Для сконфигурированных панелей декадные переключатели значения при включении не имеют

### Особенности конфигурации панелей FX в системе ESA-MESA-FX

- В панелях FX д.б. установлены «старые» платы МС
- Версия ПО в этих платах д.б. <=3.70
- Конфигурация должна производится программой WinFX32
- Для WinFX32 требуется лицензионный файл winfx32.lic
- Интерфейс программы WinFX32 □ WinFXNet Главные отличия:
	- На порту System 1 надо установить Протокол MESA
	- **На закладке Идентификация надо установить номер панели MESA, с которой** будет работать данная панель FX
	- **Все, что касается свойств и особенностей системы FX Net,** в программе WinFX отсутствует.
- Внимание! Программой WinFX32 нельзя конфигурировать панели системы FX Net.

### Сброс флэш-памяти в заводские установки

- Может быть необходимо сбросить память с конфигурацией в заводские установки
- Например:
	- В конфигурации установлена связь по RS-485, а адаптер SAA,SAB или SAC не установлен
	- При старте панель даст системную неисправность аппаратуры
	- Можно вставить адаптер
	- Или сбросить конфигурацию

### Сброс флэш-памяти в заводские установки

- Отключите питание
- Установите перемычку Config на МС
- Установите номер панели (селектор адреса) на МС в E и F
- Подключите питание
- Следуйте инструкциям на ЖК дисплее
- Когда на экране появится предложение перезагрузиться:
	- отключите питание
	- **верните селектор адреса панели в «0»**
	- уберите перемычку Config
- Снова подключите питание к панели панель стартует без конфигурации

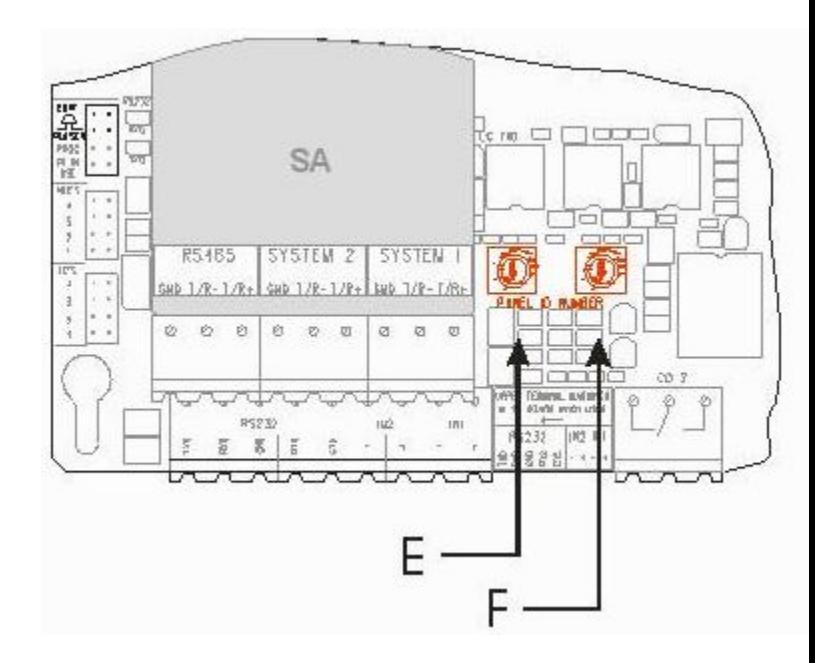
### Отключение флэш-памяти включение заводских установок

- Отключите питание
- Установите перемычку Config на МС
- Установите номер панели (селектор адреса) на МС в D и E
- Подключите питание
- После подтверждения панель загрузится в заводских установках
- Для возврата к конфигурации отключите питание, уберите перемычку Config, установите номер панели 0 0, включите питание

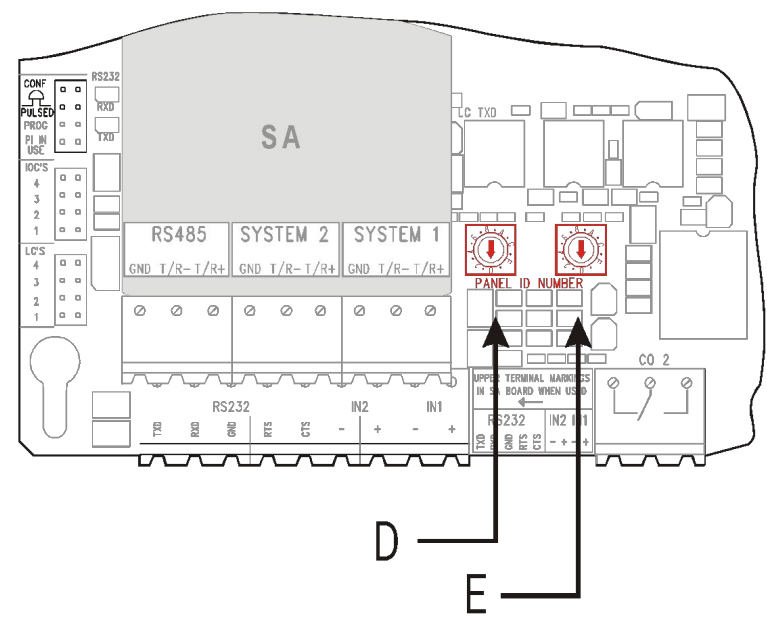

### Еще один «секретный» прием. Отключение шлейфов при старте панели

- Нажмите и удерживайте кнопку «Откл./Вкл» при включении питания
- Отпустите ее при появлении картинки на дисплее
- В панели после завершения инициализации все шлейфы будут отключены (питание в шлейфы не подано)
- Перейдите на уровень 3 и включите нужные Вам шлейфы

## Еще один «секретный» прием. Сброс отключений и таблицы видимости

- Нажмите и удерживайте кнопку □ (под джойстиком) при включении питания.
- Отпустите ее при появлении картинки на дисплее
- В панели после завершения инициализации все отключения сбросятся (FX при выключении питания обычно запоминает текущие отключения)
- Сбрасывается таблица видимости панелей
	- Видимая панель запоминает видящие панели, подключенные к ней. Эта информация не стирается при загрузке новой конфигурации. => возможны странные коммуникационные ошибки типа «неисправность связи с несуществующей панелью»

## Перепись данных автоматической конфигурации в компьютер

Старт панели

- В панели есть память типа RAM и FLASH
- При каждом старте панель сканирует свою конфигурацию и шлейфы
- Не сконфигурированная панель сохраняет данные в памяти RAM в МС
- Эти данные не могут быть приняты WinFXNet
- Содержимое RAM должно быть загружено в FLASH-память с помощью команды *dumpf-* через порт RS-232 на MC, после этого конфигурация становится доступна для чтения из ПК

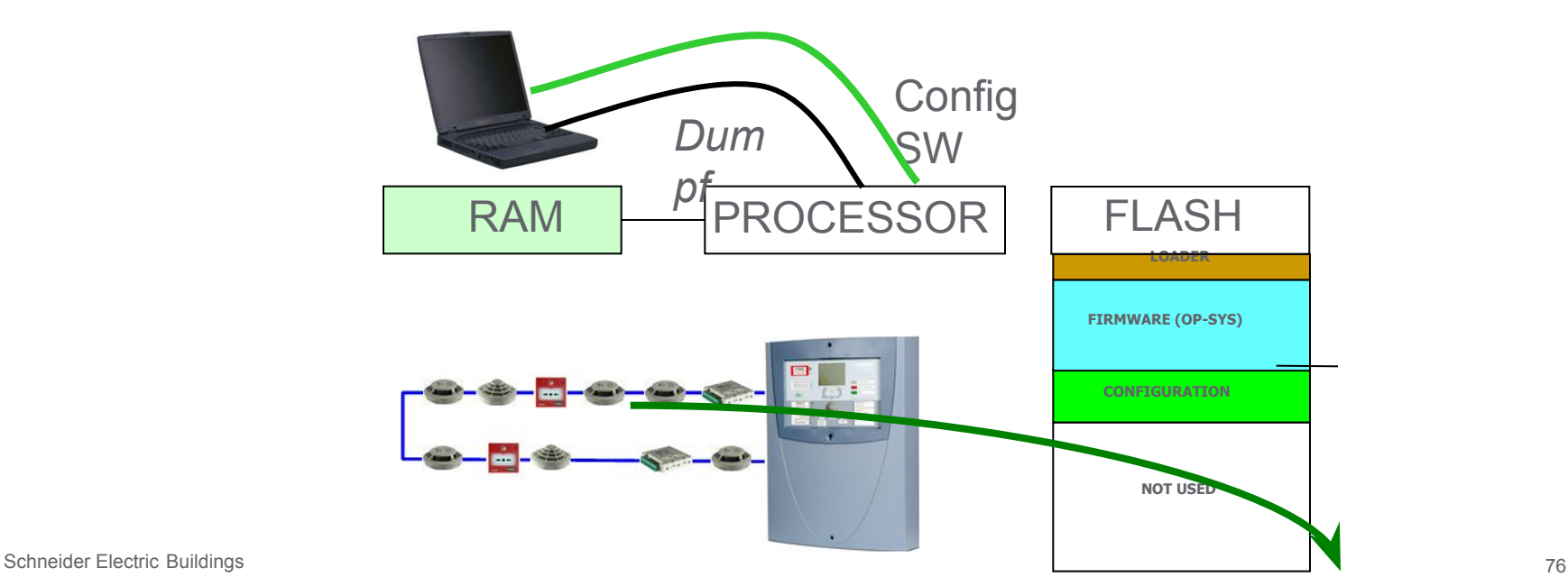

## Перепись данных автоматической конфигурации в компьютер

- Подключить компьютер к порту RS-232 панели FX
- Запустить Wcomm
- На 3-м уровне доступа установите функцию "не используется" ("not used") для порта RS-232
- Установите правильную скорость порта RS-232 в Wcomm (9600) и соединитесь
- Wcomm: набрать debug и нажать Enter (панель ответит "debug on")
- ? и нажать Enter выведется список команд
- dumpf загрузит содержимое оперативной памяти во флэш-память
- Теперь информация доступна для загрузки в WinFXNet.

### FLASH память в MC

3 блока:

### Загрузчик

-ПО загрузки флэш-памяти Внутреннее ПО

-Операционная система панели

Конфигурация

-Данные, записанные программой WinFXNet

-Tолько эта часть может быть стерта операцией "сброс флэш-памяти"

#### **ФЛЭШ-ПАМЯТЬ MC**

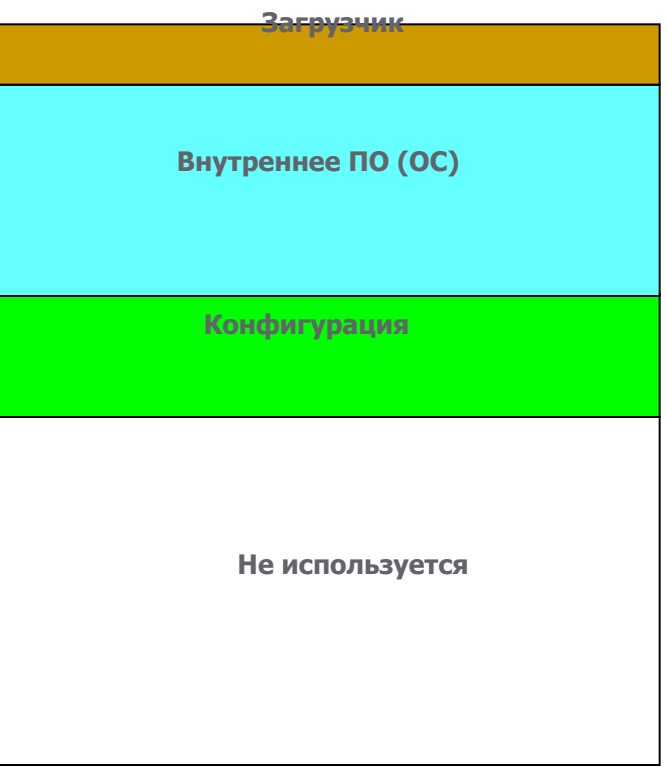

## Загрузка ПО в панель FX

- Возможна загрузка :
	- ПО в МС и LC
	- загрузчика ПО для МС и LC
	- **в IOC и PS ПО не загружается**
- Требуются файлы:
	- $\blacksquare$  mc\_V.RR.hex ПО МС
	- lc\_V.RR.hex ПО LC
	- $\blacksquare$  loader V.RR.hex Загрузчик ПО для МС и LC
	- $\blacksquare$  pc\_loader\_1.40.exe Загрузчик ПО в компьютере

### Загрузка ПО в панель FX

- Подготовка:
	- установите перемычку PROG в MC и PROG UPDATE в LC
	- подключите конфигурационный кабель RS232

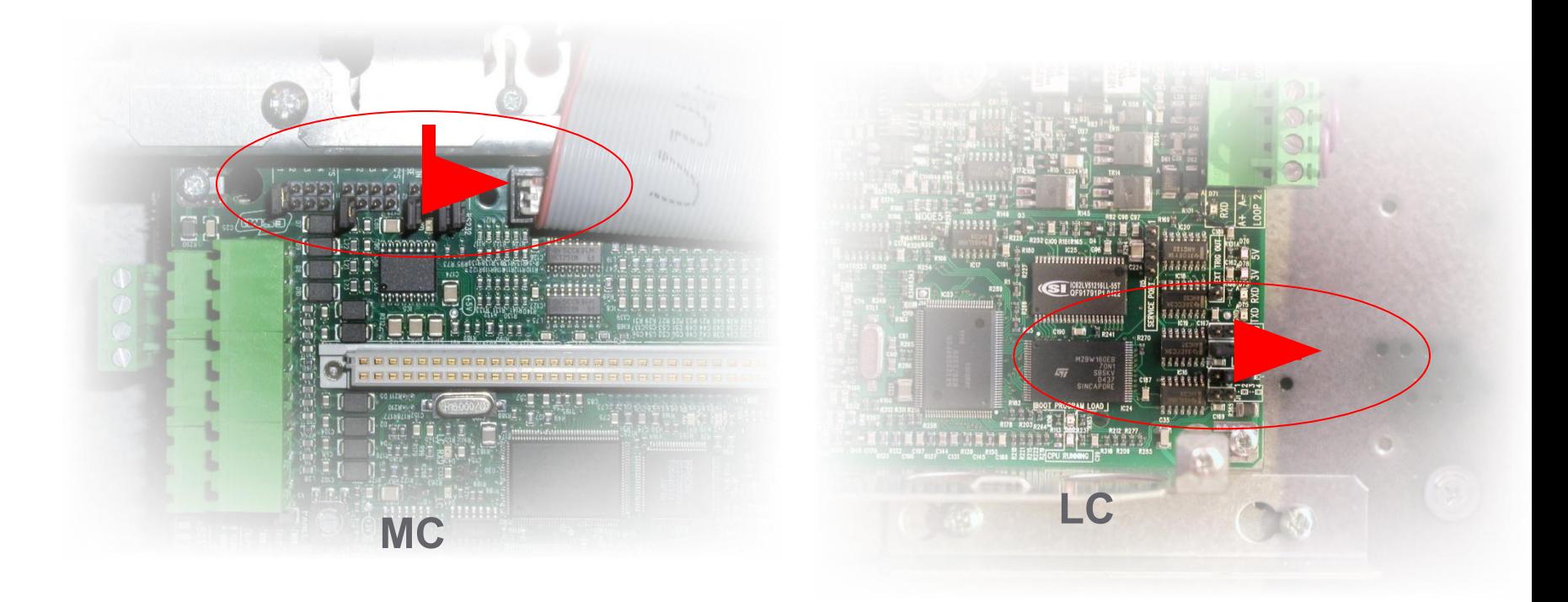

# Загрузка ПО в панель FX

запустите pc loader 1.40.exe

file name: xxxxxx имя загружаемого файла target: yy LC1…LC4 или МС (или IC для загрузки ПО в FMPX,  $MCOX, REPX –  $CM$ .  $QOK$ .)$ port name: com1 используемый порт baudrate: 5 56000

- Если появился новый загрузчик (Loader\_xx.hex), устанавливайте его до обновления внутреннего ПО МС или LC
- Рекомендуется одновременно обновлять загрузчик в МС и в LC
- Удалите перемычки "PROG" с МС и LC
- Перезапустите панель